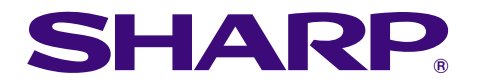

Phs of financi<br>Pair maintenance

# **MODEL XG-C50X GEBRUIKSAANWIJZING**

**LCD PROJECTOR**

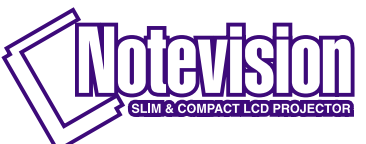

Chart of ph

 $\frac{1}{2}$ 

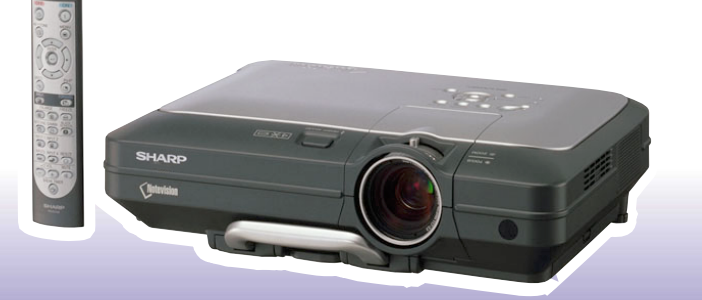

**[Aansluiten en opstellen](#page-16-0)**

Aansluiten en opstellen

### **BELANGRIJK**

Vul het serienummer in, dat staat aangegeven op het achterpaneel van de projector. Deze informatie heeft u nodig in geval van verlies of diefstal. Controleer of alle meegeleverde accessoires, zoals beschreven onder "Meegeleverde accessoires" op bladzijde **[14](#page-15-0)** van deze gebruiksaanwijzing, inderdaad in de doos aanwezig zijn voor u de verpakking recyclet. Lees de gebruiksaanwijzing zorgvuldig door voordat u de projector in gebruik neemt.

### **Modelnummer: XG-C50X**

**Serienummer:**

The supplied CD-ROM contains operation instructions in English, German, French, Swedish, Spanish, Italian, Dutch, Portuguese, Chinese (Traditional Chinese and Simplified Chinese), Korean and Arabic. Carefully read through the operation instructions before operating the projector.

Die mitgelieferte CD-ROM enthält Bedienungsanleitungen in Englisch, Deutsch, Französisch, Schwedisch, Spanisch, Italienisch, Niederländisch, Portugiesisch, Chinesisch (traditionelles Chinesisch und einfaches Chinesisch), Koreanisch und Arabisch. Bitte lesen Sie die Bedienungsanleitung vor der Verwendung des Projektors sorgfältig durch.

Le CD-ROM fourni contient les instructions de fonctionnement en anglais, allemand, français, suédois, espagnol, italien, néerlandais, portugais, chinois (chinois traditionnel et chinois simplifié), coréen et arabe. Veuillez lire attentivement ces instructions avant de faire fonctionner le projecteur.

Den medföljande CD-ROM-skivan innehåller bruksanvisningar på engelska, tyska, franska, svenska, spanska, italienska, holländska, portugisiska, kinesiska (traditionell kinesiska och förenklad kinesiska), koreanska och arabiska. Läs noga igenom bruksanvisningen innan projektorn tas i bruk.

El CD-ROM suministrado contiene instrucciones de operación en inglés, alemán, francés, sueco, español, italiano, holandés, portugués, chino (chino tradicional y chino simplificado), coreano y árabe. Lea cuidadosamente las instrucciones de operación antes de utilizar el proyector.

Il CD-ROM in dotazione contiene istruzioni per l'uso in inglese, tedesco, francese, svedese, spagnolo, italiano, olandese, portoghese, cinese (cinese tradizionale e cinese semplificato), coreano e arabo. Leggere attentamente le istruzioni per l'uso prima di usare il proiettore.

De meegeleverde CD-ROM bevat handleidingen in het Engels, Duits, Frans, Zweeds, Spaans, Italiaans, Nederlands, Portugees, Chinees (Traditioneel Chinees en Vereenvoudigd Chinees), Koreaans en Arabisch. Lees de handleiding zorgvuldig door voor u de projector in gebruik neemt.

O CD-ROM fornecido contém instruções de operação em Inglês, Alemão, Francês, Sueco, Espanhol, Italiano, Holandês, Português, Chinês (Chinês Tradicional e Chinês Simplificado), Coreano e Árabe. Leia cuidadosamente todas as instruções de operação antes de operar o projetor.

附送之CD-ROM光碟中,有用英文、德文、法文、瑞典文、西班牙文、意大利文、荷蘭文、葡萄牙文、中文(繁體中文 和簡體中文)、韓國文和阿拉伯文所寫的使用說明書。在操作本投影機之前,請務必仔細閱讀整本使用說明書。

附送之CD-ROM光碟中,有用英文、德文、法文、瑞典文、西班牙文、意大利文、荷兰文、葡萄牙文、中文(繁体中文 和简体中文)、韩国文和阿拉伯文所写的使用说明书。在操作本投影机之前,请务必仔细阅读整本使用说明书。

제공된 CD-ROM에는 영어, 독일어, 프랑스어, 스웨덴어, 스페인어, 이탈리아어, 덴마크어, 포르투갈어, 중국<br>어(번체자와 간체자), 한국어, 그리고 아랍어로 작성된 조작 설명서가 포함되어 있습니다. 프로젝터를 조작하기 전에 조작 지침을 상세 하게 숙지하십시오.

تتاسطوانة CD-ROM الحبّرّ ة تتضمن تعليمات التشغيل لكل من اللغات الانحليزية، الإلمانية، الفرنسية، السويدية، الإسبانية، الإيطالية، الهولندية، الصينية، (الصينية القديمة والصين المسطة)، الكورية، والعربية. قم يقراءة تعليمات التشغيل بعناية قبل تشغيل جهاز العرض الاسقاطي.

# <span id="page-2-0"></span>**Inleiding NEDERLANDS**

Er zijn twee belangrijke redenen om de garantie van uw nieuwe SHARP-projector onmiddellijk in orde te brengen met de REGISTRATIEKAART die verpakt zit bij de projector.

### **1. GARANTIE**

U komt meteen in aanmerking voor de volledige garantie op onderdelen, service en reparatiewerkzaamheden die van toepassing is op dit product.

### **2. CONSUMENT-VEILIGHEIDSWETGEVING** U wordt onmiddellijk op de hoogte gesteld van eventuele veiligheidsbepalingen betreffende inspecties, modificaties of het terugroepen van producten die door SHARP moeten worden uitgevoerd op basis van de 1972 Consumer Product Safety Act. LEES ZORGVULDIG DE BELANGRIJKE "BEPERKTE GARANTIE" CLAUSULE. ALLEEN VOOR DE VERENIGDE STATEN

同※▷

**WAARSCHUWING:** Zeer sterke lichtbron. Kijk niet rechtstreeks in de lichtbundel. Let er vooral op dat kinderen niet rechtstreeks in de lichtbundel kijken.

**WAARSCHUWING:** Stel het apparaat niet bloot aan regen of vocht om brand of een gevaarlijke elektrische schok te voorkomen.

Zie de onderkant van dit apparaat.

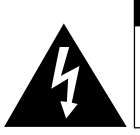

**LET OP GEVAARLIJKE SPANNINGEN. GEEN SCHROEVEN VERWIJDEREN, BEHALVE DE VOORGESCHREVEN GEBRUIKER-ONDERHOUDSSCHROEVEN.**

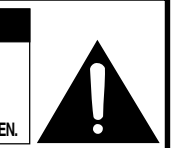

**LET OP: OM DE KANS OP EEN ELEKTRISCHE SCHOK TE VERMINDEREN, MAG DE BEHUIZING NIET WORDEN GEOPEND. ER ZIJN GEEN DOOR DE GEBRUIKER REPAREERBARE ONDERDELEN IN HET**

**APPARAAT, BEHALVE DE LAMPEENHEID. LAAT ONDERHOUD EN REPARATIE OVER AAN BEVOEGD ONDERHOUDSPERSONEEL.**

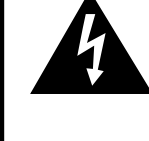

Een bliksemsymbool in een gelijkzijdige driehoek maakt de gebruiker attent op de aanwezigheid van niet-geïsoleerde "gevaarlijke spanningen" in het inwendige van het apparaat, die zo groot kunnen zijn dat zij een ernstige elektrische schok kunnen veroorzaken.

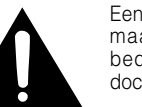

Een uitroepteken in een gelijkzijdige driehoek maakt de gebruiker attent op belangrijke bedienings- en onderhoudsinformatie in de documentatie die bij het apparaat wordt geleverd.

**WAARSCHUWING:** De FCC-bepalingen schrijven voor dat wijzigingen of modificaties in de apparatuur die niet uitdrukkelijk door de fabrikant zijn goedgekeurd tot gevolg kunnen hebben dat het gebruik van de apparatuur niet meer toegestaan is. ALLEEN VOOR DE VERENIGDE STATEN

## **INFORMATIE**

Deze apparatuur is getest en bleek te voldoen aan de eisen en limieten voor Klasse A digitale apparatuur, overeenkomstig Deel 15 van de FCC-bepalingen, die ontworpen zijn om redelijke bescherming te verlenen tegen dergelijke storingen bij gebruik in een commerciële omgeving. In deze apparatuur worden radiogolven opgewekt en verwerkt, en deze golven kunnen uitgestraald worden. Als bij de installatie en/of het gebruik de instructies in de gebruiksaanwijzing niet strikt opgevolgd worden, kan de apparatuur storing in radio-ontvangst veroorzaken. Gebruik van deze apparatuur in een woongebied zal waarschijnlijk storingen veroorzaken. In dat geval dient de gebruiker op zijn/haar eigen kosten alle maatregelen te nemen die nodig kunnen zijn om de storing op te heffen. ALLEEN VOOR DE VERENIGDE STATEN

Gebruik met deze apparatuur de meegeleverde computerkabel. Deze kabel zorgt ervoor dat de apparatuur voldoet<br>ALLEEN VOOR DE VERENIGDE STATEN ALLEEN VOOR DE VERENIGDE STATEN

### **WAARSCHUWING:**

Dit is een Klasse A-product. Het is mogelijk dat dit product in de huiselijke omgeving radiostoringen veroorzaakt waartegen de gebruiker afdoende maatregelen dient te nemen.

### **WAARSCHUWING:**

De koelventilator in deze projector blijft ongeveer 90 seconden lopen nadat de projector is uitgezet. Zet daarom bij normaal gebruik de projector altijd uit met Aan/uit-toets (**OFF**) op de projector of op de afstandsbediening. Controleer eerst of de koelventilator al uit is voor u de stekker uit het stopcontact haalt.

SCHAKEL BIJ NORMAAL GEBRUIK NOOIT DE STROOM VAN DE PROJECTOR UIT DOOR DE STEKKER UIT HET STOPCONTACT TE TREKKEN. DOET U DIT TOCH, DAN ZAL DE LAMP VOORTIJDIG ONBRUIKBAAR RAKEN.

### **INDIEN U HET PRODUCT WILT WEGDOEN**

In deze projector worden soldeertin en een lamp onder druk die een kleine hoeveelheid kwik bevat, gebruikt. Het verwijderen van deze materialen kan aan diverse voorschriften zijn onderworpen op basis van milieu-overwegingen. Voor informatie betreffende verwijderen of recycling kunt u contact opnemen met de plaatselijke autoriteiten of, als u zich in de Verenigde Staten bevindt, met de Electronics Industries Alliance:www.eiae.org.

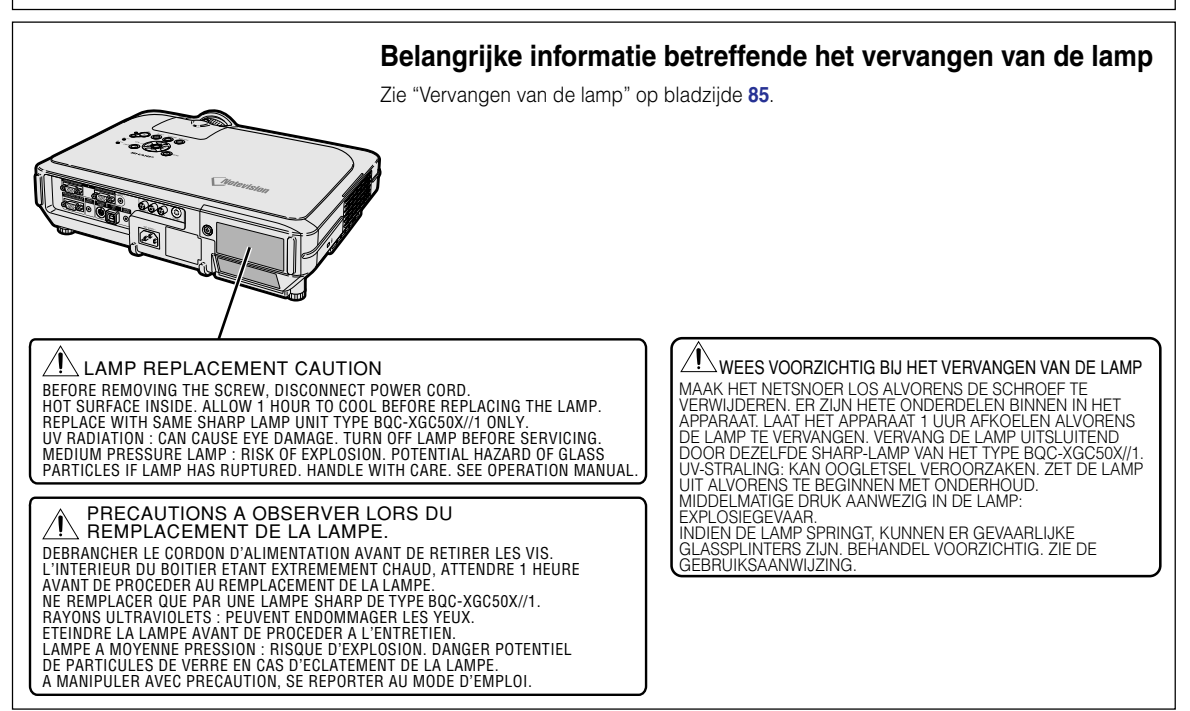

# <span id="page-4-0"></span>**Belangrijkste eigenschappen**

- **1. Extreem hoge helderheid voor een compacte projector**
	- **AC 250W lamp Gebruik een AC 250W lamp voor optimale uniformiteit van kleuren en extreem hoge helderheid.**
	- **De functie Power Save mode zorgt voor lagere geluidsniveaus en een lager energieverbruik en verlengt de levensduur van de lamp.**

## **2. Eenvoudige en gemakkelijke bediening**

• **Met de gebruiksvriendelijke interface, een ongecompliceerd bedieningssysteem en gemakkelijk te vinden aansluitpunten wordt de installatie van het apparaat een fluitje van een cent.**

**Door de veelgebruikte toetsen, plaatsing van terminals, kleurschema's en het gecombineerde gebruik van auto input en zoeken verloopt het installatieproces probleemloos en is het apparaat eenvoudig te bedienen.**

• **Lensvervanging zonder problemen.** Dankzij het eenvoudig te openen lensdeksel en een nieuwe bayonetconfiguratie kan de optionele lens op eenvoudige wijze worden geïnstalleerd.

## **3. Superieure computercompatibiliteit**

- **Te gebruiken met een verticale refresh rate tot 200 Hz, Sync on Green- en Composite Sync-signalen voor compatibiliteit met een groot aantal high-end PC's en workstations.**
- **Dankzij de Advanced Intelligent Compression Technology [\(geavanceerde](#page-100-0) [intelligente compressie\)](#page-100-0) kunnen computerbeeldschermen met UXGA-resolutie (1.600** *#* **1.200) nu weergegeven worden met minimale vervorming.**
- **4. Geavanceerde computergestuurde- en video-geïntegreerde composer-technologie**
	- **Produceert levendige beelden dankzij de nieuwste hoge beeldkwaliteitscircuits.**
		- **Het nieuwe I/P-omzettingsalgoritme verhoogt het resultaat van de I/P-omzetting voor bewegingsdetectie.**

Sterk verbeterd zaagtandeffect of schuine lijnen in bewegende beelden.

• **Color Management System**

Ondersteunt sRGB (kleurmanagementsysteem). Individuele instelling van helderheid, chromatische waarde en tint voor zes doelkleuren.

- **Beeldruisonderdrukking** Zorgt voor een duidelijk beeld, zelfs bij bronsignalen met veel storingen.
- **Nieuwe upscaling van randen** Vermindert het zaagtandeffect of het flikkeren bij upscaling van de randen van schuine lijnen, waardoor u scherpere beelden krijgt.

## **5. Diefstalbeveiliging en veilig ontwerp**

- **Diefstalbeveiliging Deze functie zorgt ervoor dat de projector niet kan worden gebruikt als er geen code wordt ingevoerd.**
- **[Notevision Lock Down](#page-100-0)**

**De Notevision Lock Down (ankerbout) is gecombineerd met een metalen optisch mechanisme. Dus zelfs als een veel kracht wordt uitgeoefend, zal de Notevision Lock Down voorkomen dat de insteekmoer er uit valt en daar de projector steviger geinstalleerd is dan in het verleden is hij effectief zowel voor het voorkomen van diefstal als wat betreft de veiligheid.**

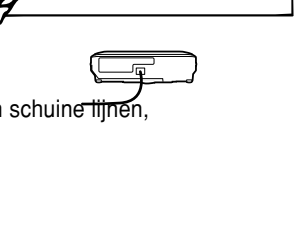

# **Inhoud**

## **[Inleiding](#page-2-0)**

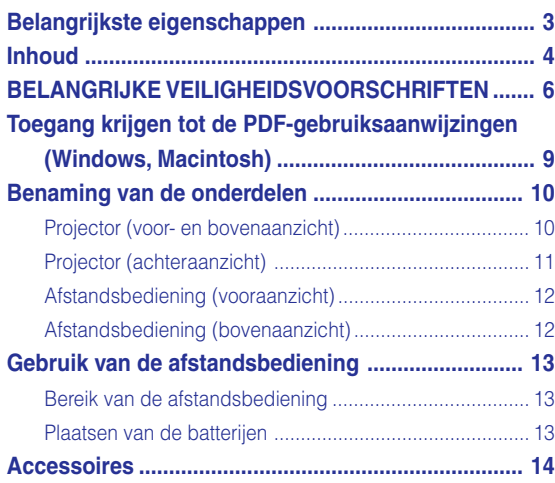

## **[Aansluiten en opstellen](#page-16-0)**

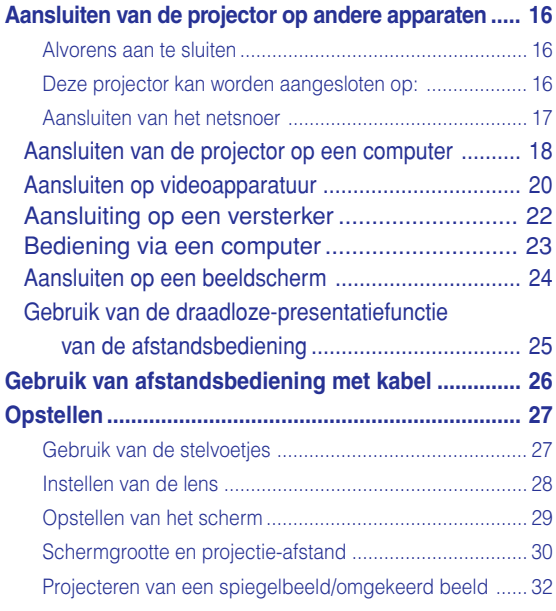

## **[Basisbediening](#page-34-0)**

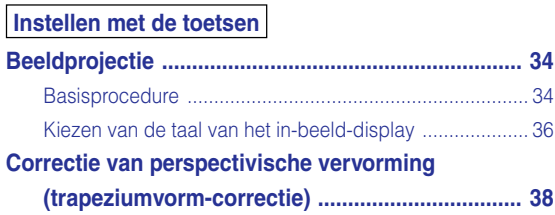

## **Instellen met de menu's**

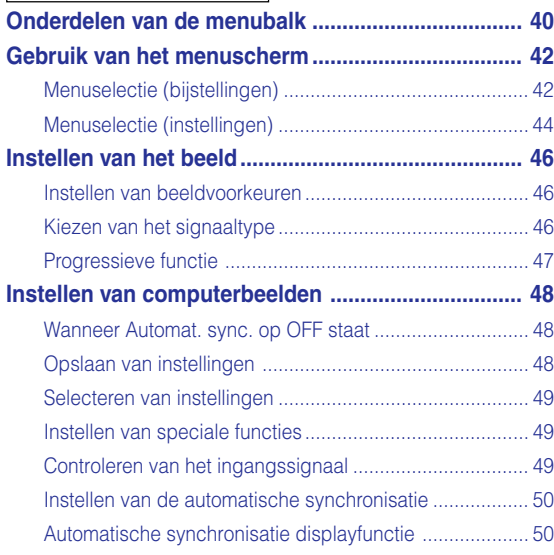

## **[Gebruiksvriendelijke functies](#page-52-0)**

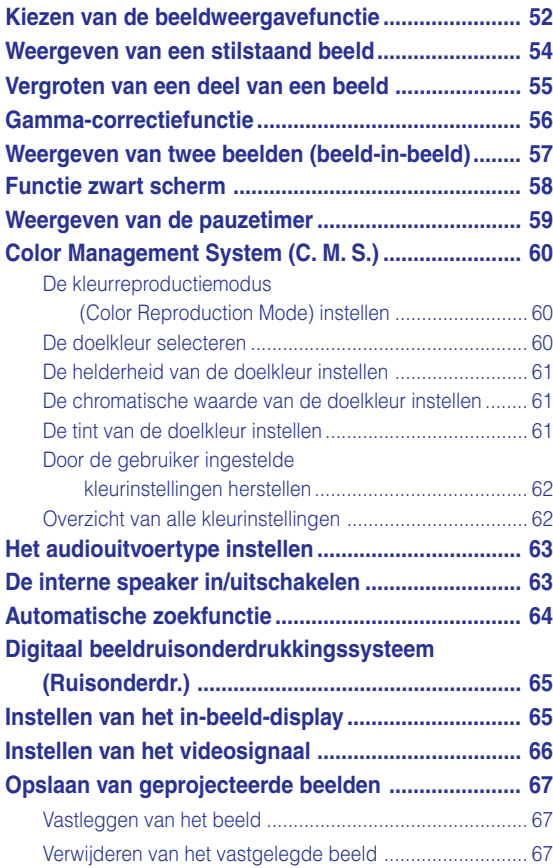

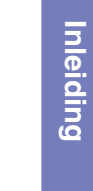

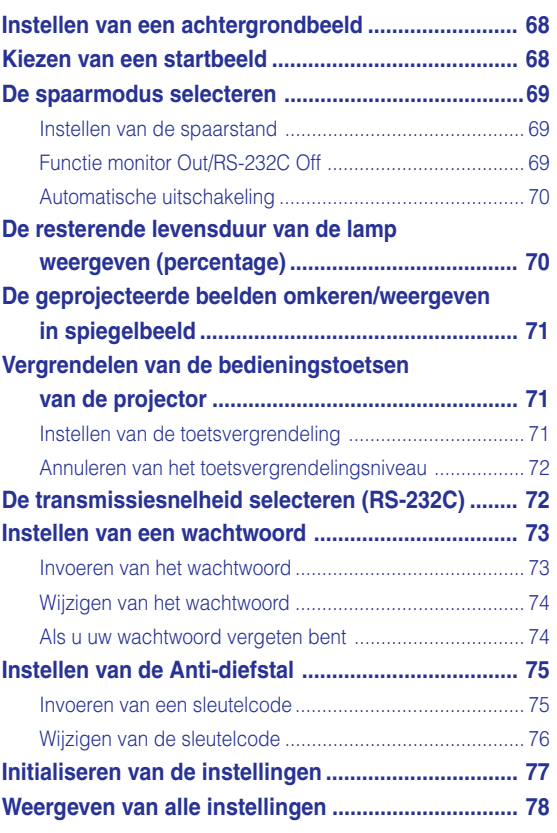

## **[Aanhangsel](#page-80-0)**

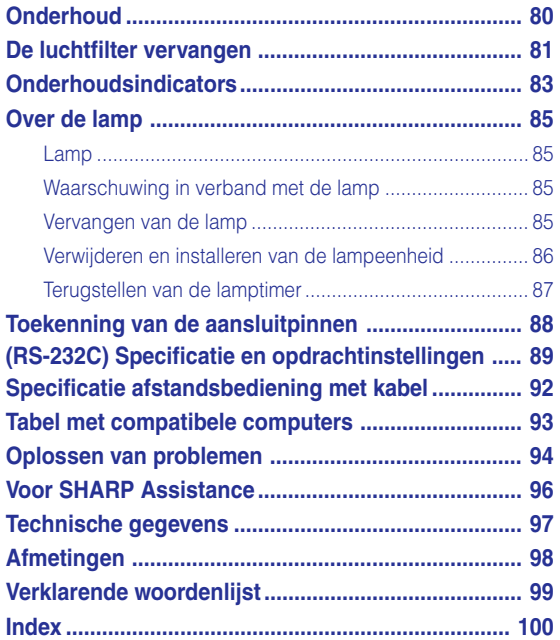

# <span id="page-7-0"></span>**BELANGRIJKE VEILIGHEIDSVOORSCHRIFTEN**

## **LET OP: Lees al deze instructies door alvorens dit apparaat in gebruik te nemen en bewaar ze voor later gebruik.**

Met elektrische energie kunt u heel wat nuttige functies uitvoeren. Dit apparaat is zodanig ontworpen en vervaardigd dat uw persoonlijke veiligheid wordt gevrijwaard. ONJUIST GEBRUIK KAN EVENWEL LEIDEN TOT EEN EVENTUELE ELEKTRISCHE SCHOK OF BRANDGEVAAR. Om de ingebouwde veiligheidsvoorzieningen van dit apparaat niet teniet te doen, dient u de volgende basisregels goed in acht te nemen bij de installatie, het gebruik en het onderhoud van de projector.

### **1. Lees de gebruiksaanwijzing**

Lees alle veiligheids- en bedieningsinstructies in de gebruiksaanwijzing voordat u het apparaat gebruikt.

### **2. Bewaar de gebruiksaanwijzing**

Bewaar de gebruiksaanwijzing voor het geval u deze in de toekomst nogmaals nodig heeft.

### **3. Neem alle waarschuwingen in acht**

Neem alle waarschuwingen op het product en in de gebruiksaanwijzing in acht.

### **4. Volg alle instructies op**

Alle bedieningsinstructies e.d. moeten nauwgezet worden opgevolgd.

### **5. Reinigen**

Trek de stekker uit het stopcontact voordat u begint met schoonmaken. Gebruik geen vloeibare reinigingsmiddelen of sprays. Reinig het apparaat uitsluitend met een vochtige doek.

### **6. Hulpstukken**

Voorkom problemen en gebruik geen hulpstukken die niet door de fabrikant van het apparaat worden aanbevolen.

### **7. Water en vocht**

Gebruik het apparaat niet in de buurt van water; bijvoorbeeld in de buurt van een bad, wastafel, aanrecht, wasmachine, zwembad of in een vochtige kelder enz.

### **8. Accessoires**

Plaats het apparaat niet op een wankel rek, karretje, statief, steunbeugel of tafel. Het apparaat zou kunnen vallen en een kind of volwassene ernstig kunnen verwonden, en tevens kan het apparaat zelf zwaar worden beschadigd. Gebruik uitsluitend een rek, karretje, statief, steunbeugel of tafel die door de fabrikant wordt aanbevolen of die bij het apparaat wordt verkocht. Volg voor eventuele montagewerkzaamheden altijd de instructies van de fabrikant op en gebruik ook uitsluitend montage-accessoires die door de fabrikant worden aanbevolen.

### **9. Transport**

Als het apparaat op een verplaatsbaar rek is gezet, dient dit voorzichtig te worden verplaatst. Het rek kan namelijk omvallen bij plotseling stoppen, te hard duwen of rijden over een ongelijke ondergrond.

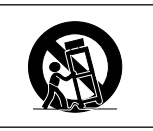

### **10. Ventilatie**

In de behuizing van het apparaat zijn gleuven en openingen die dienen voor de ventilatie. Voor een veilige werking en bescherming tegen oververhitting mogen de ventilatieopeningen nooit worden geblokkeerd of afgedekt door het apparaat op een bed, divan, dik vloerkleed e.d. te zetten. Het apparaat mag ook niet in een afgesloten ruimte, zoals een boekenkast, worden geplaatst, tenzij voor een goede ventilatie wordt gezorgd of alle instructies van de fabrikant zijn opgevolgd.

### **11. Voeding**

Het apparaat mag uitsluitend op de stroomvoorzieningsbron worden gebruikt die op het typelabel is vermeld. Raadpleeg uw dealer of het plaatselijke elektriciteitsbedrijf indien u niet zeker bent van het type stroomvoorziening in uw huis. Voor apparaten die gebruikt worden op batterijen of op andere stroombronnen wordt verwezen naar de gebruiksaanwijzing die bij het apparaat wordt geleverd.

### **12. Uitvoering van de netstekker**

Dit apparaat is uitgerust met één van de volgende soorten stekkers. Als de stekker niet in het stopcontact past, neemt u contact op met uw elektricien.

Negeer de veiligheidsvoorziening van de stekker niet.

- a. Tweedraads (net) stekker.
- b. Driedraads geaarde (net) stekker met aardingspen. Deze stekker past alleen in een geaard stopcontact.

### **13. Bescherming van het netsnoer**

Leg het netsnoer zodanig dat er niet gemakkelijk iemand op gaat staan of dat het snoer door een voorwerp wordt platgedrukt. Let hier vooral goed op in de buurt van de stekkers, bij het stopcontact en op de plaats waar het snoer uit het apparaat komt.

### **14. Bliksem**

Om veiligheidsredenen dient u bij bliksem of wanneer u het apparaat langere tijd niet denkt te gebruiken, de stekker van het netsnoer uit het stopcontact te trekken. Dit om beschadiging van het apparaat te voorkomen als gevolg van blikseminslag of plotselinge stroompieken in de stroomleiding.

### **15. Overbelasting**

Zorg dat de stopcontacten, verlengsnoeren en stekkerdozen niet overbelast worden, want dit kan resulteren in brand of een elektrische schok.

### **16. Binnendringen van voorwerpen en vloeistoffen**

Duw nooit voorwerpen via de openingen in de behuizing van het apparaat naar binnen, omdat deze dan onderdelen die onder hoogspanning staan kunnen raken of kortsluiting kunnen veroorzaken, met brand of een elektrische schok tot gevolg. Let tevens op dat er nooit vloeistof op het apparaat wordt gemorst.

### **17. Reparaties**

Probeer het apparaat nooit zelf te repareren. Bij het openen of verwijderen van de afdekplaten stelt u zich bloot aan een ernstige elektrische schok en andere gevaren. Laat reparatie over aan erkend onderhoudspersoneel.

டி ∙ெ

### **18.Beschadigingen die reparatie vereisen**

Bij de volgende omstandigheden moet u de stekker uit het stopcontact trekken en het apparaat door erkend onderhoudspersoneel laten repareren:

- a. Als het netsnoer of de netstekker is beschadigd.
- b. Als er vloeistof of een voorwerp in het apparaat terecht is gekomen.
- c. Als het apparaat blootgesteld is geweest aan regen of water.
- d. Als de normale aanwijzingen worden opgevolgd, maar het apparaat niet juist functioneert. Gebruik alleen de bedieningsorganen die in de gebruiksaanwijzing worden aangegeven. Bij een onjuiste instelling van andere bedieningsorganen kan het apparaat mogelijk beschadigd worden, met tot gevolg dat reparatiewerkzaamheden voor een juiste werking van het apparaat door erkend onderhoudspersoneel moeilijker en duurder kunnen worden.
- e. Als het apparaat is gevallen of de behuizing is beschadigd.
- f. Als het apparaat duidelijk minder goed functioneert. Dit duidt erop dat het tijd is voor onderhoud.

### **19. Vervangingsonderdelen**

Wanneer onderdelen vervangen moeten worden, zorg er dan voor dat het onderhoudspersoneel uitsluitend onderdelen gebruikt die door de fabrikant worden aanbevolen of die dezelfde eigenschappen hebben als de originele onderdelen. Het gebruik van andere onderdelen kan brand, een elektrische schok of andere problemen veroorzaken.

### **20. Veiligheidscontrole**

Vraag het onderhoudspersoneel om na de onderhouds- of reparatiewerkzaamheden een veiligheidscontrole uit te voeren, zodat u zeker weet dat het apparaat juist en veilig functioneert.

### **21. Wand- of plafondmontage**

Dit apparaat mag uitsluitend volgens de aanbevelingen van de fabrikant aan een wand of het plafond worden bevestigd.

### **22. Hitte**

Houd het apparaat uit de buurt van warmtebronnen zoals verwarmingsradiators, haarden, kachels en andere voorwerpen (inclusief versterkers) die warmte afgeven.

### **INTELLECTUELE EIGENDOMSRECHTEN BELANGRIJK LEES HET VOLGENDE ALVORENS HET APPARAAT TE GEBRUIKEN**

• U bent in het bezit van een apparaat dat software gebruikt dat in licentie is gegeven aan SHARP Corporation door Lineo, Inc. ("Lineo").

De software is beschermd door wetten op het auteursrecht, internationale auteursrechtverdragen en andere wetten en verdragen betreffende intellectuele eigendom. Lineo en haar leveranciers behouden het volledige eigendomsrecht en de intellectuele eigendomsrechten (met inbegrip van het auteursrecht) op de softwarecomponenten en alle kopieën ervan, voor zover het evenwel gaat om bepaalde softwarecomponenten die vallen onder de GNU General Public License (versie 2), die Lineo onderschrijft. U kunt een kopie verkrijgen van de GNU General Public License op http:/ /www.fsf.org/copyleft/gpl.html. Lineo zal de broncode verschaffen voor alle softwarecomponenten die vallen onder de GNU General Public License. Om een dergelijke broncode te verkrijgen, stuurt u een e-mail naar embedixsupport@lineo.com.

- OS: Embedix (Embedded Linux) Embedix (TM) is een geregistreerd handelsmerk van U.S.A. LINEO, Inc.
- Microsoft en Windows zijn gedeponeerde handelsmerken van Microsoft Corporation in de Verenigde Staten en/of andere landen.
- PC/AT is een gedeponeerd handelsmerk van International Business Machines Corporation in de Verenigde Staten.
- Adobe Acrobat is een handelsmerk van Adobe Systems Incorporated.
- Macintosh is een gedeponeerd handelsmerk van Apple Computer, Inc. in de Verenigde Staten en/of andere landen.
- Deze software is deels gebaseerd op het werk van de onafhankelijke JPEG Group.
- Alle andere bedrijfs- of productnamen zijn handelsmerken of gedeponeerde handelsmerken van hun respectieve eigenaars.

## **BELANGRIJKE VEILIGHEIDSVOORSCHRIFTEN**

## **Lees de volgende veiligheidsvoorschriften voordat u uw projector opstelt.**

### **Voorzichtig met de lampeenheid**

■ Als de lamp gesprongen is, kunnen glassplinters gevaar veroorzaken. Indien de lamp gesprongen is, neemt u contact op met de dichtstbijzijnde erkende Sharp projector dealer of servicecentrum om de lamp te laten vervangen.

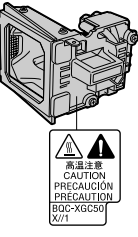

Zie "Vervangen van de lamp" op bladzijde **[85](#page-86-0)**.

### **Voorzichtig bij het opstellen van de projector**

■ Met het oog op een minimaal onderhoud en het behoud van een hoge beeldkwaliteit beveelt SHARP aan deze projector te installeren in een ruimte die vrij is van vocht, stof en sigarettenrook. Wanneer de projector aan vocht, stof of rook wordt blootgesteld, moet de lens vaker dan normaal worden gereinigd. Gebruik van de projector in dit soort ruimten zal de levensduur van de projector niet verkorten mits u de projector regelmatig laat reinigen. Het reinigen van het inwendige gedeelte van de projector mag uitsluitend door een erkende Sharp projector dealer of servicecentrum worden uitgevoerd.

### **Stel de projector niet op in ruimten die blootstaan aan direct zonlicht of fel licht.**

Plaats het scherm zo dat het zich niet in direct zonlicht of kamerverlichting bevindt. Licht dat direct op het scherm valt, zal de kleuren doen verbleken en het kijken bemoeilijken. Doe de gordijnen dicht en dim de verlichting wanneer u het scherm opstelt in een zonnige of fel verlichte ruimte.

### **De projector kan veilig worden gekanteld tot een hoek van maximaal 12 graden.**

■ U dient de projector onder een hoek van maximaal 12 graden te installeren.

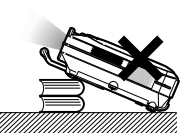

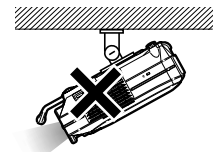

### **Stel de projector niet bloot aan sterke schokken en/ of trillingen.**

■ Wees voorzichtig met de lens en vermijd dat het oppervlak ervan wordt geraakt of beschadigd.

### **Gun uw ogen af en toe wat rust.**

■ Het ononderbroken kijken naar het scherm gedurende uren zal uw ogen vermoeien. Geef uw ogen af en toe wat rust.

### **Vermijd plaatsen met hoge of lage temperaturen.**

- De bedrijfstemperatuur voor de projector ligt tussen 41°F en 104°F (+5°C en +40°C)
- De opslagtemperatuur voor de projector ligt tussen –4°F en 140°F (–20°C en +60°C)

### **Blokkeer de uitlaat- en inlaatopeningen niet.**

■ Laat tenminste 7,9" (20 cm) ruimte tussen de uitlaatopening en de dichtstbijzijnde wand of ander obstakel.

- Controleer of de inlaatopening en de ventilatiegleuven niet geblokkeerd zijn.
- Als de koelventilator geblokkeerd wordt, zal een veiligheidsvoorziening automatisch de projector uitschakelen. Dit duidt niet op een defect. Dit duidt niet op een defect. Haal de stekker van het netsnoer van de projector uit het stopcontact en wacht minstens 10 minuten. Plaats de projector zodanig dat de inlaat- en uitlaatopeningen niet zijn geblokkeerd, steek dan de stekker weer in en zet de projector aan. De projector zal vervolgens weer normaal functioneren.

### **Voorzichtig bij het vervoeren van de projector**

■ Tijdens het vervoer moet u ervoor zorgen dat de projector niet onderhevig is aan sterke schokken en/of trillingen, aangezien dit beschadiging kan veroorzaken. Wees bijzonder voorzichtig met de lens. Alvorens de projector te verplaatsen, trekt u het netsnoer uit het stopcontact en maakt u alle andere kabels die erop aangesloten zijn los.

### **Andere aangesloten apparatuur**

- Bij het aansluiten van een computer of andere audiovisuele apparatuur op de projector brengt u de aansluitingen tot stand NADAT u de projector en de aan te sluiten apparatuur hebt uitgeschakeld.
- Lees de gebruiksaanwijzingen van de projector en de aan te sluiten apparatuur door en volg de instructies betreffende de aansluitingen.

### **Gebruik van de projector in andere landen**

■ De voedingsspanning en de vorm van de stekker kunnen verschillen afhankelijk van de streek of het land waar u de projector gebruikt. Wanneer u de projector in het buitenland gebruikt, dient u het juiste netsnoer te gebruiken voor het land waar u zich bevindt.

### **Temperatuur-verklikkerfunctie**

Wanneer de projector oververhit raakt vanwege een verkeerde instelling of geblokkeerde ventilatiegleuven, gaan " om " TEMPERATUUR " links onder

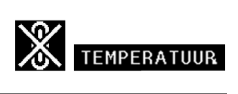

in het beeld knipperen. Als de temperatuur nog verder oploopt, zal de lamp automatisch uitgaan en zal de Temperatuur indicator (TEMP.) op de projector gaan knipperen. Vervolgens zal de projector na een afkoelperiode van 90 seconden zichzelf automatisch uitschakelen. Zie "Onderhoudsindicators" op bladzijde **[83](#page-84-0)** voor meer informatie.

### **Info**

- De koelventilator regelt de binnentemperatuur automatisch. Daarom kan het geluid van de ventilator veranderen tijdens het gebruik van het apparaat. Dit duidt niet op een defect.
- Trek de stekker van het netsnoer niet uit het stopcontact tijdens de projectie of de werking van de koelventilator. Dit kan beschadiging veroorzaken door het stijgen van de binnentemperatuur, aangezien de koelventilator eveneens uitgeschakeld wordt.

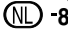

# <span id="page-10-0"></span>**Toegang krijgen tot de PDF-gebruiksaanwijzingen (Windows, Macintosh)**

**De cd-rom bevat handleidingen in PDF-formaat in verscheidene talen zodat u de projector kunt bedienen, zelfs als u deze handleiding niet tot uw beschikking heeft. Om deze handleiding te kunnen gebruiken, moet eerst Adobe Acrobat Reader op uw PC (Windows of Macintosh) geïnstalleerd zijn. Als u Acrobat Reader nog niet heeft, kunt u dit programma installeren vanaf de cd-rom.**

### **Installeren van Acrobat Reader vanaf de CD-ROM**

### **Voor Windows:**

- 1 Plaats de CD-ROM in het CD-ROM-station.
- 2 Dubbelklik op het pictogram "Deze Computer".
- 3 Dubbelklik op het "CD-ROM"-station.
- 4 Dubbelklik op de map "ACROBAT".
- 5 Dubbelklik op de taal (naam van de map) die u wilt bekijken.
- 6 Dubbelklik op het installatieprogramma en volg de instructies op het scherm.

## **Voor andere besturingssystemen:**

### **Voor Macintosh:**

- 1 Plaats de CD-ROM in het CD-ROM-station.
- 2 Dubbelklik op het "CD-ROM"-pictogram.
- 3 Dubbelklik op de map "ACROBAT".
- 4 Dubbelklik op de taal (naam van de map) die u wilt bekijken.
- 5 Dubbelklik op het installatieprogramma en volg de instructies op het scherm.

Download de juiste versie van Acrobat Reader van het internet (http://www.adobe.com).

### **Voor andere talen:**

Als u liever Acrobat Reader wilt hebben in een versie of in een taal die niet op de CD-ROM staat, dan kunt u deze van het internet halen.

### **Openen van de PDF-gebruiksaanwijzingen**

### **Voor Windows:**

- 1 Plaats de CD-ROM in het CD-ROM-station.
- 2 Dubbelklik op het pictogram "Deze Computer".
- 3 Dubbelklik op het "CD-ROM"-station.
- 4 Dubbelklik op de map "MANUALS".
- 5 Dubbelklik op de taal (naam van de map) die u wilt openen.
- 6 Dubbelklik op het PDF-bestand "C50X" om de handleidingen van de projector te openen.

### **Voor Macintosh:**

- 1 Plaats de CD-ROM in het CD-ROM-station.
- 2 Dubbelklik op het "CD-ROM"-pictogram.
- 3 Dubbelklik op de map "MANUALS".
- 4 Dubbelklik op de taal (naam van de map) die u wilt openen.
- 5 Dubbelklik op het PDF-bestand "C50X" om de handleidingen van de projector te openen.

## **S**Opmerking

- Als u het gewenste PDF-bestand niet kunt openen door te dubbelklikken met de muis, dient u eerst Acrobat Reader op te starten en daarna het gewenste bestand op te geven via het menu "File", "Open".
- Lees het bestand "readme.txt" op de cd-rom voor belangrijke informatie die niet is opgenomen in deze handleiding.

## <span id="page-11-0"></span>**Benaming van de onderdelen**

Nummers in verwijzen naar de hoofdpagina's in deze gebruiksaanwijzing waar het onderwerp **wordt uitgelegd.**

## **Projector (voor- en bovenaanzicht)**

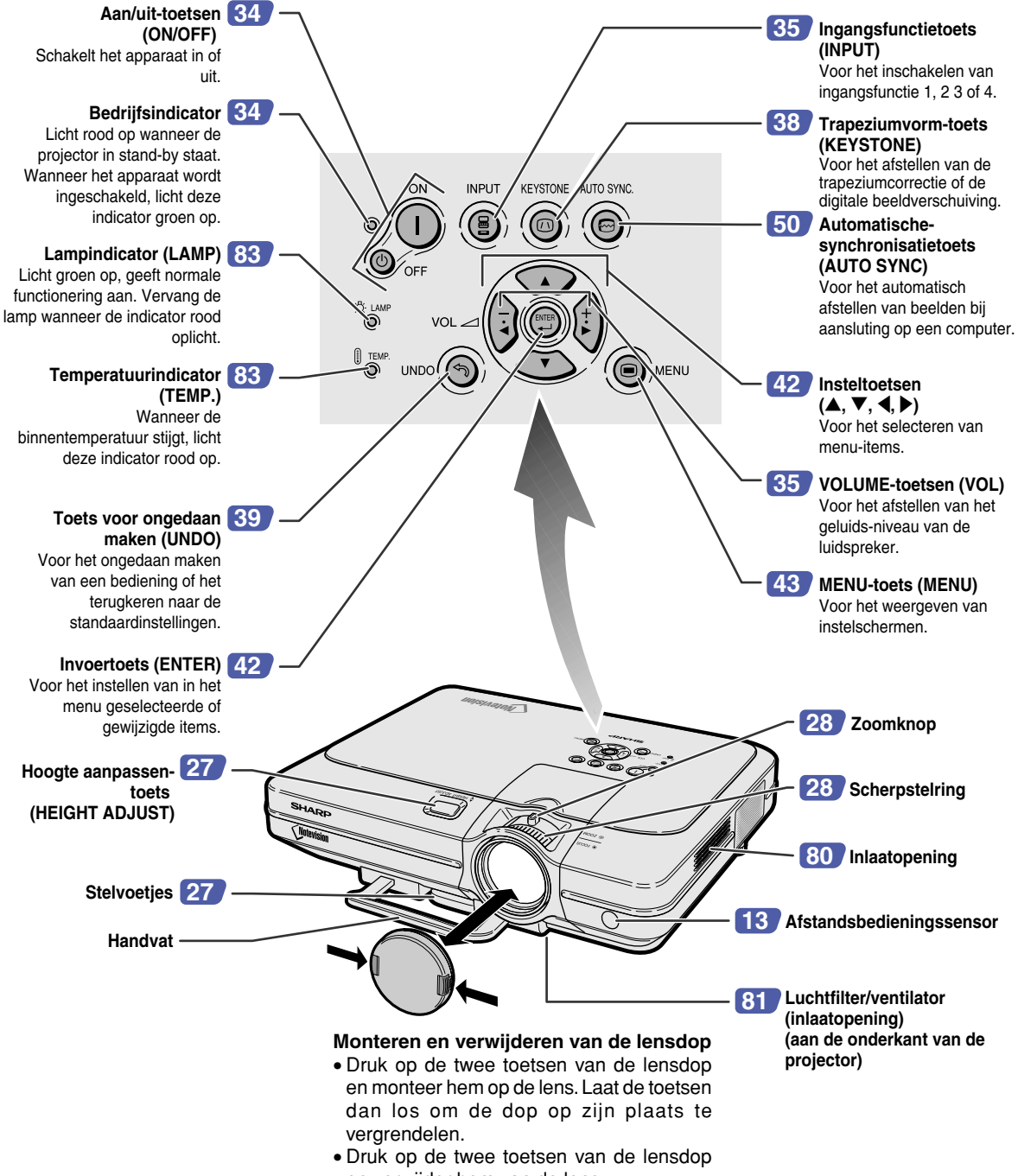

### <span id="page-12-0"></span>**Projector (achteraanzicht) [18](#page-19-0) AUDIO INPUT 1, 2- [25](#page-26-0) USB-aansluiting** Aansluiting voor het **aansluiting** aansluiten van een Gedeelde audiocomputer m.b.v. aansluiting voor een USB-kabel. INPUT 1 en 2. **RS-232C-aansluiting [23](#page-24-0) [26](#page-27-0) Aansluiting voor**  Voor bediening van de **afstandsbediening**  projector via een **met kabel** computer. **[20](#page-21-0) INPUT 3-aansluiting AUDIO OUTPUT-[22](#page-23-0)** Voor het aansluiten van **aansluiting** videoapparatuur. Gedeelde audioaansluiting voor INPUT **[20](#page-21-0) AUDIO (L/R) INPUT**  1, 2, 3 en 4. **3, 4-aansluitingen** Gedeelde audio-**[18](#page-19-0) INPUT 1-aansluiting** aansluitingen voor Poort voor computer INPUT 3 en 4. RGB- en componentsignalen. **[20](#page-21-0) INPUT 4-aansluiting [24](#page-25-0) OUTPUT-aansluiting**  Aansluiting voor **(INPUT 1, 2)**  videoapparatuur met Gedeelde poort voor S-VIDEO-aansluiting.  $\overline{\circ}$   $\overline{\circ}$   $\overline{\circ}$ G computer RGB- en <del>∋{::::</del>}⊙  $\odot$   $\cdots$   $\odot$  $\bullet$ componentsignalen voor INPUT 1 en 2. <del>aΩ.</del>⊙ 后 **[18](#page-19-0) INPUT 2-aansluiting** Poort voor computer RGB- en componentsignalen. **[17](#page-18-0) Netingang [80](#page-81-0) Ventilatiegleuven Kensington Security Standard-connector [27](#page-28-0) Stelvoetjes Gebruik van het Kensington-slot**

• Deze projector heeft een Kensington Security Standard-connector voor het gebruik van een Kensington MicroSaver veiligheidssysteem. Zie de bij het systeem geleverde informatie voor instructies betreffende het gebruik ter beveiliging van de projector.

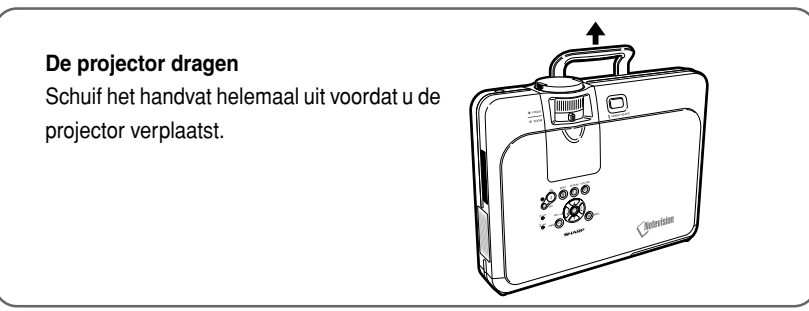

## <span id="page-13-0"></span>**Afstandsbediening (vooraanzicht)**

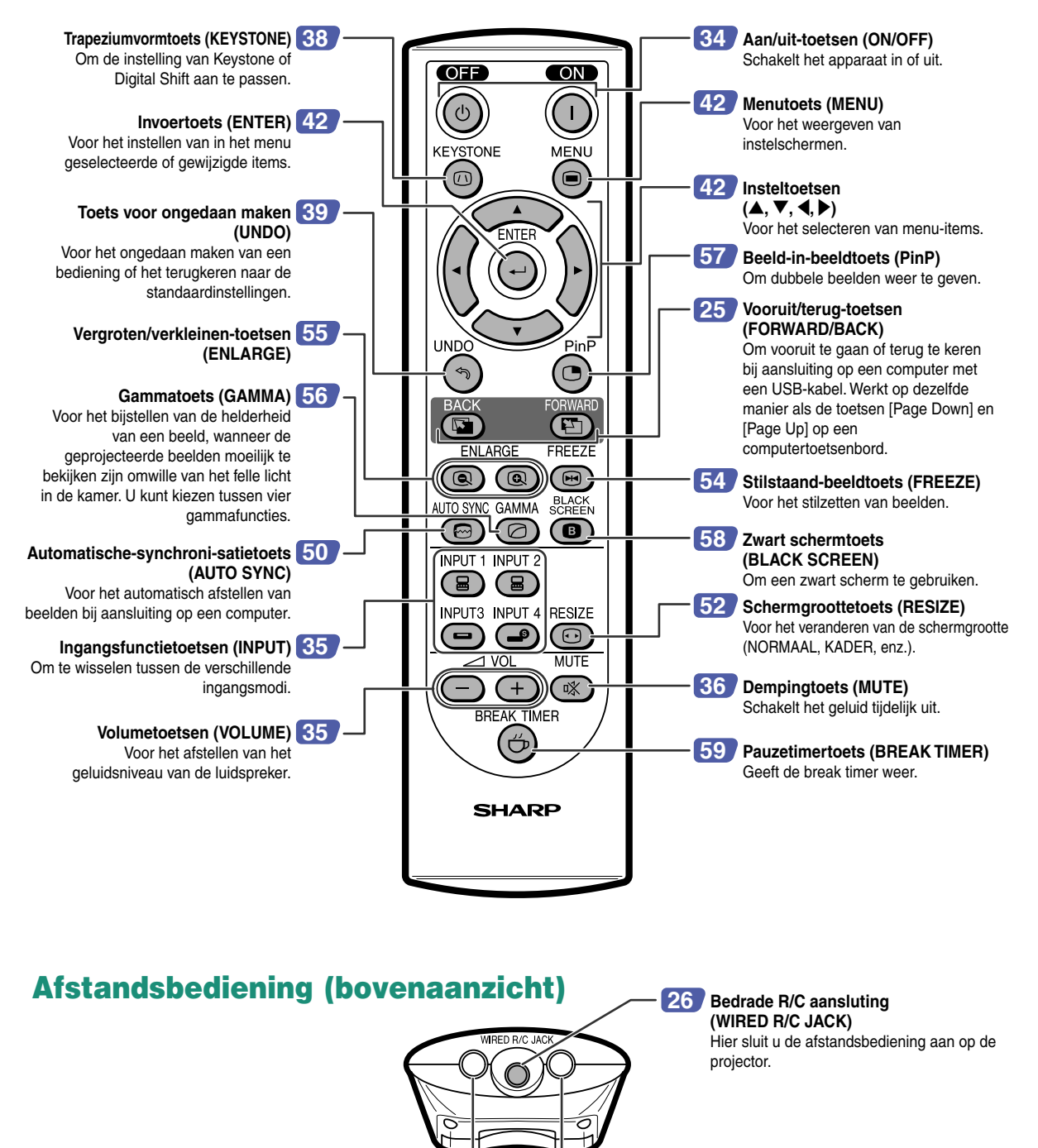

**Signaalzenders voor afstandsbediening [13](#page-14-0)**

# <span id="page-14-0"></span>**Gebruik van de afstandsbediening**

## **Bereik van de afstandsbediening**

■ De afstandsbediening kan worden gebruikt om de projector te **bedienen binnen het op de afbeelding aangegeven bereik.**

## **S**Opmerking

• Het signaal van de afstandsbediening kan voor het gemak via een scherm weerkaatst worden. De afstand die door het signaal overbrugd kan worden, kan echter verschillen afhankelijk van het materiaal van het scherm.

### **Bij gebruik van de afstandsbediening:**

- Let erop dat u de afstandsbediening niet laat vallen of blootstelt aan vocht of hoge temperaturen.
- De afstandsbediening zal mogelijk niet goed werken onder een fluorescentielamp. In dat geval plaatst u de projector op een grotere afstand van de fluorescentielamp.

## **Plaatsen van de batterijen**

**De batterijen (twee R-6 batterijen ("AA" formaat, UM/SUM-3, HP-7 of gelijkwaardig)) zitten in de verpakking.**

- **1 Trek het lipje op het deksel naar beneden en verwijder het deksel in de richting van de pijl.**
- **2 Plaats de meegeleverde batterijen.** • Zorg er bij het plaatsen van de batterijen voor dat de poolaanduidingen overeenkomen met de tekens  $(+)$  en  $(+)$  in het batterijvak.
- **3 Steek de onderste lip op het deksel in de opening en duw het deksel naar beneden totdat het op zijn plaats klikt.**

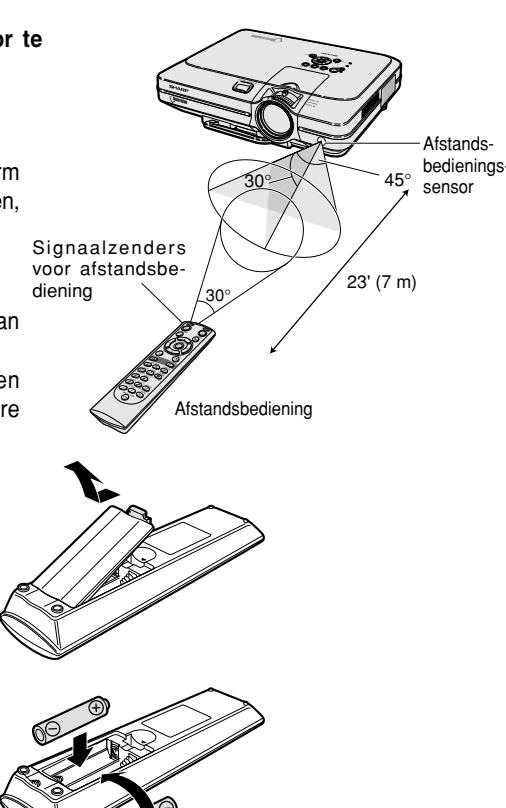

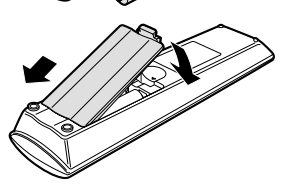

Bij dit produkt zijn batterijen geleverd. Wanneer deze leeg zijn, moet u ze niet weggooien maar inleveren als KCA.

### **Onjuist gebruik van de batterijen kan lekkage of ontploffing veroorzaken. Neem de onderstaande voorzorgsmaatregelen in acht.**

### **Voorzichtig**

- Zorg er bij het plaatsen van de batterijen voor dat de poolaanduidingen overeenkomen met de tekens  $(+)$  en  $(-)$  in het batterijvak.
- Verschillende types van batterijen hebben verschillende eigenschappen. Gebruik daarom geen verschillende types van batterijen tegelijk.
- Gebruik geen nieuwe en oude batterijen tegelijk. Dit kan de levensduur van nieuwe batterijen verkorten of lekkage van oude batterijen veroorzaken.
- Verwijder de batterijen uit de afstandsbediening wanneer ze leeg zijn, zo niet kunnen ze gaan lekken. Vloeistof die uit batterijen is gelekt is schadelijk voor uw huid. Veeg daarom de batterijen eerst schoon alvorens ze met een doek te verwijderen.
- De bij de projector geleverde batterijen zullen mogelijk vlug opgebruikt zijn afhankelijk van de manier waarop ze bewaard worden. Vervang ze zo vlug mogelijk door nieuwe batterijen.
- Verwijder de batterijen uit de afstandsbediening als u de afstandsbediening voor een lange periode niet gaat gebruiken.

# <span id="page-15-0"></span>**Accessoires**

### **Meegeleverde accessoires**

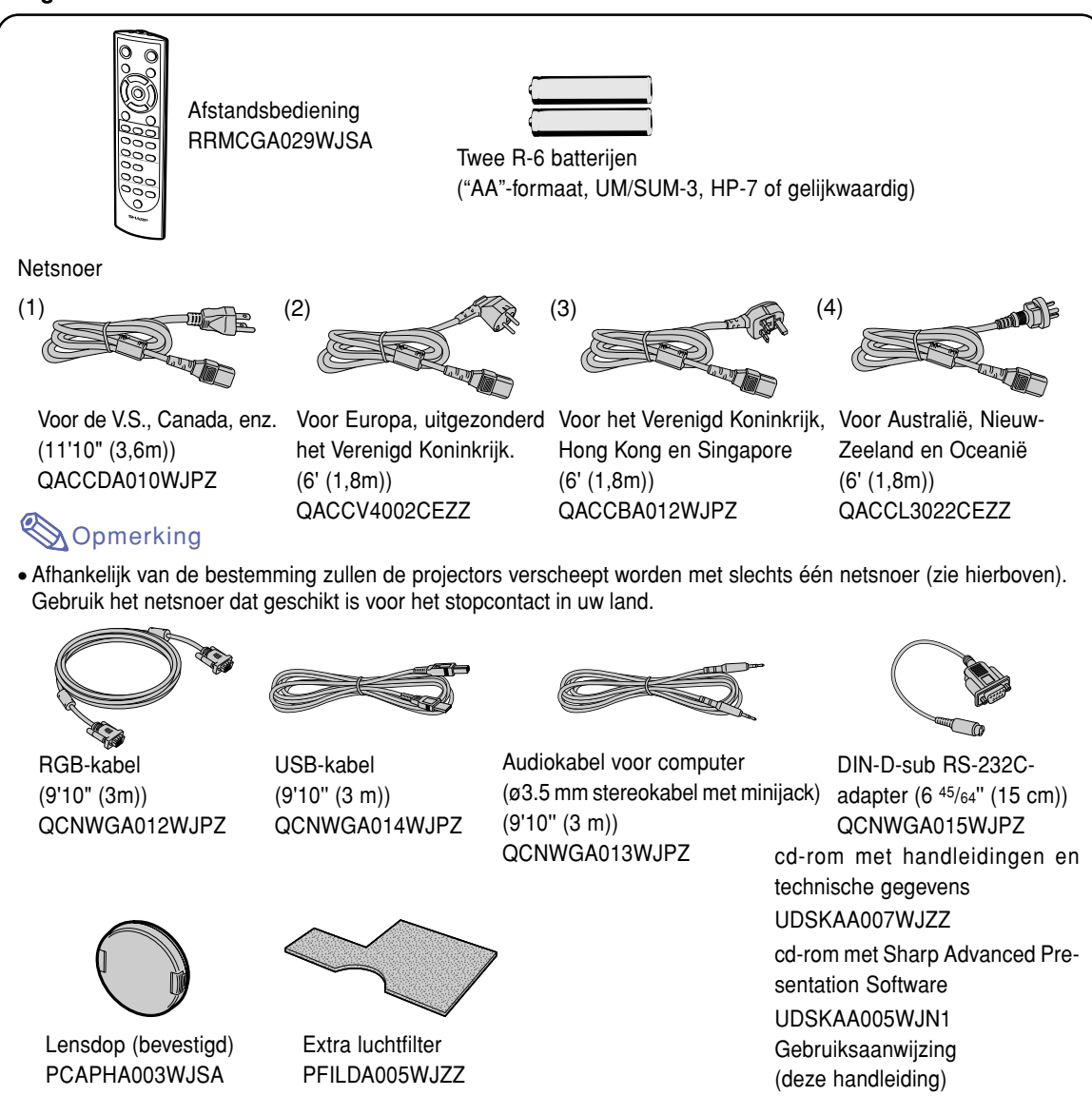

### **Optionele kabels**

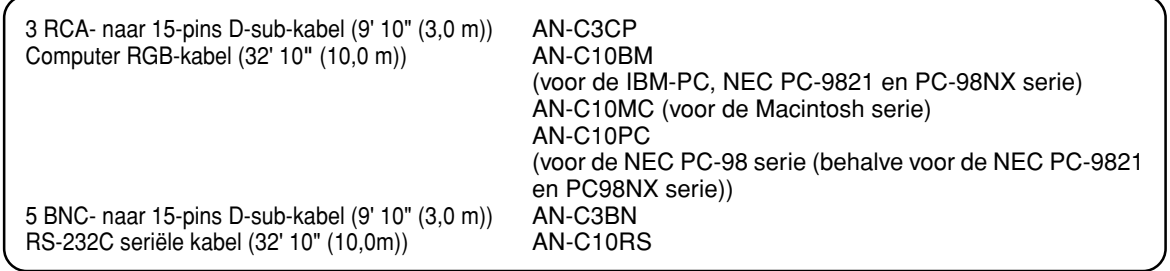

**Opmerking** 

• Afhankelijk van de regio zijn bepaalde kabels zijn mogelijk niet beschikbaar. Neem contact op met uw dichtstbijzijnde Sharp projector dealer of servicecentrum.

Quick reference-etiket

# <span id="page-16-0"></span>**Aansluiten en opstellen**

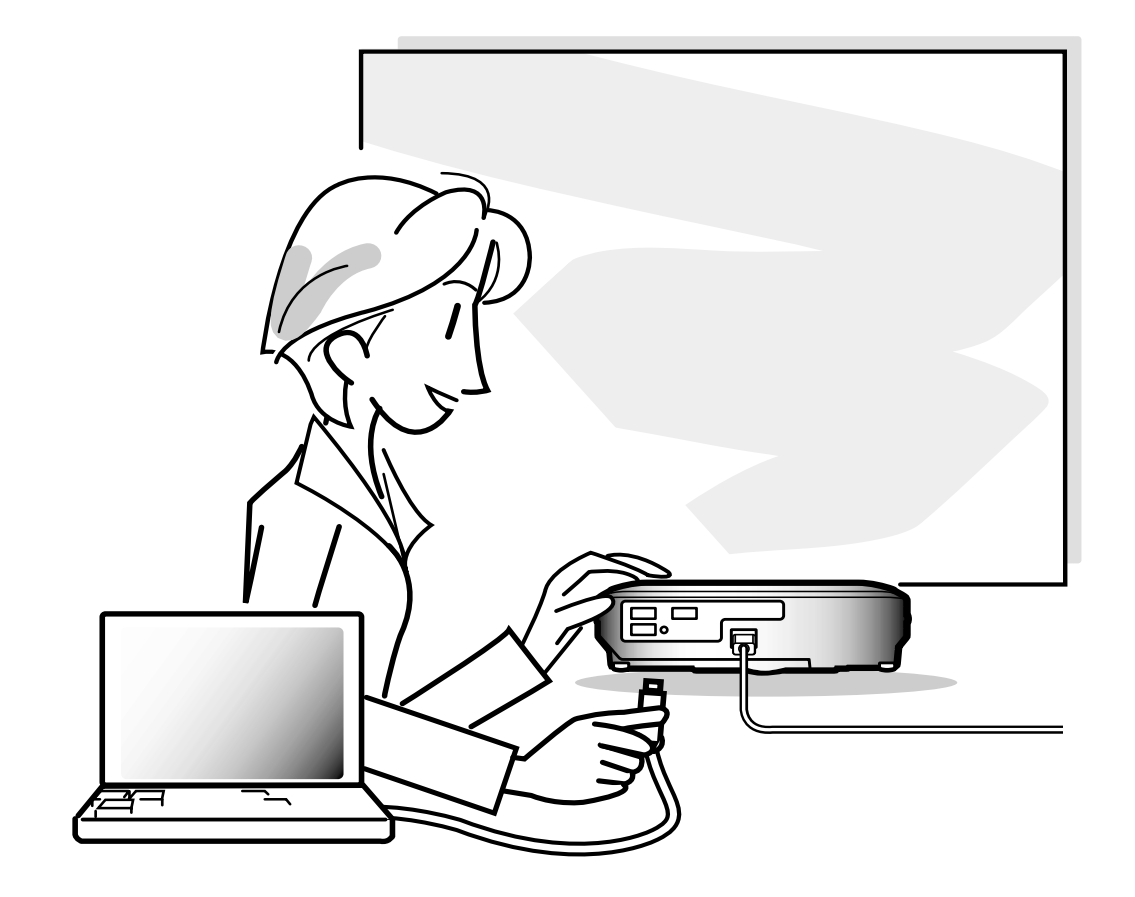

# <span id="page-17-0"></span>**Aansluiten van de projector op andere apparaten**

## **Alvorens aan te sluiten**

## **S**Opmerking

- Alvorens aan te sluiten, moet u ervoor zorgen dat zowel de projector als de aan te sluiten apparaten uitgeschakeld zijn. Wanneer u alle aansluitingen heeft gemaakt, schakelt u eerst de projector en vervolgens de andere apparaten in. Bij aansluiting op een computer moet u de computer als laatste inschakelen nadat u alle aansluitingen heeft gemaakt.
- Lees de gebruiksaanwijzing van de aan te sluiten apparaten door alvorens ze aan te sluiten.

## **Deze projector kan worden aangesloten op:**

### **Een computer met behulp van:**

- **RGB-kabel en computeraudiokabel (Zie bladzijd[e 18\).](#page-19-0)**
- DIN-D-sub RS-232C-adapter en RS-232C seriële kabel (AN-**C10RS) (worden afzonderlijk verkocht) (Zie bladzijde [23\)](#page-24-0).**

### **Component-video- of audiovisuele apparatuur:**

- Een videorecorder, of laserdiscspeler of ander audiovisueel **toestel (Zie bladzijde [20\)](#page-21-0).**
- **Een DVD-speler of DTV\*-decoder (Zie bladzijde [21](#page-22-0)).**

\* DTV is de algemene term die wordt gebruikt voor het nieuwe digitale televisiesysteem in de Verenigde Staten.

### **Versterker of audiocomponenten met gebruik van:**

■ **Een audiokabel (los verkrijgbaar) (zie pagina [22\)](#page-23-0).** 

### **Een beeldscherm met:**

- **RGB-kabel (zie pagina [24\)](#page-25-0).**
- **Computer RGB-kabel (AN-C10BM, AN-C10MC of AN-C10PC) (los verkrijgbaar) (zie pagina [24\)](#page-25-0).**

MD -16

## <span id="page-18-0"></span>**Aansluiten van het netsnoer**

**1 Steek het meegeleverde netsnoer in de netingang op de achterkant van de projector.**

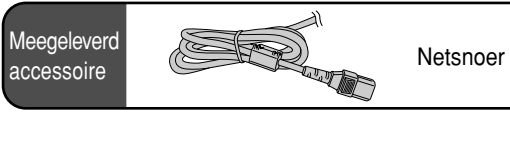

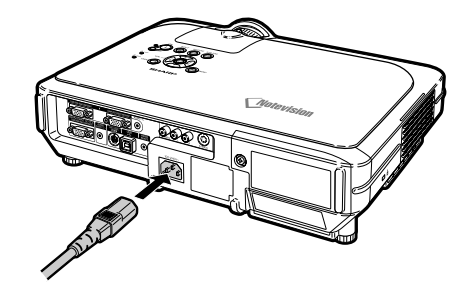

## <span id="page-19-0"></span>**Aansluiten van de projector op een computer**

## **Aansluiting op een computer met de RGB-kabel**

- **1 Sluit de projector aan op de computer met behulp van de meegeleverde RGB-kabel.**
	- Zet de stekkers goed vast door de schroeven aan te halen.
- **2 Om audiosignalen in te voeren, sluit u de projector aan op de computer met de meegeleverde computeraudiokabel.**

## **Sopmerking**

- Zie bladzijde **[93](#page-94-0)** "Tabel met compatibele computers" voor een lijst met computersignalen die compatibel zijn met de projector. Gebruik van andere dan de vermelde computersignalen kan ertoe leiden dat sommige functies niet werken.
- Bij aansluiting van de projector op een computer op deze manier kiest u "RGB" als "Signaaltype" in het menu "Beeld". Zie bladzijde **[46](#page-47-0)**.
- Voor het gebruik van de projector met sommige Macintosh-computers kan een Macintosh-adapter nodig zijn. Neem contact op met uw dichtstbijzijnde erkende Sharp projector dealer of servicecentrum.
- Het is mogelijk dat u de signaaloutput naar externe output moet omschakelen, afhankelijk van de computer die u gebruikt. Raadpleeg de handleiding van de computer voor meer informatie.

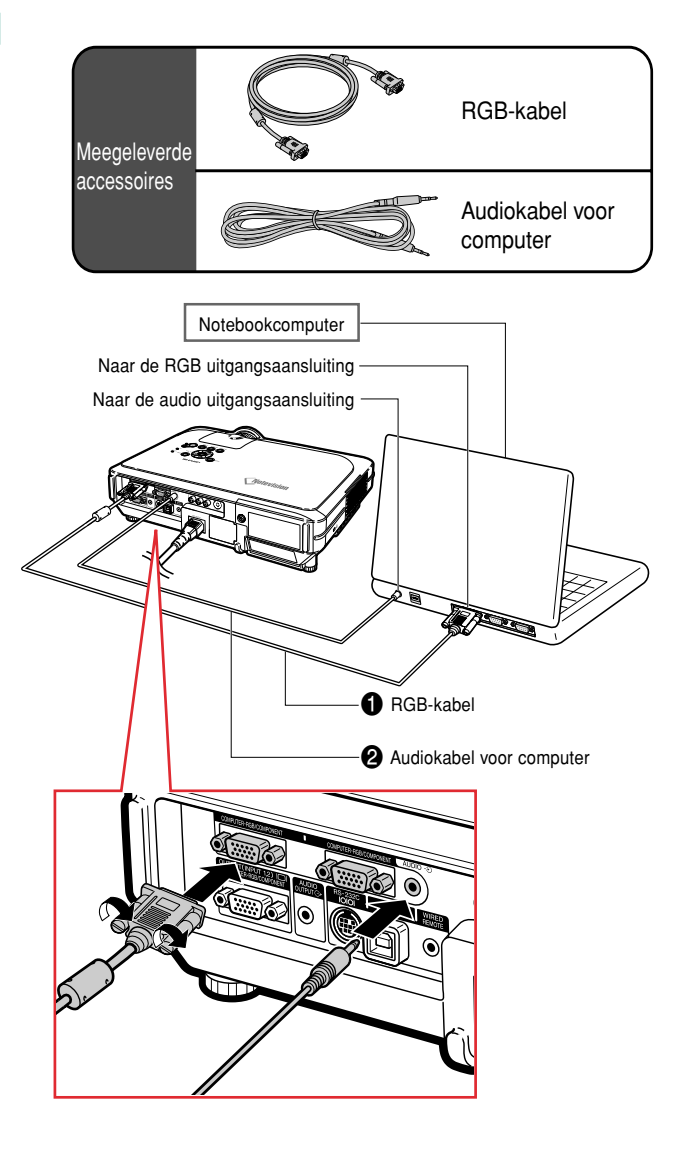

## **Aansluiten van de schroefkabels**

- Sluit de duimschroefkabel aan en let daarbij op dat deze goed in de aansluiting past. Zet vervolgens de connectors goed vast door de schroeven aan beide zijden van de stekker aan te halen.
- Verwijder de ferrietring op de RGB-kabel niet.

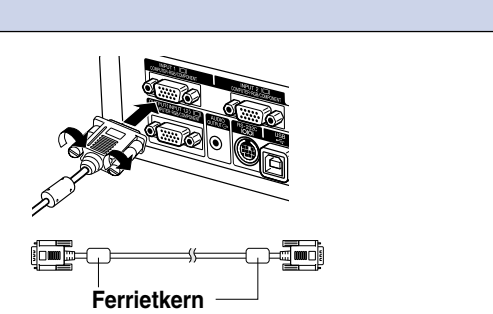

## **"Plug and Play"-functie (bij aansluiting op een 15-pins aansluiting)**

- Deze projector is compatibel met de VESA-standaard DDC 1/DDC 2B. De projector en een VESA DDCcompatibele computer zullen hun vereiste instellingen aan elkaar doorgeven, wat de installatie versnelt en vergemakkelijkt.
- Alvorens de "Plug and Play"-functie te gebruiken, moet u de projector als eerste en de computer als laatste aanzetten.

## **S**Opmerking

• De DDC "Plug and Play"-functie van deze projector werkt uitsluitend bij gebruik met een VESA DDC-compatibele computer.

## <span id="page-21-0"></span>**Aansluiten van de projector op andere apparaten**

## **Aansluiten op videoapparatuur**

## **Aansluiten op videoapparatuur met een S-VIDEO-, composite video- of audiokabel**

**Met een S-VIDEO-, video- of audiokabel kunt u een videorecorder, laserdiscspeler of andere audiovisuele apparatuur aansluiten op de INPUT 3-, INPUT 4- en AUDIO (L/R)-aansluitingen.**

- **1 Sluit de projector aan op de videoapparatuur met een S-VIDEO-kabel of een composite videokabel (beide in de handel verkrijgbaar).**
- **2 Sluit de projector aan op de videoapparatuur met een ø3.5 mm stereo minijack naar RCA audiokabel (los verkrijgbaar).**

## **S**Opmerking

- De INPUT 4-aansluiting (S-VIDEO) gebruikt een videosignaalsysteem waarbij het beeld in kleuren en helderheidssignalen wordt opgesplitst om een beeld van hogere kwaliteit te realiseren. Om een beeld van hogere kwaliteit te bekijken, sluit u de INPUT 4 aansluiting op de projector en de S-videouitgang op de videoapparatuur aan met een S-video-kabel (los verkrijgbaar).
- Een ø 3,5mm stereo ministekker naar RCA audiokabel (in de handel verkrijgbaar) is nodig voor de audio ingang.

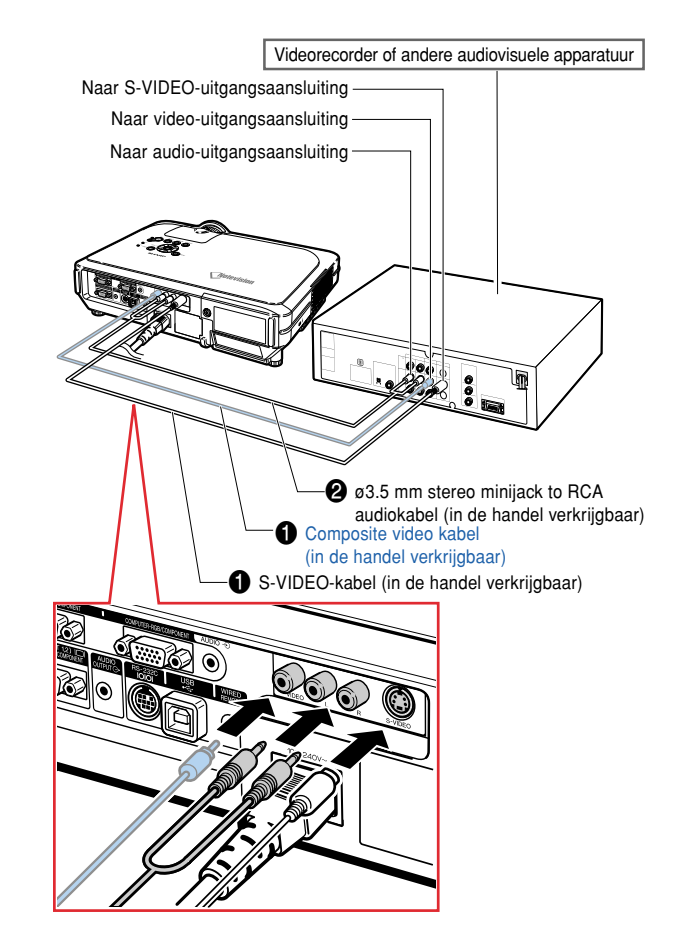

# **Aansluiten en opstellen Aansluiten opstellen**

## <span id="page-22-0"></span>**Aansluiten op componentvideoapparatuur**

**Gebruik een 3 RCA naar 15-pins D-sub-kabel wanneer u videoapparatuur zoals DVD-players en DTV\*-decoders aansluit op de INPUT1- of 2 aansluiting.**

**\* DTV is de algemene term die wordt gebruikt voor het nieuwe digitale televisiesysteem in de Verenigde Staten.**

- **1 Sluit de projector aan op de videoapparatuur met de 3 RCA naar 15-pins D-sub-kabel.**
- **2 Sluit de projector aan op de videoapparatuur met behulp van een ø3.5 mm stereo minijack naar RCA audiokabel (los verkrijgbaar).**

## **S**Opmerking

- Wanneer u de projector op deze manier aansluit op de videoapparatuur, kiest u "Component" als "Signaaltype" in het menu "Beeld". Zie bladzijde **[46](#page-47-0)**.
- Een ø3,5 mm stereo-mini-aansluiting naar RCA-audiokabel (in de handel verkrijgbaar) wordt aanbevolen voor audio-ingang.

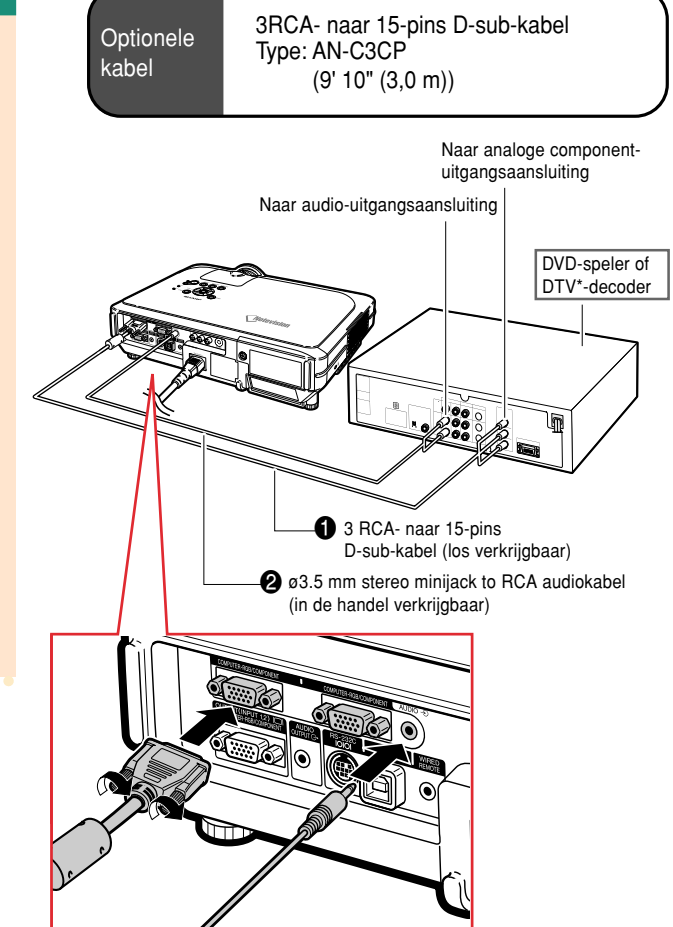

## <span id="page-23-0"></span>**Aansluiting op een versterker**

## **Aansluiten op een versterker of andere audioapparatuur**

**U kunt met een ø3,5 mm stereo minijack naar RCA audiokabel een versterker of andere audioapparatuur aansluiten op de AUDIO OUTPUTaansluiting.**

**Sluit de projector aan op de versterker met een ø3.5 mm stereo minijack naar RCA audiokabel (los verkrijgbaar).**

### **Info**

- Zet de projector altijd uit voordat u audioapparatuur aansluit om zowel de projector en de aan te sluiten apparatuur te beschermen.
- Door externe audiocomponenten te gebruiken, kan het volume worden versterkt om betere geluidseffecten te realiseren.
- Met de AUDIO OUTPUT-aansluitingen kunt u audiosignalen uitvoeren naar audiocomponenten vanaf de geselecteerde AUDIO-ingang (voor INPUT 1 en 2) of AUDIO (L/R)-ingangen (voor INPUT 3 en 4) die zijn aangesloten op audiovisuele apparatuur.
- Zie pagina **[63](#page-64-0)** voor meer informatie over Variable Audio Output (VAO) en Fixed Audio Output (FAO).
- U heeft een ø3.5 mm stereo minijack naar RCA audiokabel nodig voor audio-invoer (los verkrijgbaar).

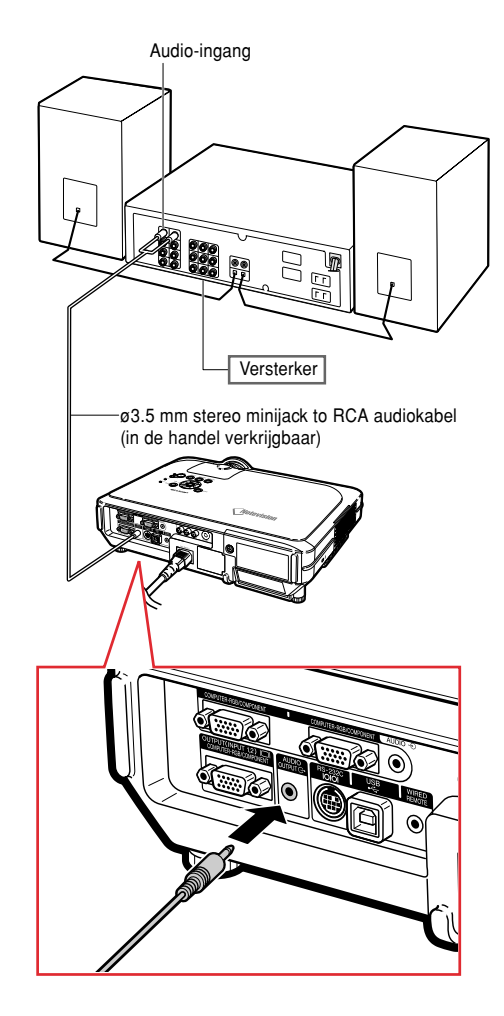

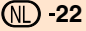

## <span id="page-24-0"></span>**Bediening via een computer**

## **Aansluiting op een computer met een DIN-D-sub RS-232C-adapter en een RS-232C seriële kabel**

**Wanneer de RS-232C-aansluiting op de projector wordt aangesloten op een computer met een DIN-D-sub RS-232C-adapter en een RS-232C seriële kabel (kruistype, los verkrijgbaar), kunt u de projector bedienen en controleren via de computer. Raadpleeg pagina [89](#page-90-0) voor meer informatie.**

- **1 Sluit de meegeleverde DIN-D-sub RS-232C-adapter aan op een RS-232C seriële kabel (los verkrijgbaar).**
- **2 Gebruik bovengenoemde kabels om de projector aan te sluiten op de computer.**

## **Sopmerking**

- Sluit nooit een RS-232C seriële kabel aan op de computer en verwijder deze niet als de computer aanstaat. Dit kan uw computer beschadigen.
- Het is mogelijk dat de RS-232C-functie niet werkt als uw computer niet op de juiste wijze is geïnstalleerd. Raadpleeg de handleiding van de computer voor meer informatie.
- Zie pagina **[88](#page-89-0)** voor informatie over de aansluiting van een RS-232C seriële kabel.

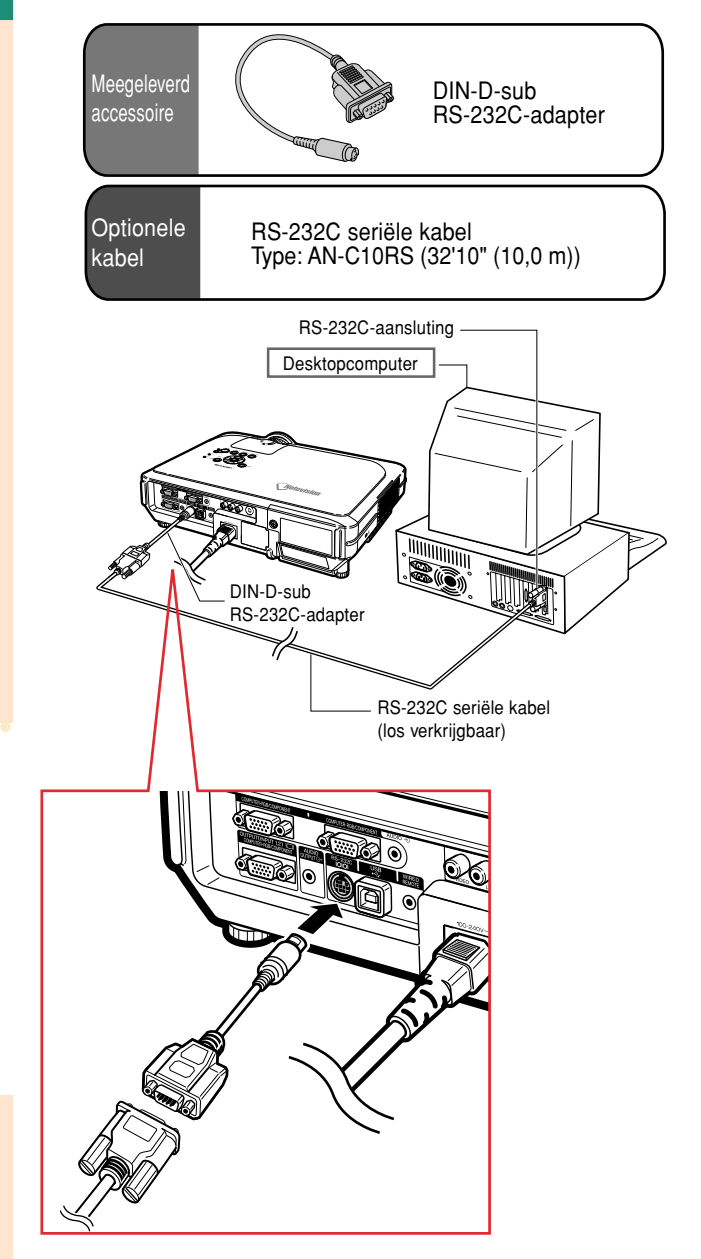

## <span id="page-25-0"></span>**Aansluiten op een beeldscherm**

## **Beelden tegelijk bekijken op de projector en een beeldscherm**

**U kunt computerbeelden zowel op de projector als op een gescheiden monitor tonen m.b.v. twee paar RGB-kabels. Er wordt een RGB-kabel meegeleverd met deze projector. U dient een andere RGB-kabel aan te schaffen om de projector aan te sluiten op een monitor.**

- **1 Sluit de projector aan op de computer en de monitor m.b.v. RGBkabels (waarvan er één is meegeleverd en de andere is los verkrijgbaar).**
- **2 Selecteer in de "Options(1)" (opties 1) menu "economy mode" (spaarfunctie), "Mntr.out/RS232" (Mon uit/RS232) en vervolgens "ON" (aan). (zie pagin[a 69.\)](#page-70-0)**

## **S**Opmerking

• Analoge RGB-signalen, evenals Componentsignalen, kunnen worden uitgevoerd naar het beeldscherm.

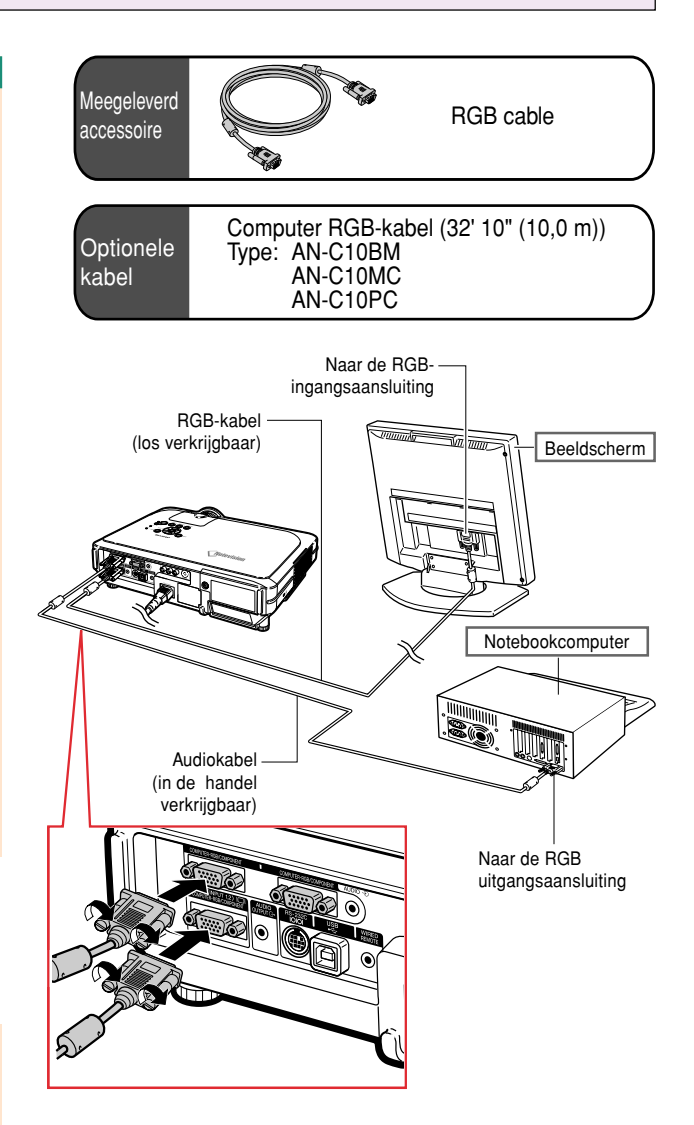

## <span id="page-26-0"></span>**Gebruik van de draadloze-presentatiefunctie van de afstandsbediening**

**De draadloze-presentatiefunctie op de projector werkt op dezelfde manier als de toetsen [Page Up] en [Page Down] op een computertoetsenbord. U kunt deze functie eveneens gebruiken om vooruit te gaan of terug te keren bij het bekijken van beelden van presentatiesoftware, bijvoorbeeld Power PointTM.**

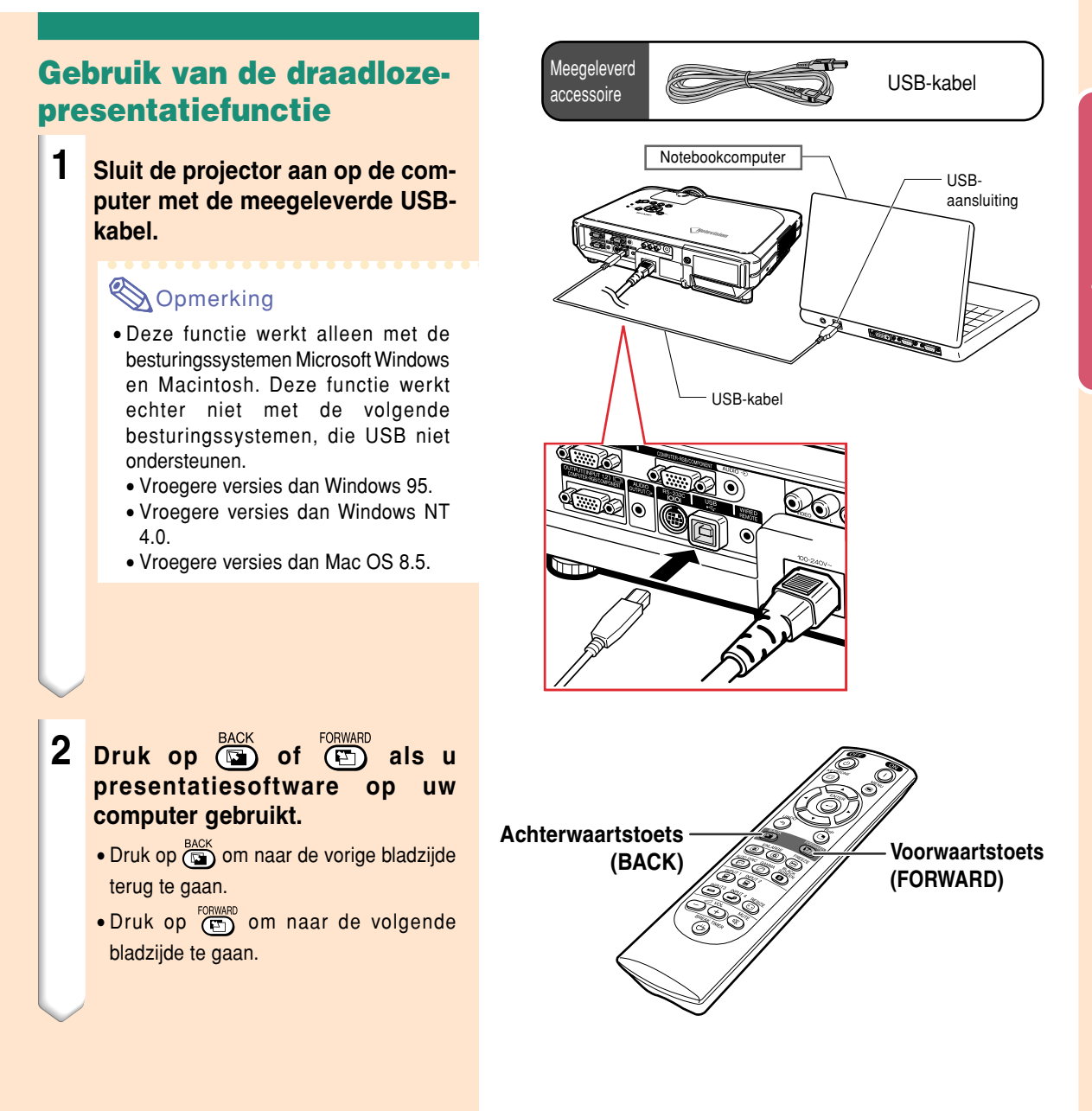

## <span id="page-27-0"></span>**Gebruik van afstandsbediening met kabel**

## **De afstandsbediening aansluiten op de projector**

**Als u de afstandsbediening niet draadloos kunt gebruiken vanwege de afstand of positie van de projector (achterprojectie, etc.) sluit u een ø3.5 mm minijack-kabel (los verkrijgbaar of verkrijgbaar als Sharp serviceonderdeel QCNW-4870CEZZ) aan van de WIRED R/C-aansluiting bovenop de afstandsbediening naar de WIRED REMOTE-ingang op de projector.**

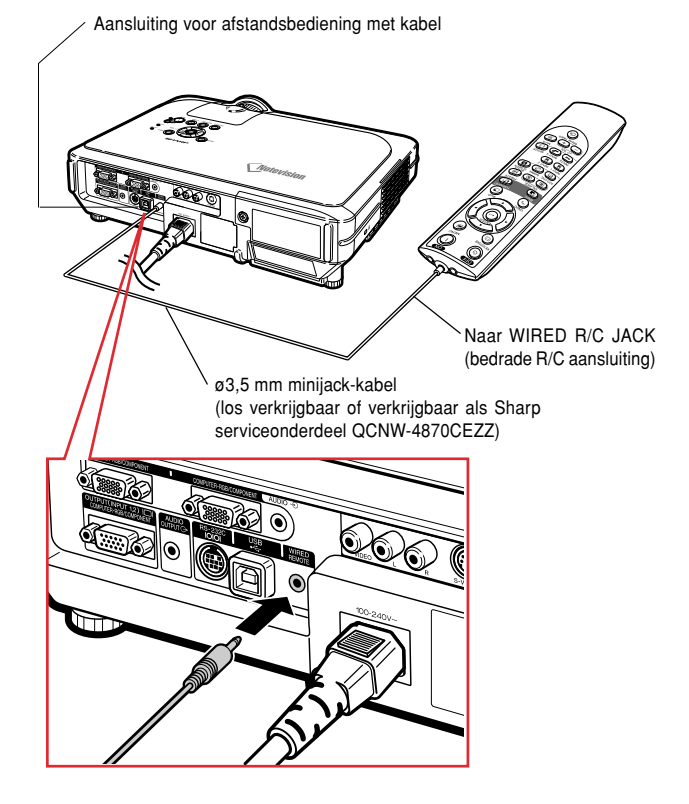

# <span id="page-28-0"></span>**Opstellen**

## **Gebruik van de stelvoetjes**

**U kunt de hoogte van de projector aanpassen met behulp van de stelvoetjes voor en achter op de projector. Dit is handig als de ondergrond waarop de projector wordt neergezet oneven is of als het scherm onder een hoek hangt.**

**De projectie van het beeld kan door het verstellen van de projector worden verhoogd wanneer de projector lager dan het scherm is geplaatst.**

## **1 Druk op de HEIGHT ADJUST-toets.**

- **2 Til de projector op om de hoogte aan te passen en laat HEIGHT AD-JUST los.**
- **3 Draai aan de stelvoetjes achter op de projector voor een nauwkeuriger afstelling.**

## **S**Opmerking

- Wanneer u de oorspronkelijke stand van de projector herstelt, houdt u de projector stevig vast, drukt u op **HEIGHT ADJUST** en laat u hem rustig zakken.
- U kunt de positie van de projector instellen tot ongeveer 12 graden aan de voorkant en 3 graden aan de achterkant, gemeten vanuit de standaardpositie.

## **Info**

- Druk niet op **HEIGHT ADJUST** wanneer de instelvoet is uitgeschoven zonder de projector stevig vast te houden.
- Houd de lens niet vast bij het opwaarts of neerwaarts verstellen van de projector.
- Let op dat uw vinger niet tussen de instelvoet en de projector komt wanneer u deze laat zakken.

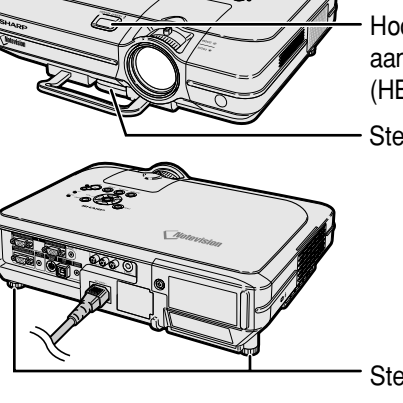

**Hoogte** aanpassentoets (HEIGHT ADJUST)

**Stelvoetjes** 

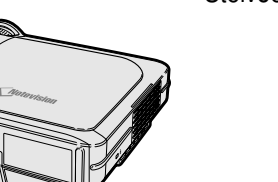

**Stelvoetjes** 

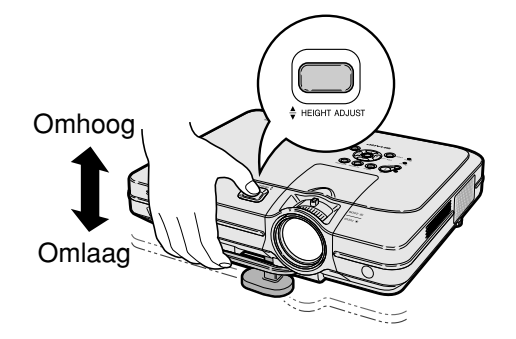

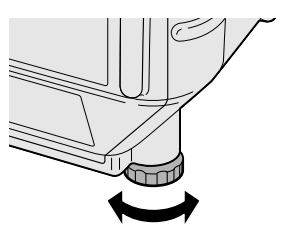

**U kunt het beeld scherpstellen en instellen op de gewenste grootte met de scherpstelring of de zoomknop op de projector.**

**1 U kunt scherpstellen door aan de scherpstelring te draaien.**

<span id="page-29-0"></span>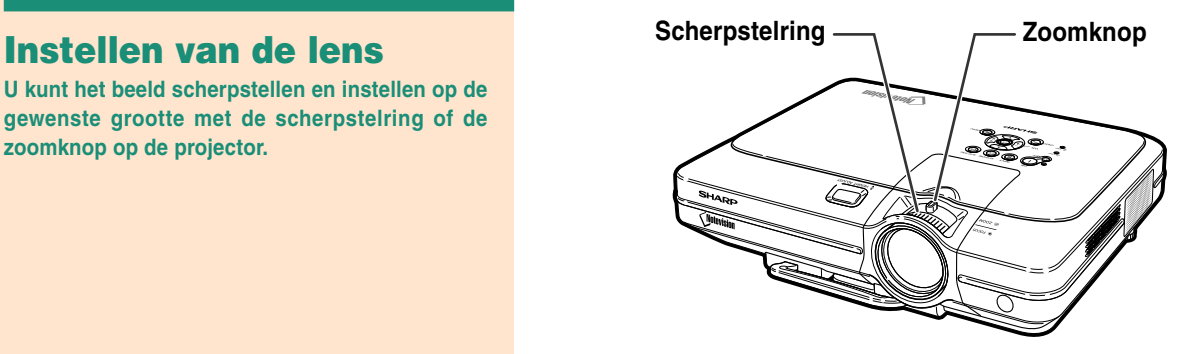

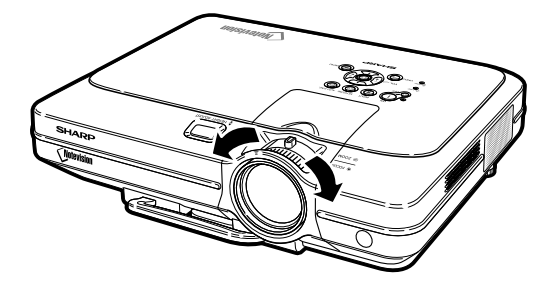

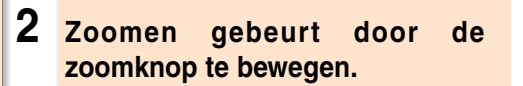

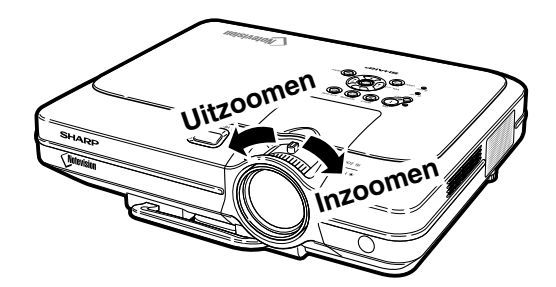

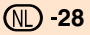

## <span id="page-30-0"></span>**Opstellen van het scherm**

**Om een zo goed mogelijk beeld te verkrijgen, plaatst u de projector loodrecht ten opzichte van het scherm met alle stelvoetjes plat en horizontaal op de ondergrond.**

## **Sopmerking**

- De lens van de projector moet voor het midden van het scherm worden geplaatst. Als de horizontale lijn die door het midden van de lens loopt niet loodrecht staat ten opzichte van het scherm, zal het beeld worden vervormd, wat het bekijken ervan bemoeilijkt.
- Voor een optimaal beeld plaatst u het scherm zo dat het zich niet in direct zonlicht of kamerverlichting bevindt. Licht dat direct op het scherm valt, zal de kleuren doen verbleken, wat het bekijken van beelden bemoeilijkt. Doe de gordijnen dicht en dim de verlichting wanneer u het scherm opstelt in een zonnige of fel verlichte ruimte.
- U kunt geen polariserend scherm gebruiken met deze projector.

**Een optionele lens (AN-C12MZ) is verkrijgbaar bij Sharp voor speciale toepassingen. Neem contact op met uw geregistreerde Sharp projectordealer voor meer informatie over deze lens. (Raadpleeg de installatiehandleiding wanneer u een lens op de projector monteert.)**

## **Projectieafstand**

■ Onderstaande grafiek is van toepassing voor een scherm van 254 cm (100") met een normale modus van 4:3.

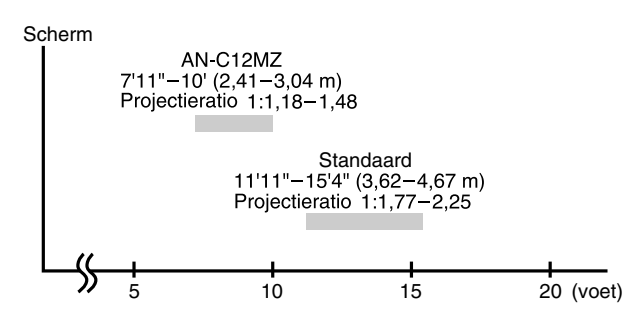

## **Standaardopstelling (frontprojectie)**

■ Zet de projector op de juiste afstand van het scherm voor de door u gewenste schermgrootte. (Zie bladzijde **[30](#page-31-0)**)

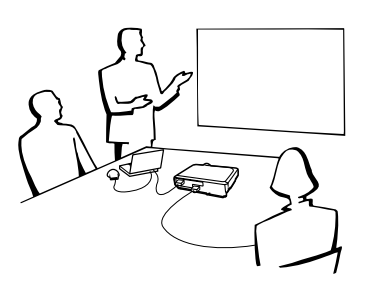

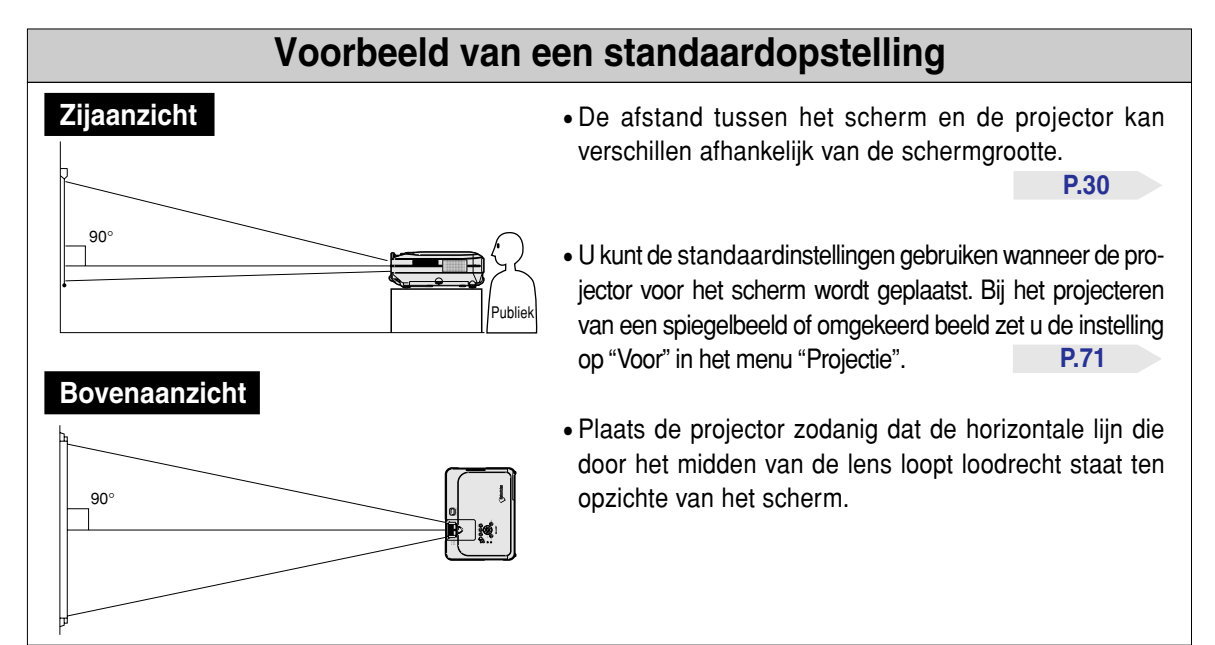

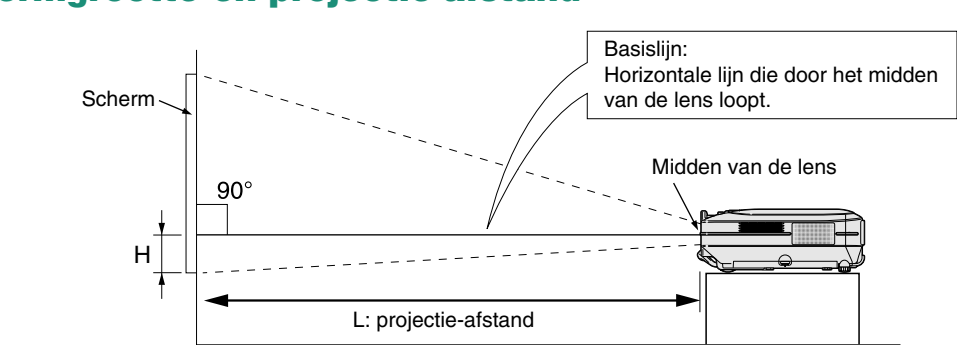

## <span id="page-31-0"></span>**Schermgrootte en projectie-afstand**

## **Standaardlens Projectieratio 1:1,77 tot 2,25**

### **NORMAAL-stand (4:3)**

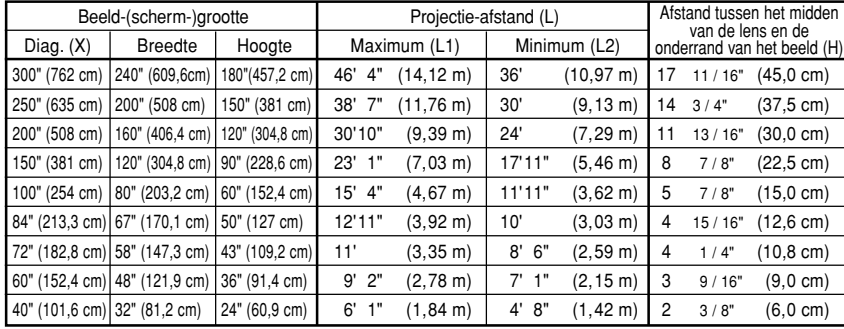

De formule voor de beeldgrootte en projectie-afstand

```
L1 (voet)
```
- $=(0,0472X 0,0517) / 0,3048$ L2 (voet)
- $=(0,0367X 0,0529) / 0,3048$

H (inch)

 $=(0.1499X - 0.0064) / 2.54$ 

X: Beeldgrootte (diagonaal) (inch)

L: Projectie-afstand (voer)

L1: Maximale projectie-afstand (voet)

L2: Minimale projectie-afstand (voet)

H: Afstand tussen het midden van de lens en de onderrand van het beeld (inch)

### De formule voor de beeldgrootte en projectie-afstand

L1 (voet)

- $=(0.0514X 0.0516) / 0.3048$
- L2 (voet)
- $=(0.04X 0.0523) / 0.3048$

H (inch)

 $= (-0.0422X + 0.0018) / 2.54$ 

### **REK-stand (16:9)**

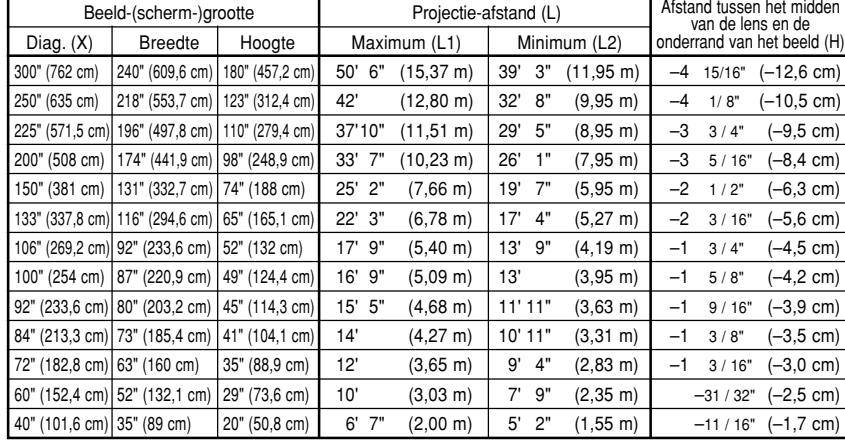

## **S**Opmerking

- Er zit een afwijking van ongeveer ±3% in bovenstaande formule.
- Waarden met een minteken (–) geven aan hoeveel het midden van de lens zich onder de onderrand van het beeld bevindt.

## **AN-C12MZ Projectieratio 1:1,18 tot 1,48**

### **NORMAAL-stand (4:3)**

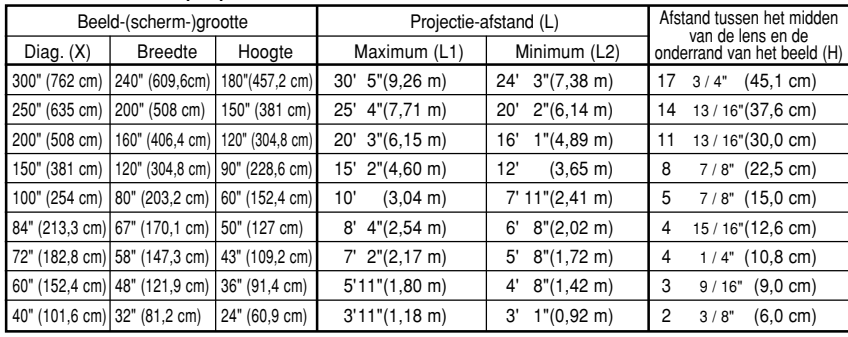

De formule voor de beeldgrootte en projectie-afstand

### L1 (voet)

- $=(0,0311X 0,0676) / 0,3048$
- L2 (voet)
- $=(0,0248X 0,0693) / 0,3048$ H (inch)

 $=(0,1504X - 0,0328) / 2,54$ 

- 
- X: Beeldgrootte (diagonaal) (inch)

L1: Maximale projectie-afstand (voet)

L2: Minimale projectie-afstand (voet)

H: Afstand tussen het midden van de lens en de onderrand van het beeld (inch)

De formule voor de beeldgrootte en projectie-afstand

### L1 (voet)

 $=(0,0339X - 0,0669) / 0,3048$ 

L2 (voet)

 $=(0,027X - 0,0683) / 0,3048$ 

H (inch)  $= (-0.0424X + 0.0079) / 2.54$ 

### **REK-stand (16:9)**

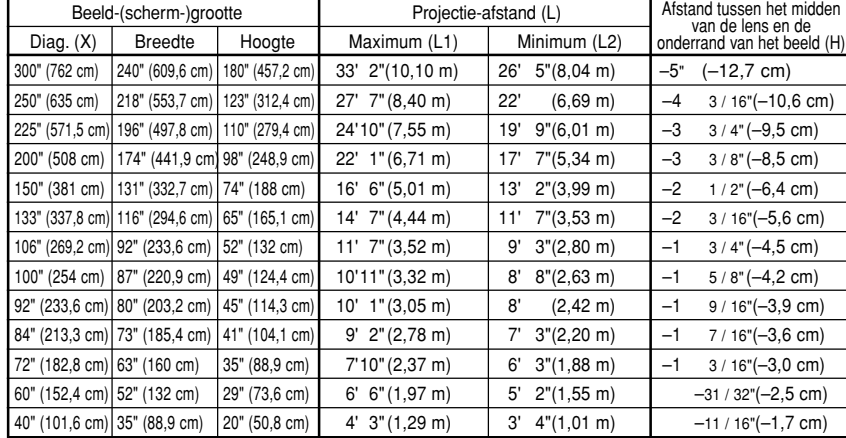

## **S**Opmerking

• Er zit een afwijking van ongeveer ±3% in bovenstaande formule.

• Waarden met een minteken (–) geven aan hoeveel het midden van de lens zich onder de onderrand van het beeld bevindt.

L: Projectie-afstand (voet)

## <span id="page-33-0"></span>**Opstellen**

## **Projecteren van een spiegelbeeld/omgekeerd beeld**

## **Projectie van achter het scherm**

- Zet een doorschijnend scherm tussen de projector en het publiek.
- Draai het beeld spiegelverkeerd door in het menu "Projectie" "Achter" in te stellen. Zie bladzijde **[71](#page-72-0)** voor het gebruik van deze functie.

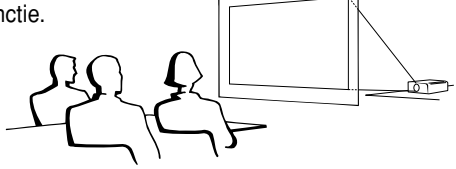

## **Projectie via een spiegel**

- Plaats een (gewone platte) spiegel voor de lens.
- Draai het beeld spiegelverkeerd door in het menu "Projectie" "Achter" in te stellen wanneer de spiegel aan de kant van het publiek is geplaatst. Zie bladzijde **[71](#page-72-0)** voor het gebruik van deze functie.

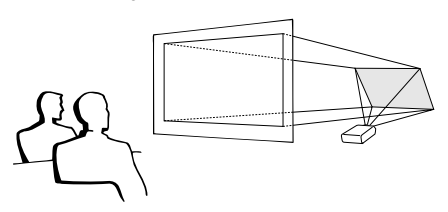

## **Info**

• Wanneer u een spiegel gebruikt, dient u ervoor te zorgen dat zowel de projector als de spiegel zo opgesteld staan dat het licht niet rechtstreeks in de ogen van het publiek schijnt.

## **Projectie bij plafondmontage**

■ Het verdient aanbeveling de optionele Sharp plafondmontagebeugel te gebruiken voor deze opstelling.

Alvorens de projector aan het plafond te bevestigen, neemt u contact op met uw dichtstbijzijnde erkende Sharp projector dealer of servicecentrum om de aanbevolen plafondmontagebeugel (los verkrijgbaar) aan te schaffen. (AN-XGCM55 plafondmontagebeugel, zijn AN-EP101B verlengpijp en AN-JT200 universele beugel, adapter voor installatie op oneffen plafond (voor de V.S.), BB-M20T plafondadapter, zijn BB-NVHOLDER280, BB-NVHOLDER550, BB-NVHOLDER900 plafondmontagesystemen (voor DUITSLAND), of AN-60KT of AN-M20T plafondmontagebeugel, zijn AN-M20TK301TK/AN-TK201 en AN-TKM30220TX/AN-TK202 verlengpijpen (voor andere landen dan de V.S. en DUITSLAND)

- Stel de projector zodanig op dat de afstand (H) van het midden van de lens (zie bladzijde **[30](#page-31-0)**) overeenkomt met de onderrand van het beeld wanneer u de projector aan het plafond bevestigt.
- Zet het beeld op zijn kop door in het menu "Projectie" "Plafond + voor" in te stellen. Zie bladzijde **[71](#page-72-0)** voor het gebruik van deze functie.

Bij gebruik van de standaardinstellingen.

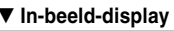

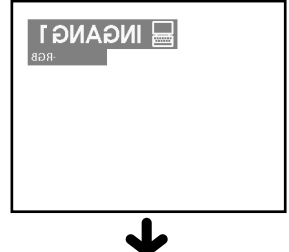

Spiegelbeeld

Bij gebruik van de standaardinstellingen. ▼ **In-beeld-display**

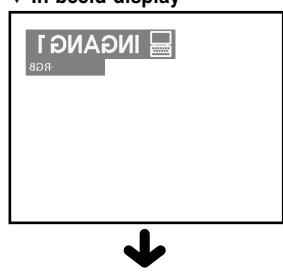

Spiegelbeeld

Bij gebruik van de standaardinstellingen. ▼ **In-beeld-display**

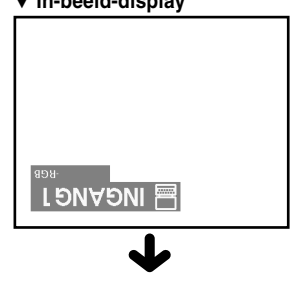

Omgekeerd Het beeld staat ondersteboven

# <span id="page-34-0"></span>**Basisbediening**

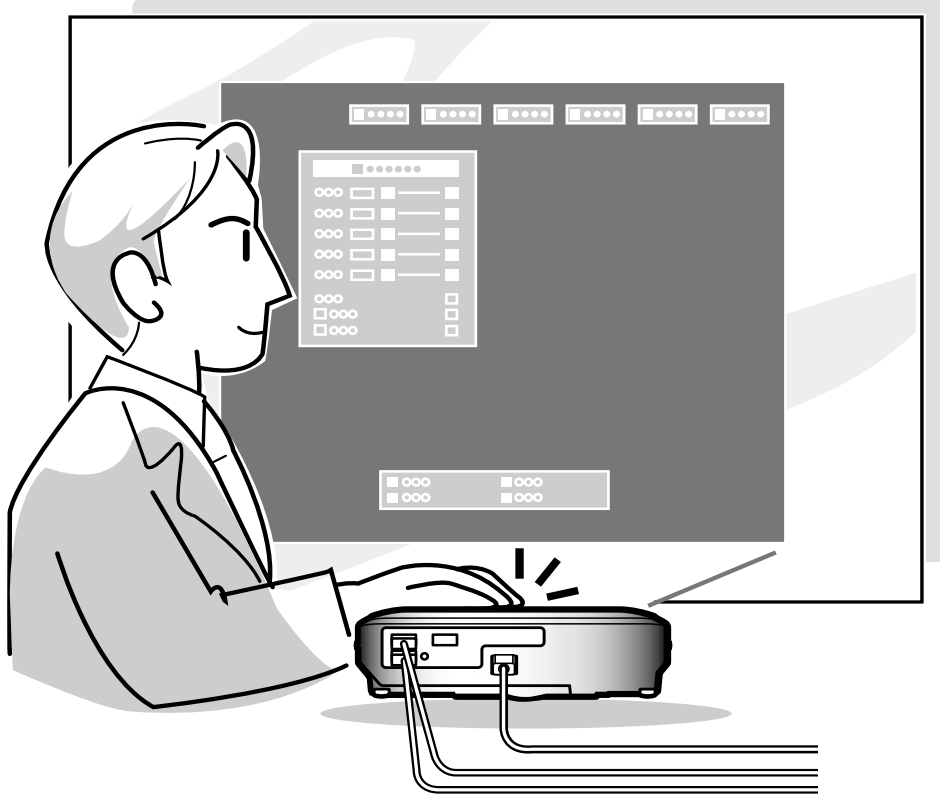

# <span id="page-35-0"></span>**Beeldprojectie**

## **Basisprocedure**

**Sluit de nodige externe apparatuur op de projector aan alvorens de volgende procedures uit te voeren. De in de fabriek ingestelde taal is Engels.**

## **Info**

- Wanneer u de taal van het in-beeld-display wilt veranderen, moet u de taal terugstellen volgens de procedure beschreven op bladzijde **[36](#page-37-0)**.
- **1 Steek het netsnoer in het stopcontact.**
	- De bedrijfsindicator licht rood op en de projector wordt in stand-by geschakeld.

## $2$  **Druk op**  $\overset{\circ\circ}{\mathbb{D}}$  **op de projector of de afstandsbediening.**

• De bedrijfsindicator licht groen op. Na het oplichten van de lampindicator (LAMP) is de projector klaar voor bediening.

## **Sopmerking**

• De lampindicator (LAMP) licht op en geeft de gebruiksstand van de lamp aan. **Groen:** De lamp is klaar voor gebruik.

**Groen knipperend:** De lamp is aan het opwarmen. **Rood:**

- De lamp moet worden vervangen. • Als de projector wordt uitgeschakeld en onmiddellijk daarna opnieuw ingeschakeld, kan het even duren voordat de lampindicator (LAMP) oplicht.
- Bij bediening van de projector d.m.v. RS-232C opdrachten via een computer dient u minstens 30 seconden na inschakelen van de spanning te wachten voordat u opdrachten overstuurt.

### **Wanneer "Anti-diefstal" (zie bladzijde [75\)](#page-76-0) is ingesteld, verschijnt het sleutelwoordinvoervenster.**

• Voer het sleutelwoord in.

## $\mathbb{Q}$  Opmerking

• Wanneer u het sleutelwoord invoert, moet u op de toetsen drukken die u eerst op de projector of de afstandsbediening hebt ingesteld.

### **Info**

• Wanneer "Anti-diefstal" is ingesteld, moet u het sleutelwoord invoeren of het ingangsdisplay verschijnt niet. Zelfs wanneer het signaal wordt ingevoerd kan het display niet verschijnen (Zie bladzijde **[75](#page-76-0)**).

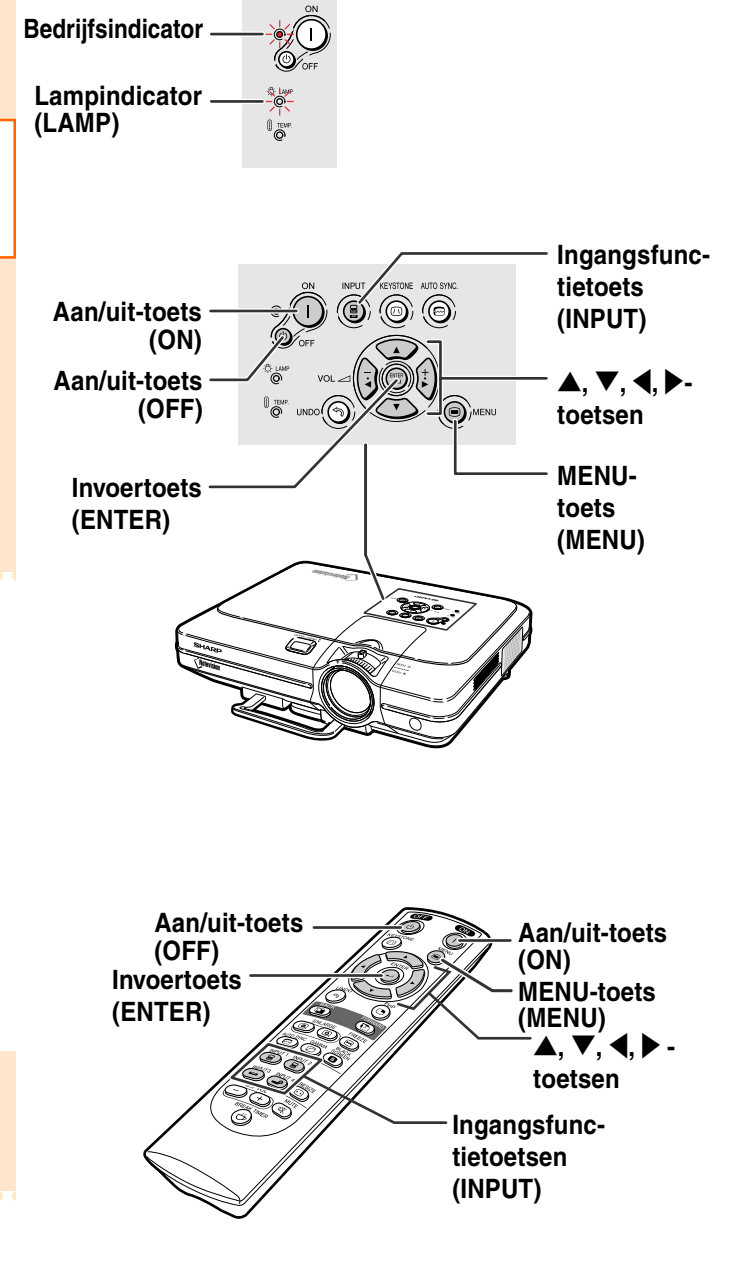

▼**Sleutelwoord-invoerveld**

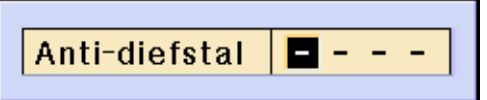

**34**
### **3 Druk op (B)**, **(B)**, **G) of @** op **de afstandsbediening om de ingangsfunctie te kiezen.**

• Druk eenmaal op (c) op de projector. Gebruik (s) om de gewenste inputmodus te selecteren.

# **Sopmerking**

- Wanneer er geen signaal wordt ontvangen,verschijnt "GEEN SIGNAAL" op het display. Wanneer een signaal wordt ontvangen waarvoor de projector niet vooraf is ingesteld, verschijnt "OUGELDIG" op het display.
- Wanneer Auto zoeken ingeschakeld AAN is kunnen de ingangsfuncties met signalen wordt ingesteld (zie pagina **[64](#page-65-0)**).
- De INPUT-modus wordt niet weergegeven als "OSD display " (OSD-weergave) is ingesteld op "Niveau A " of "Niveau B " (zie pagina **[65](#page-66-0)**).

#### **Meer over de ingangsfuncties**

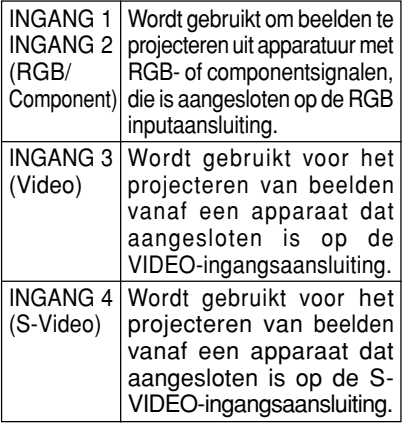

4 **Druk op of (+)** op de afstands**bediening om het volume van de luidspreker in te stellen.**

# **Sopmerking**

 $\bullet$  Door te drukken op  $\bigodot$  verlaagt u het volume. Door te drukken op  $(+)$  verhoogt u het

volume.

• Op de projector kunt u het volume

instellen door te drukken op  $\frac{1}{2}$  of

 $\binom{+}{0}$  op de projector functioneren

.

als cursortoetsen (◀, ▶) wanneer het menuscherm actief is.

▼ **In-beeld-display (voorbeeld)**

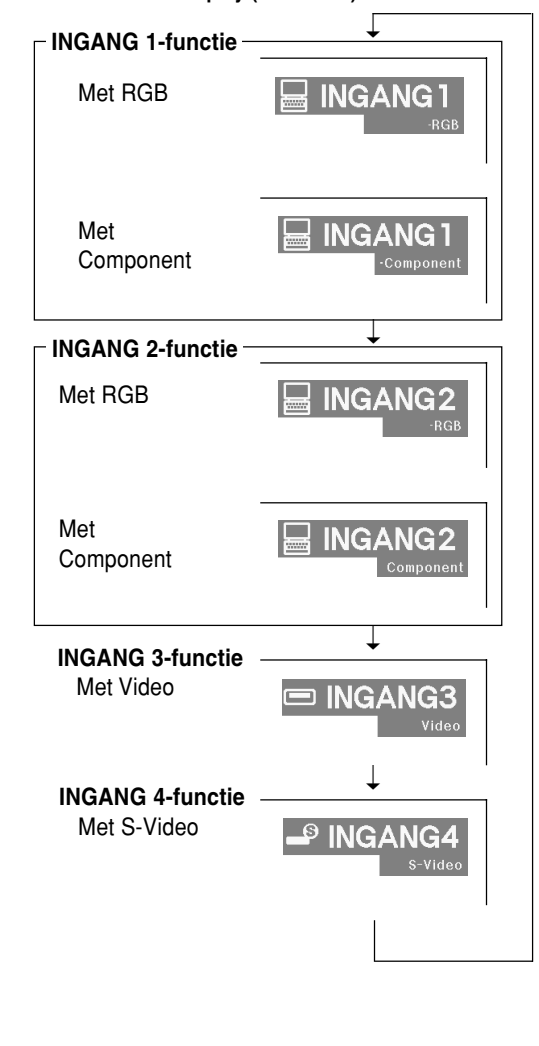

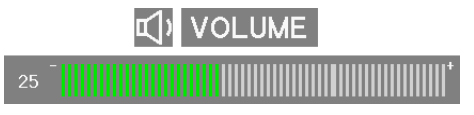

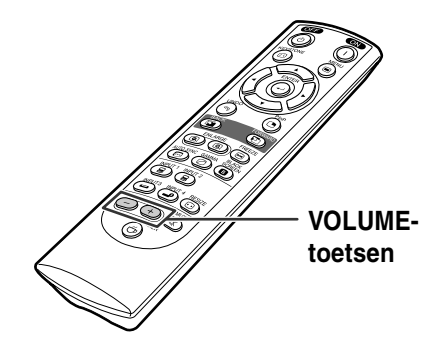

<span id="page-37-0"></span>**5 Druk op om het geluid tijdelijk uit te zetten. SA** Opmerking • Om het geluid weer aan te zetten, drukt u nogmaals op  $\overline{w}$ .  $6$  **Druk op (0), en druk vervolgens opnieuw op (c)** terwijl het **bevestigingsbericht wordt getoond**

# **om de projector uit te schakelen.**

### **Sopmerking**

• Als u per ongeluk op  $\circlearrowleft$  heeft gedrukt en het apparaat niet wilt uitschakelen, wacht u tot het bevestigingsbericht verdwijnt.

#### **Info**

- Trek tijdens de projectie of de werking van de koelventilator het netsnoer niet uit. Dit kan beschadiging veroorzaken door het stijgen van de binnentemperatuur, aangezien de koelventilator eveneens wordt uitgeschakeld.
- Wanneer de projector aangesloten is op een apparaat zoals een versterker, moet u eerst het aangesloten apparaat uitschakelen en dan pas de projector.

### **Kiezen van de taal van het in-beeld-display**

- U kunt het in-beeld-display van de projector instellen op Engels, Duits, Spaans, Nederlands, Frans, Italiaans, Zweeds, Portugees, Chinees, Koreaans of Japans.
- **Druk op ...** 
	- Het menu verschijnt op het display.

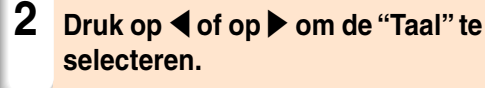

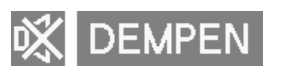

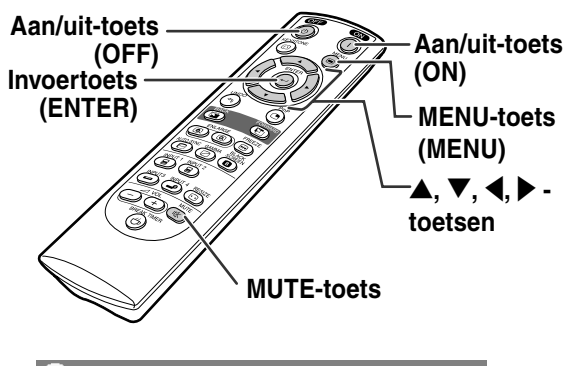

- (b) Spanning uit?
	- Ja: Druk nogmaals Nee: Wacht even

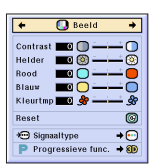

#### C.M.S. CFijn sync. Opties Opties Q Taal Status

### **3 Druk op** ' **of op** " **om de gewenste taal te selecteren en** druk dan op  $\circledcirc$ .

 $4$  **Druk op .** 

• De gewenste taal wordt ingesteld voor het in-beeld-display.

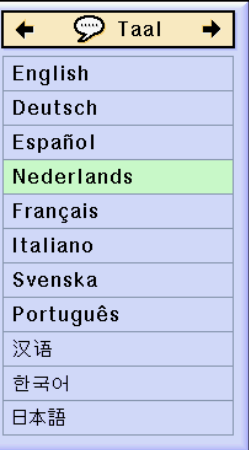

# **Correctie van perspectivische vervorming [\(trapeziumvorm-correctie\)](#page-100-0)**

### **Correctie van perspectivische vervorming**

**Deze functie maakt trapeziumvorm-correctie (perspectivische vervorming van het schermbeeld) mogelijk.**

# **S**Opmerking

- Wanneer het beeld vanaf de bovenkant of de onderkant onder een hoek op het scherm wordt geprojecteerd, treedt een trapeziumvormige (perspectivische) vertekening van het beeld op. De functie voor de correctie van perspectivische vervorming verhelpt dit probleem.
- Perspectivistische vervorming kan worden gecorrigeerd tot een hoek van ongeveer ±35 graden.

# **Druk op <b>...**

• Wanneer u nogmaals drukt op @ terwijl het scherm KADER, REK of SLIMME REK wordt getoond, wordt de digitale verschuivingsfunctie ingeschakeld. Zie bladzijde **[39](#page-40-0)**.

# **2 Druk op ▲, ▼, ◀ of ▶ om de**

**trapeziumvorm-correctie in te stellen.**

• Als u meer gedetailleerde correcties wilt maken, drukt u op  $\textcircled{\scriptsize{\circ}}$  om het testpatroon weer te geven. Druk vervolgens op  $\blacktriangle, \blacktriangledown,$ \ of | om aanpassingen door te voeren.

### **Sopmerking**

- Aangezien de perspectivistische vervorming tot een hoek van ongeveer ±35 graden kan worden gecorrigeerd, kan het beeld eveneens diagonaal tot die hoek worden ingesteld.
- Druk op  $\Im$  om de trapeziumvormcorrectie te annuleren.
- Het testpatroon wordt getoond zonder  $\langle \widehat{\odot} \rangle$  in te drukken wanneer geen signaal wordt gedetecteerd.

# **3 Druk op**  $\overset{\text{KEY}S}{\odot}$ .

**38**

#### **SA** Opmerking

- U kunt voor 16:9 dezelfde instellingen gebruiken als in de NORMAAL-functie 4:3.
- Tijdens het instellen van het beeld kunnen rechte lijnen of de randen van beelden een zaagtandeffect vertonen.

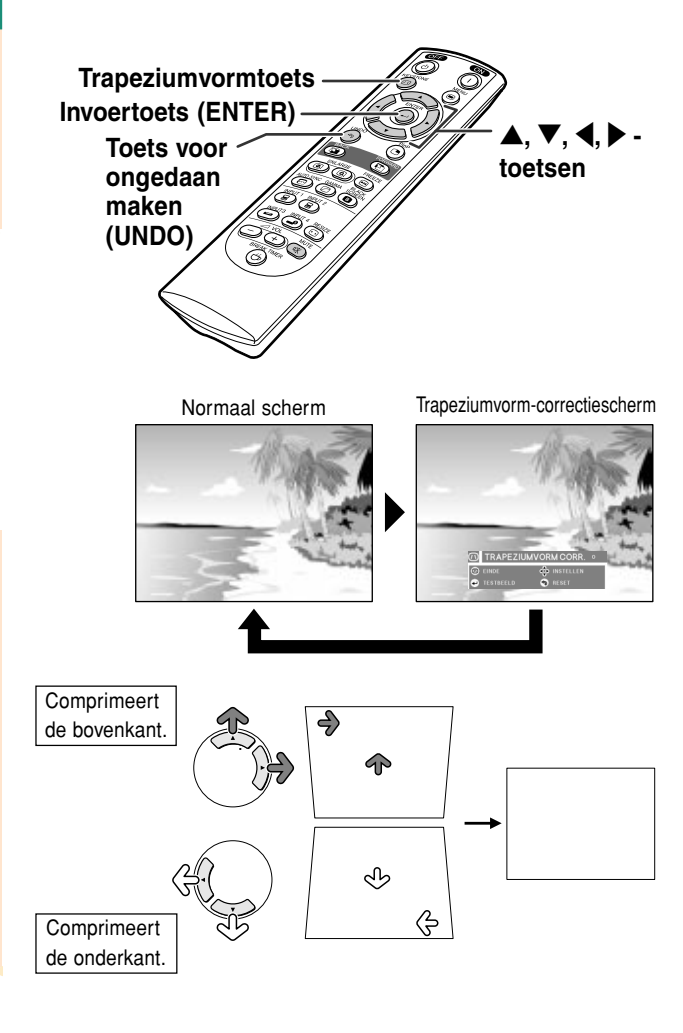

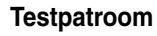

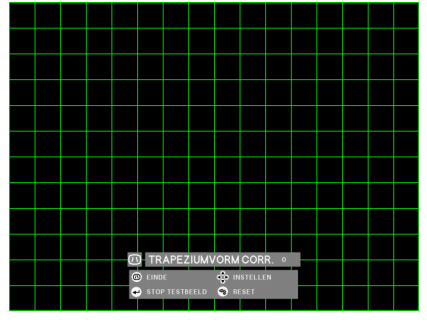

<span id="page-40-0"></span>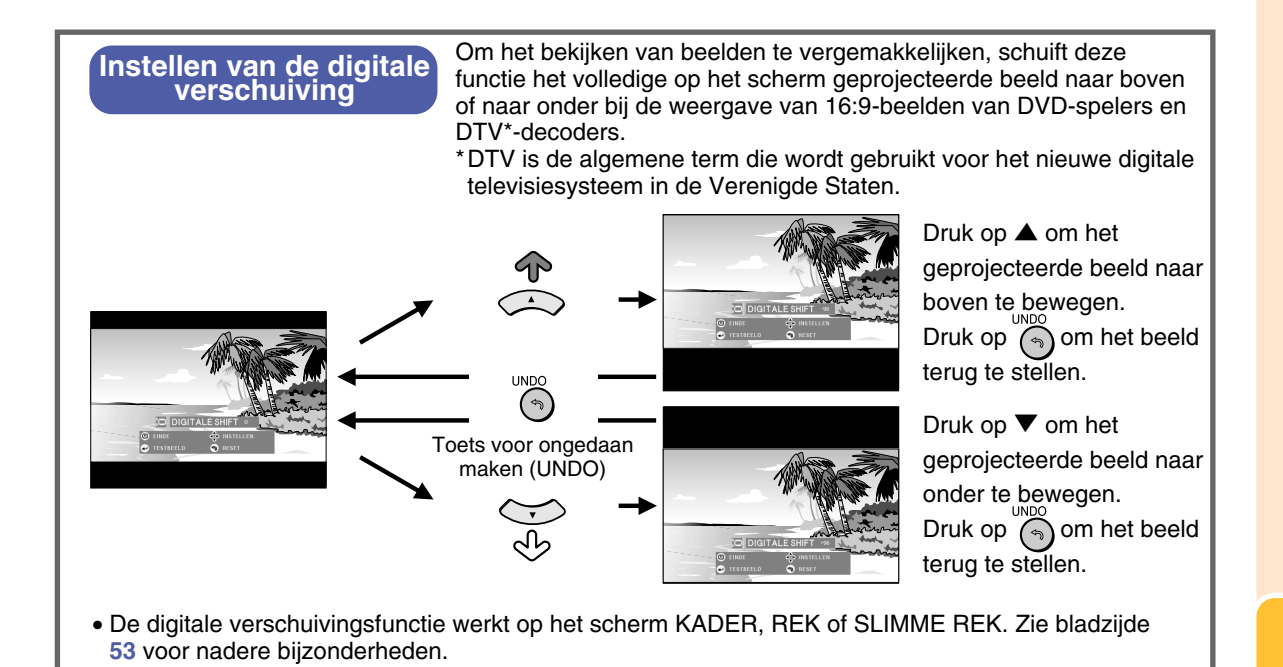

**Basisbediening Basisbediening**

# <span id="page-41-0"></span>**Onderdelen van de menubalk**

**Deze lijst vermeldt de onderdelen die kunnen worden ingesteld op de projector.**

#### ■ **INGANG 1/2-functie**

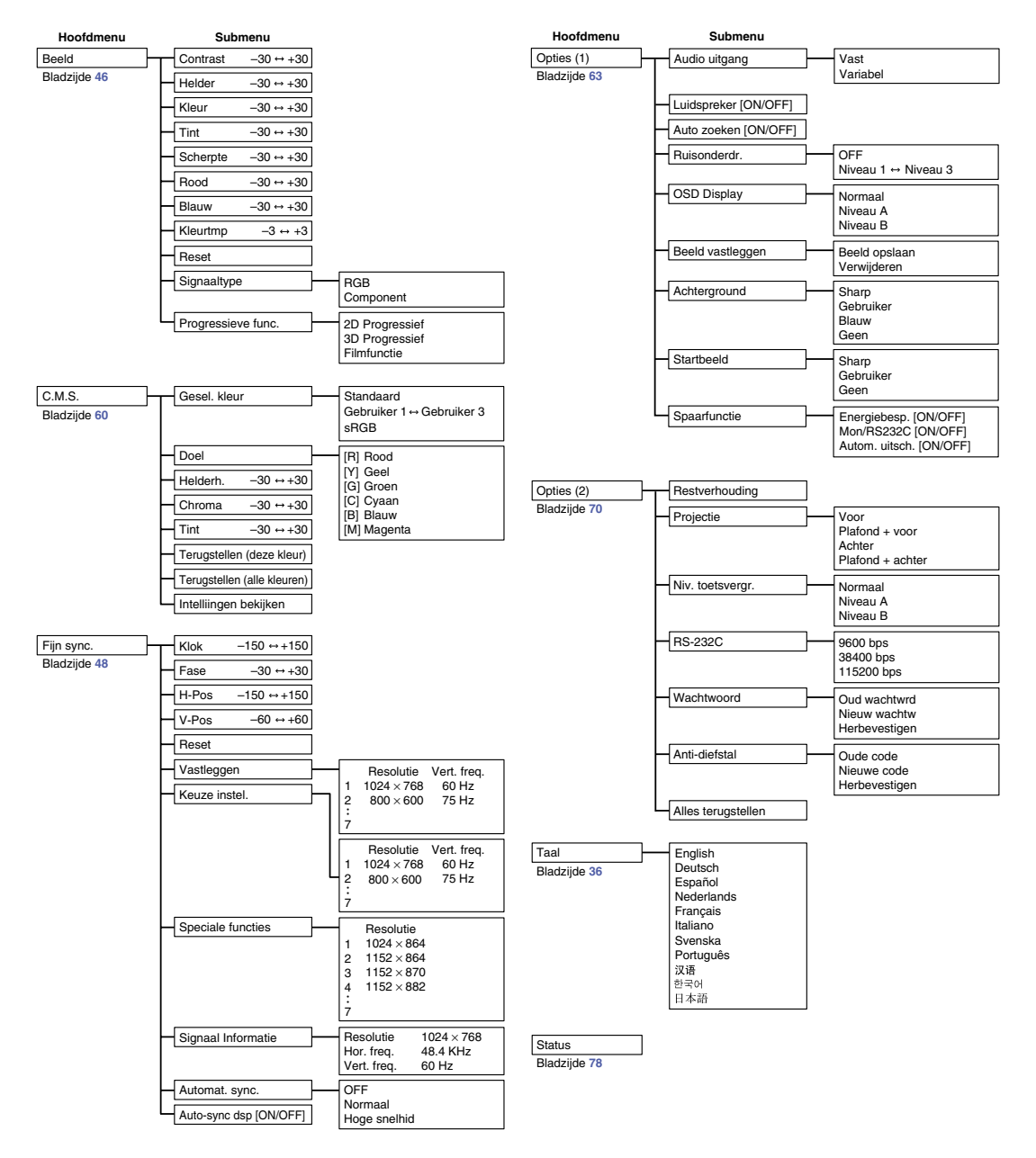

# **S**Opmerking

- De hierboven weergegeven cijfers voor resolutie, verticale frequentie en horizontale frequentie zijn uitsluitend als voorbeeld bedoeld.
- Uitsluitend wanneer het signaaltype op "Component" is ingesteld, worden "Kleur", "Tint" en "Scherpte" (respectievelijk kleur, tint en scherp) in het menu "Beeld" van INPUT 1 of 2 weergegeven.
- Sommige onderdelen kunt u niet terugstellen, zelfs wanneer "Alles terugstellen" wordt gekozen in het menu "Opties" (2). Zie bladzijde **[77](#page-78-0)** voor nadere bijzonderheden.

#### <span id="page-42-0"></span>■ **INGANG 3/4-functie**

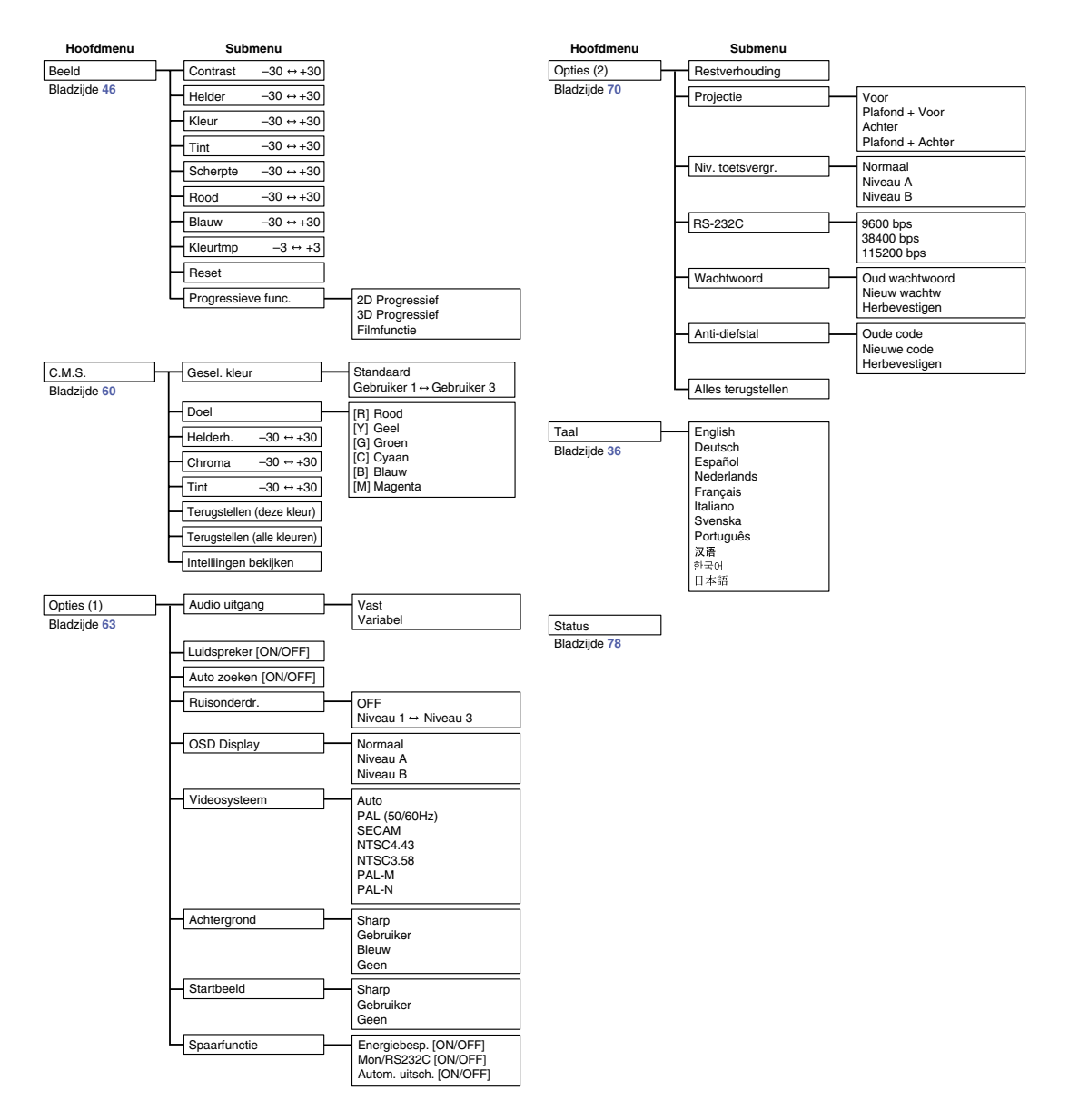

# <span id="page-43-0"></span>**Gebruik van het menuscherm**

**Deze projector heeft twee sets van menuschermen die u in staat stellen het beeld en diverse projectorinstellingen te regelen.**

**U kunt deze menuschermen bedienen via de projector zelf of via de afstandsbediening aan de hand van de volgende procedure.**

**Menuscherm voor INPUT 1 of INPUT 2 RGB-modus**

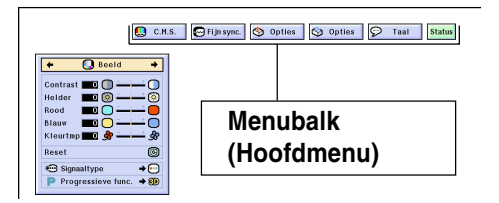

# **Menuselectie (bijstellingen)**

**1 Druk op**  $\textcircled{\textcircled{\textcirc}}$ **.** 

• Het menuscherm wordt weergegeven.

### **Sopmerking**

- Het menuscherm "Beeld" voor de gekozen ingangsfunctie wordt weergegeven.
- De weergave op het scherm dat rechtsonder wordt getoond, wordt weergegeven wanneer u de modus IN-PUT 1 of INPUT 2 heeft geselecteerd.

#### **Menuscherm voor INPUT 3 of INPUT 4-modus**

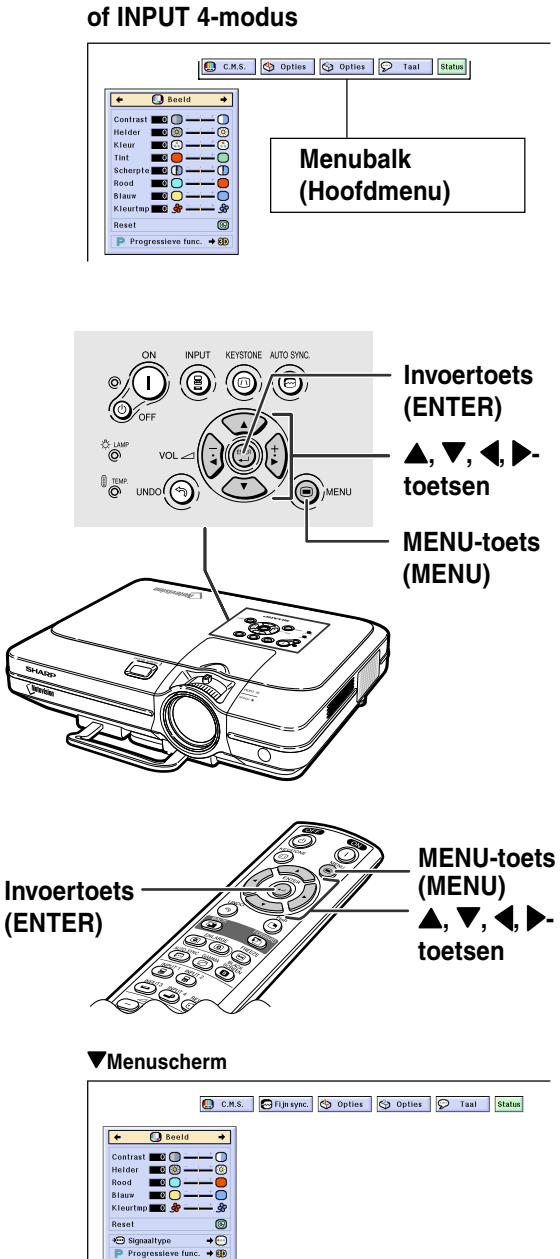

**OO** KEUZE<br>OO INSTELLEN

**42**

**kiezen dat u wilt instellen. Sopmerking** • Voor bijzonderheden over de menu's, zie de boomdiagrammen op bladzijden **[40](#page-41-0)** en **[41](#page-42-0)** . **3 Druk op**  ' **of**  " **om het onderdeel te kiezen dat u wilt instellen. Sopmerking** • Om slechts één in te stellen onderdeel weer te geven, drukt u op  $\overline{\textcircled{\scriptsize\circ}}$  na het kiezen van het onderdeel. Alleen de menubalk en het onderdeel dat u wilt instellen, worden weergegeven. Wanneer u dan op  $\blacktriangle$  of  $\blacktriangledown$  drukt, wordt het volgende onderdeel ("Rood" volgt op "Helder ") weergegeven. 13 (14) 15 (14) 15 (14) 16 (14) 16 (14) 16 (14) 16 (14) 16 (14) 16 (14) 16 (14) 16 (14) 16 (14) 16 (14) 16 (14) 16 (14) 16 (14) 16 (14) 16 (14) 16 (14) 16 (14) 16 (14) 16 (14) 16 (14) 16 (14) 16 (14) 16 (14) 16 (14) 16 (14 **Group William Travel** E9E FRIER<br>
• Druk op (Com terug te kerm)<br>
• Druk op (Com terug te kerm)<br>
• Druk op (Com terug te kerm)<br>
• De aanpassing wordt opges<br>
• Het menuscherm verdwijnt.

**2 Druk op**  \ **of**  | **om het menu te**

• Druk op  $\circled{b}$  om terug te keren naar het vorige scherm.

#### **4 Druk op**  \ **of**  | **om het gekozen onderdeel in te stellen.**

• De aanpassing wordt opgeslagen.

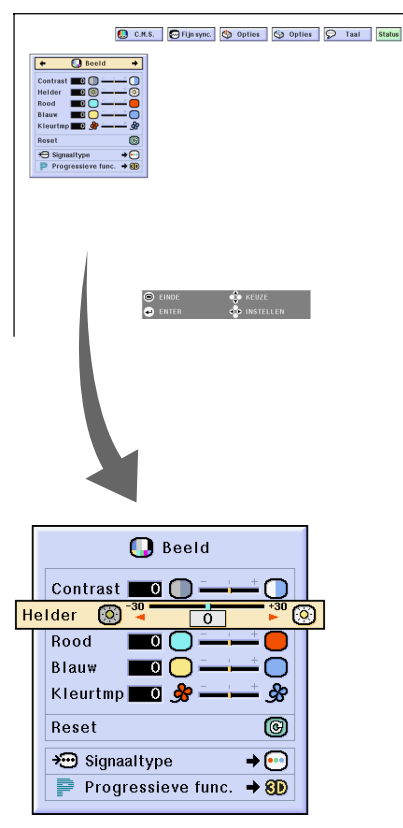

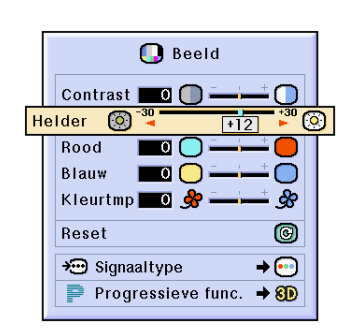

# **Menuselectie (instellingen)**

- $1$  **Druk op**  $\bigcirc$ **.** 
	- Het menuscherm wordt weergegeven.

# **S**Opmerking

- Het menuscherm "Beeld" voor de gekozen ingangsfunctie wordt weergegeven.
- De weergave op het scherm dat rechtsonder wordt getoond, wordt weergegeven wanneer u de modus IN-PUT 1 of INPUT 2 heeft geselecteerd.

### **2 Druk op** \ **of** | **om het menu te kiezen dat u wilt instellen.**

### **SA** Opmerking

• Voor bijzonderheden over de menu's, zie de boomdiagrammen op bladzijden **[40](#page-41-0)** en **[41](#page-42-0)**.

### **3 Druk op** ' **of** " **om het onderdeel te kiezen dat u wilt instellen.**

### **S**Opmerking

- Druk op  $\Im$  om terug te keren naar het vorige scherm.
- In sommige menu's moet u het pictogram slecteren met behulp van "

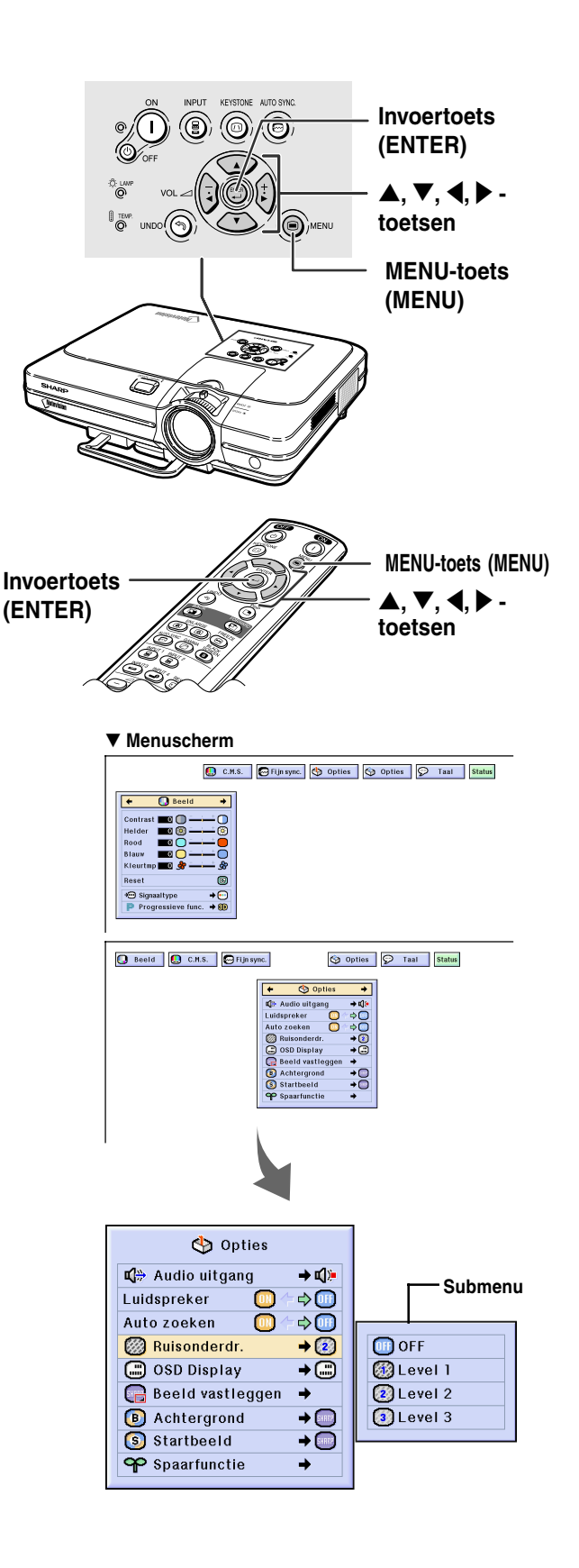

- **4 Druk op** |**.**
	- De cursor verplaatst zich naar het submenu.

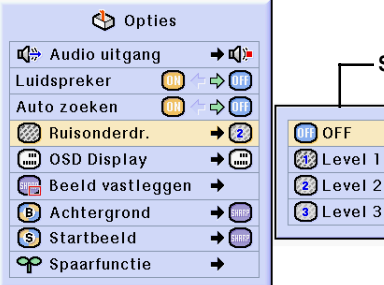

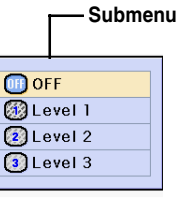

**5 Druk op ▲ of ▼ om de instelling van het onderdeel te kiezen dat wordt weergegeven in het submenu.**

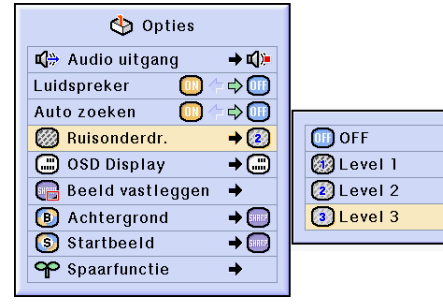

# $6$  **Druk op .**

• Het gekozen onderdeel wordt ingesteld.

### **Sopmerking**

• Bij sommige onderdelen verschijnt een bevestigingsbericht. Wanneer u een onderdeel instelt, drukt u op ◀ of ▶ om "Ja" of "OK" te kiezen en drukt u vervolgens op  $\overline{(\bigcirc)}$ .

# $7$  **Druk op**  $\ddot{\circ}$ **.**

• Het menu verdwijnt.

# <span id="page-47-0"></span>**Instellen van het beeld**

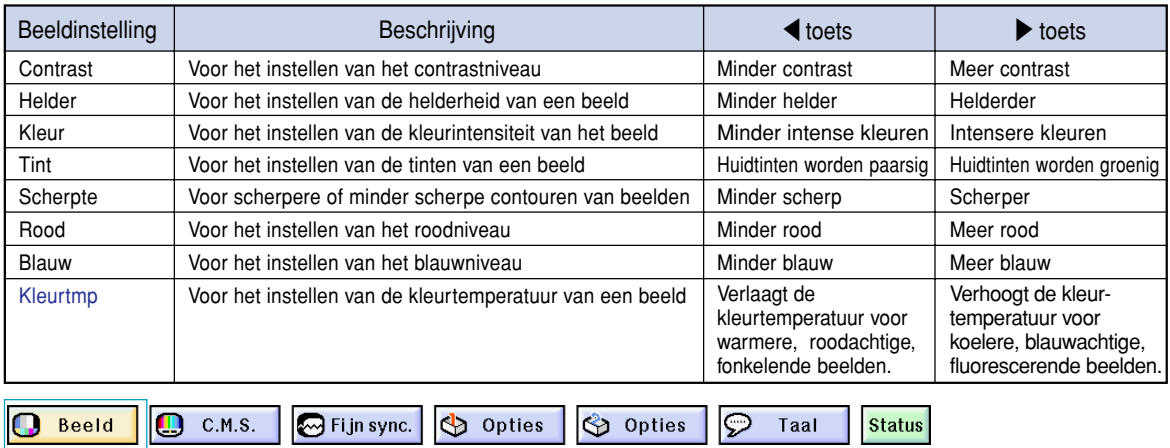

#### **U kunt het beeld van de projector naar uw eigen voorkeur instellen met de volgende beeldinstellingen.**

**Instellen van beeldvoorkeuren**

**Instellen van het menu "Beeld" op het menuscherm**

➝ **Voor bediening van het menuscherm, zie pagina's [42 t/m 45.](#page-43-0)**

# **Sopmerking**

- "Kleur", "Tint" en "Scherpte" verschijnen niet op het scherm wanneer u INGANG 1 of 2 kiest en het "Signaaltype" "RGB" is.
- De beeldinstellingen kunnen afzonderlijk worden opgeslagen in elke ingangsfunctie.
- Wanneer het signaaltype in INPUT 1 of 2 is ingesteld op Component, kunt u "Scherpte" aanpassen wanneer 480I, 480P, 540P, 580I, 580P, 720P, 1035I of 1080I-signalen zijn aangesloten.
- Om alle instelbare onderdelen terug te stellen, kiest u "Reset" en drukt u op ...
- "Rood", "Blauw" en "Kleurtmp" (kleurtemperatuur) kunnen niet worden aangepast wanneer "Gesel. kleur" (geselecteerde kleur) in het C.M.S.-menu op "sRGB" staat.

# **Kiezen van het signaaltype**

**Deze functie maakt het mogelijk om het ingangs-signaaltype RGB of Component te kiezen voor INGANG1 of 2.**

**Kies "Signaaltype" in het menu "Beeld" op het menuscherm** ➝ **Voor bediening van het menuscherm, zie pagina's [42 t/m 45.](#page-43-0)**

# **Sopmerking**

 $\cdot$   $\odot$  RGB

Wordt ingesteld voor het ontvangen van RGB-signalen. • Component

Wordt ingesteld voor het ontvangen van componentsignalen.

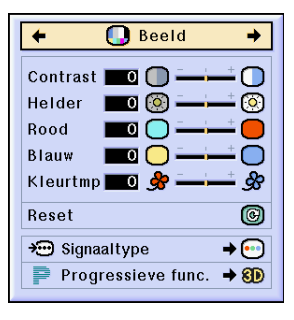

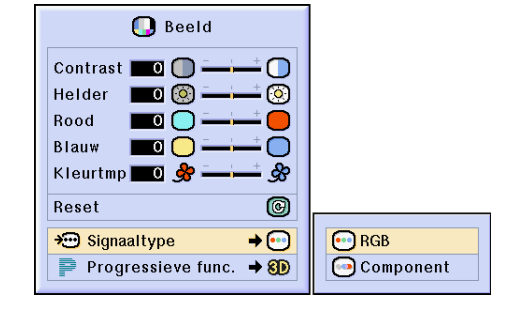

### **[Progressieve functie](#page-100-0)**

**Deze functie stelt u in staat om de progressieve weergave van een videosignaal te kiezen. De progressieve weergave zorgt voor meer soepele videobeelden.**

**Kies "Progressieve func." in het menu "Beeld" op het menuscherm** ➝ **Voor bediening van het menuscherm, zie**

**pagina's [42 t/m 45](#page-43-0) .**

# **Sopmerking**

• 2D Progressief

Deze functie is bedoeld voor weergave van snel bewegende beelden zoals sport- of actiesc ènes. Bij deze functie wordt het getoonde beeldframe met optimale kwaliteit weergegeven.

• 8D 3D Progressief

Deze functie is bedoeld voor weergave van relatief langzaam bewegende beelden zoals toneelsc ènes, documentaires e.d.

Deze functie verbetert de beeldkwaliteit door de beweging in een aantal voorafgaande en volgende beelden te gebruiken.

• **C** Filmfunctie

Voor een duidelijke weergave van filmbeelden. Toont een geoptimaliseerd beeld van film omgezet met "drie-twee afrollen "- (NTSC en PAL60Hz) of "twee-twee afrollen "- (PAL50Hz en SECAM) verbetering in progressieve weergavebeelden.

- \* De filmbron is een digitale video-opname waarbij het origineel onveranderd gedecodeerd wordt aan 24 frames/seconde. De projector kan deze filmbron omzetten in progressieve video aan 60 frames/seconde met NTSC of PAL60Hz of aan 50 frames/ seconde met PAL50Hz en SECAM om een hoog gedefinieerd beeld weer te geven.
- Bij progressieve ingangen gebeurt de weergave rechtstreeks en kunt u niet kiezen voor 2D Progressief, 3D Progressief en de Filmfunctie. Deze functies kunnen worden gekozen bij interlace-signalen, met uitzondering van 1080 I-signalen.
- Zelfs bij het instellen van de 3D Progressieffunctie in NTSC of PAL60Hz zal de "drie-twee afrollen "-verbetering automatisch worden ingeschakeld wanneer de filmbron is ingevoerd.
- In PAL50Hz of SECAM zal de "twee-twee afrollen "-verbetering alleen worden ingeschakeld in de Filmfunctie wanneer de filmbron is ingevoerd.

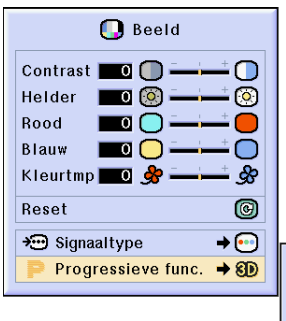

2D 2D Progressief 80 3D Progressief **O**Filmfunctie

# <span id="page-49-0"></span>**Instellen van computerbeelden**

**Gebruik de Fijn sync.-functie in geval van onregelmatigheden zoals verticale strepen of het flikkeren van delen van het beeld.**

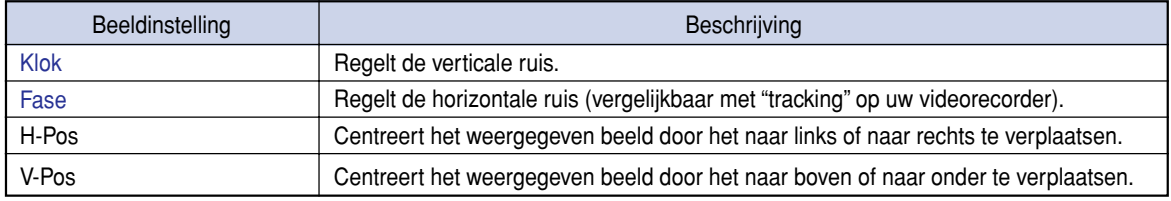

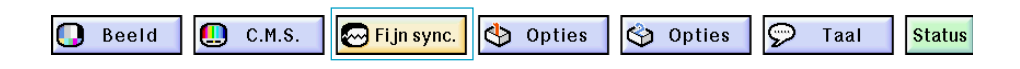

### **Wanneer Automat. sync. op OFF staat**

**Wanneer ["Automat. sync."](#page-100-0) op "OFF" staat, kan er interferentie voorkomen zoals flikkeren of verticale strepen bij de weergave van beelden met "betegeling" of verticale strepen. Als dit gebeurt, kunt u de instellingen "Klok", "Fase", "H-Pos" en "V-Pos" bijstellen om een optimale weergave te bereiken.**

**Kies "Klok", "Fase", "H-Pos" of "V-Pos" in het menu "Fijn sync." op het menuscherm** ➝ **Voor bediening van het menuscherm, zie pagina's [42 t/m 45.](#page-43-0)**

# **SA** Opmerking

• U kunt computerbeelden gemakkelijk instellen door te drukken op . Zie bladzijde **[50](#page-51-0)** voor nadere bijzonderheden.

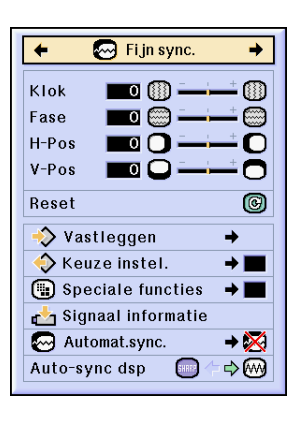

### **Opslaan van instellingen**

**Deze projector stelt u in staat om maximaal zeven instellingen op te slaan om te gebruiken met verschillende computers.**

**Kies "Vastleggen" in het menu "Fijn sync." op het menuscherm**

➝ **Voor bediening van het menuscherm, zie pagina's [42 t/m 45.](#page-43-0)**

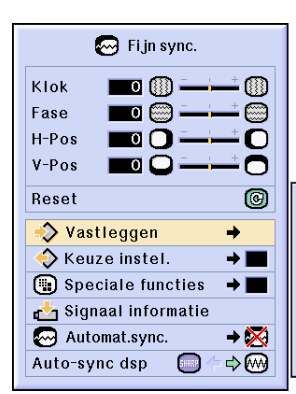

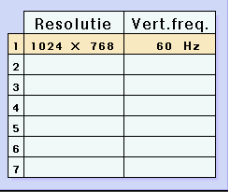

# **Selecteren van instellingen**

**De in de projector opgeslagen instellingen zijn makkelijk toegankelijk.**

**Kies "Keuze instel." in het menu "Fijn sync." op het menuscherm**

➝ **Voor bediening van het menuscherm, zie pagina's [42 t/m 45](#page-43-0) .**

# **Sopmerking**

- Als er geen instellingen zijn opgeslagen onder een bepaald nummer in het geheugen, zullen bij dat nummer geen resolutie en frequentie vermeld staan.
- Door een opgeslagen instelling op te roepen met "Keuze instel. " kunt u de projector instellen op de opgeslagen instellingen.

### **Instellen van speciale functies**

**Normaal gesproken wordt het soort ingangssignaal gedetecteerd en wordt de juiste resolutie automatisch ingesteld. Bij sommige signalen kan het echter nodig zijn om de optimale resolutie-instelling te kiezen in "Speciale functies" op het menuscherm "Fijn sync.", in overeen-stemming met de weergavefunctie van de computer. Stel de resolutie "Speciale functies" te selecteren in het menu "Fijn sync." op het menuscherm** ➝ **Voor bediening van het menuscherm, zie pagina's [42 t/m 45](#page-43-0) .**

# **Sopmerking**

- Vermijd de weergave van computergegenereerde patronen die zich om de andere beeldlijn herhalen (horizontale strepen). (Het beeld kan hierdoor gaan flikkeren, wat het erg moeilijk maakt ernaar te blijven kijken.)
- Wanneer een DVD-speler of digitale video aangesloten wordt, kiest u 480P als ingangssignaal.
- Zie "Controleren van het ingangssignaal " hieronder voor informatie over het huidige ingangssignaal.

### **Controleren van het ingangssignaal**

**Deze functie stelt u in staat om de informatie betreffende het huidige ingangssignaal te controleren. Kies "Signaal informatie" in het menu "Fijn sync." op het menuscherm**

➝ **Voor bediening van het menuscherm, zie pagina's [42 t/m 45](#page-43-0) .**

# **Sopmerking**

• De projector geeft het aantal gescande lijnen, die beschikbaar zijn bij audiovisuele apparatuur zoals een DVD-speler of digitale video, weer.

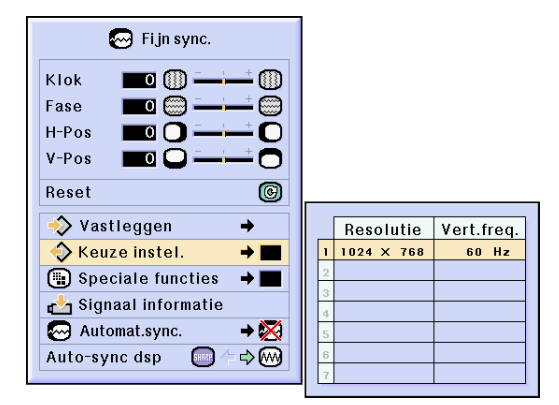

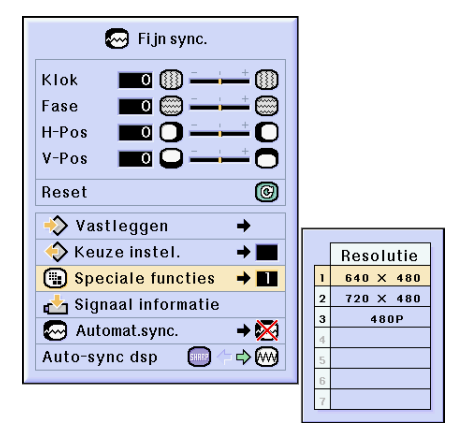

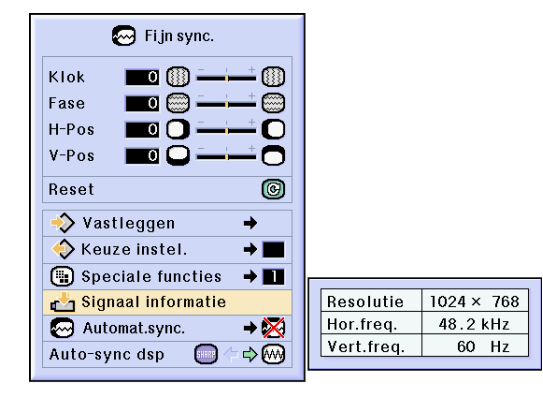

### <span id="page-51-0"></span>**Instellen van de automatische synchronisatie**

**Wordt gebruikt om een computerbeeld automatisch in te stellen.**

**Kies "Automat.sync." in het menu "Fijn sync." op het menuscherm** ➝ **Voor bediening van het menuscherm, zie pagina's [42 t/m 45.](#page-43-0)**

# **Opmerking**

**Bij het instellen van " Normaal" of " Hoge snelheid":**

• De automatische synchronisatie wordt ingeschakeld wanneer u de projector aanzet of wanneer de ingangssignalen worden veranderd wanneer de projector op een computer is aangesloten.

#### **U moet de instellingen handmatig uitvoeren:**

- Wanneer u geen optimaal beeld kunt verkrijgen met automatische synchronisatie. Zie bladzijde **[48](#page-49-0)**.
- Het kan enige tijd duren voordat de automatische synchronisatie is voltooid, afhankelijk van het beeld dat door de aangesloten computer gegenereerd wordt.
- Wanneer "Automat. Sync." op "OFF" of "Hoge snelheid" staat en  $\overline{\text{CD}}$  wordt ingedrukt, zal de automatische synchronisatie in de functie "Hoge snelheid" uitgevoerd worden. Als de toets binnen een minuut nogmaals wordt ingedrukt, wordt de automatische synchronisatie in de "Normaal" functie uitgevoerd.

### **Automatische synchronisatie displayfunctie**

**Wordt gebruikt om het scherm in te stellen dat tijdens automatische synchronisatie wordt weergegeven.**

**Kies "Auto-sync dsp" in het menu "Fijn sync." op het menuscherm** ➝ **Voor bediening van het menuscherm, zie pagina's [42 t/m 45.](#page-43-0)**

### **N**Opmerking

- ... Het ingestelde achtergrondbeeld wordt geprojecteerd.
- .... Het computerbeeld dat wordt ingesteld, verschijnt.

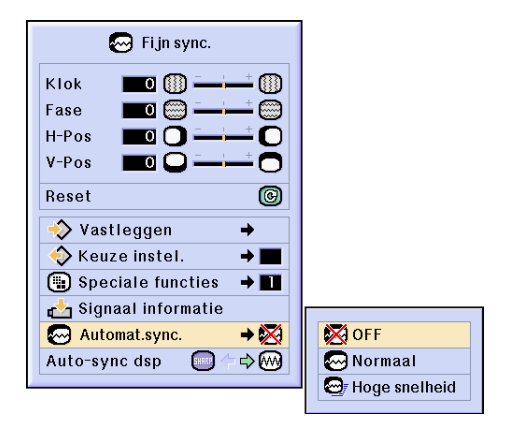

#### **Schermdisplay tijdens Automat. Sync.**

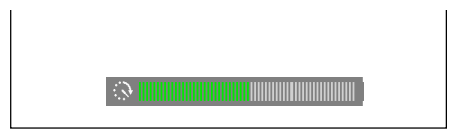

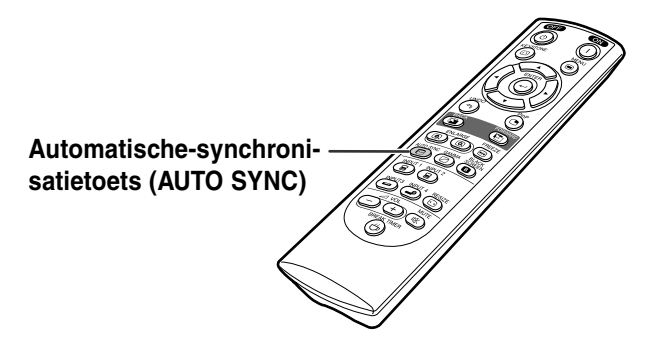

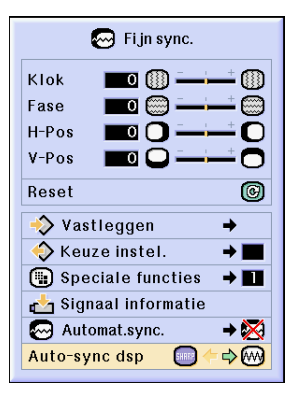

# **Gebruiksvriendelijke functies**

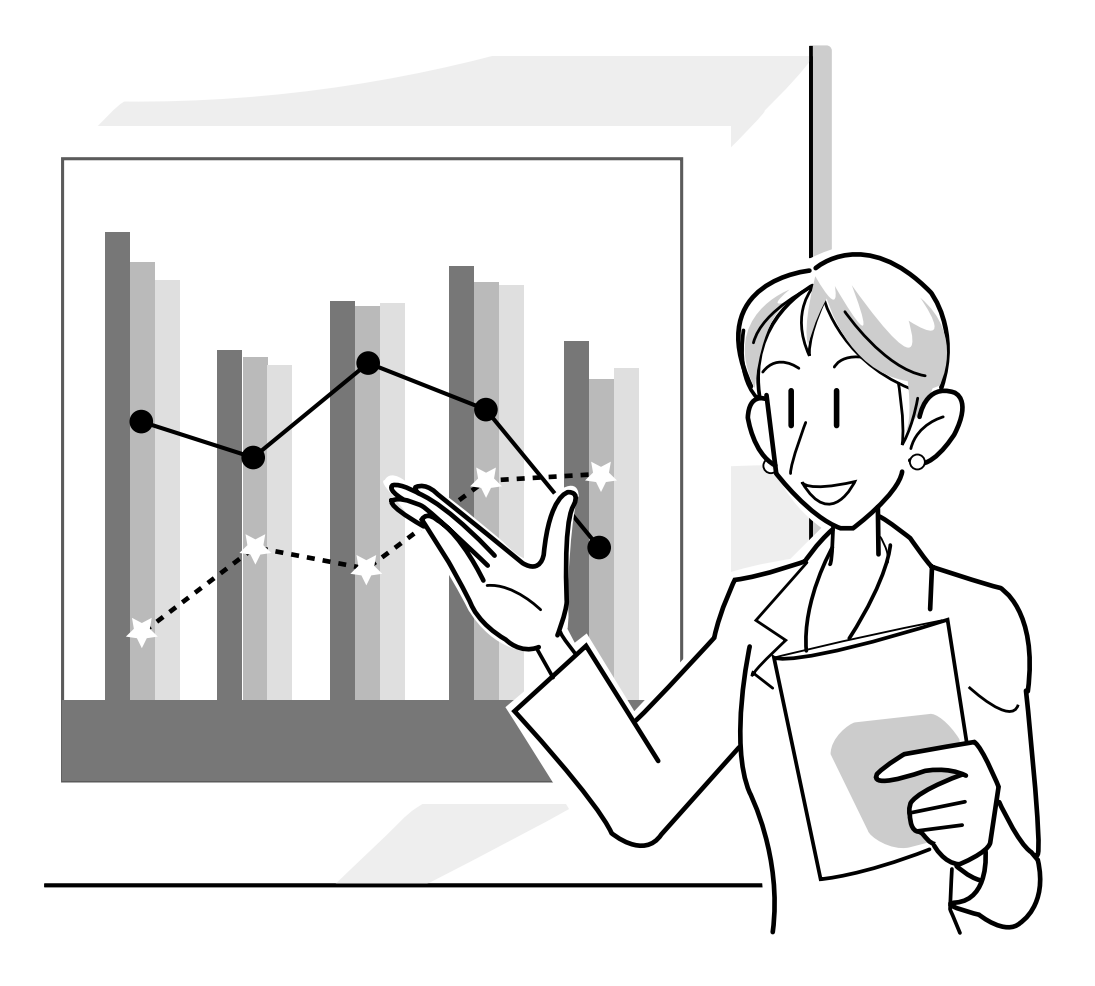

# **Kiezen van de beeldweergavefunctie**

**Deze functie stelt u in staat om de beeldweergave te wijzigen of aan te passen om het ontvangen beeld te verbeteren. Afhankelijk van het ingangssignaal kunt u kiezen tussen "NORMAAL", "VOLLEDIG", "DOT BY DOT", "KADER", "REK" of "SLIMME REK".**

# **Wijzigen van de beeldweergave bij gebruik van verschillende ingangssignalen**

RESIZE

Druk op **.** 

**Druk op**  $\sum_{n \in \text{SZE}}$ <br>• Bij iedere druk op  $\textcircled{S}$  verandert het display zoals weergegeven op bladzijde **52** en **[53](#page-54-0)**.

#### **Info**

- Bij de "Dot by Dot"-weergave worden de beelden weergegeven met de oorspronkelijke resolutie en kunnen ze bijgevolg niet worden vergroot.
- Om terug te keren naar het standaardbeeld, drukt u op (%) terwijl ["GROOTTE AANPASSEN"](#page-100-0) op het scherm verschijnt.

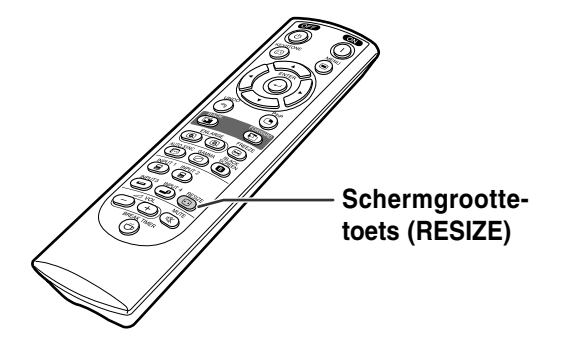

#### **Schermdisplay van beeldweergavefunctie**

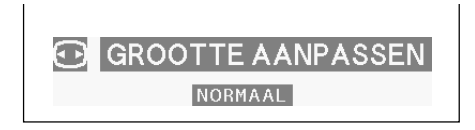

### **COMPUTER**

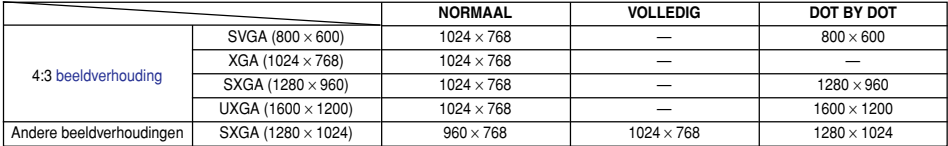

• "NORMAAL" wordt vastgelegd wanneer XGA-signalen (1024  $\times$  768) worden ingevoerd.

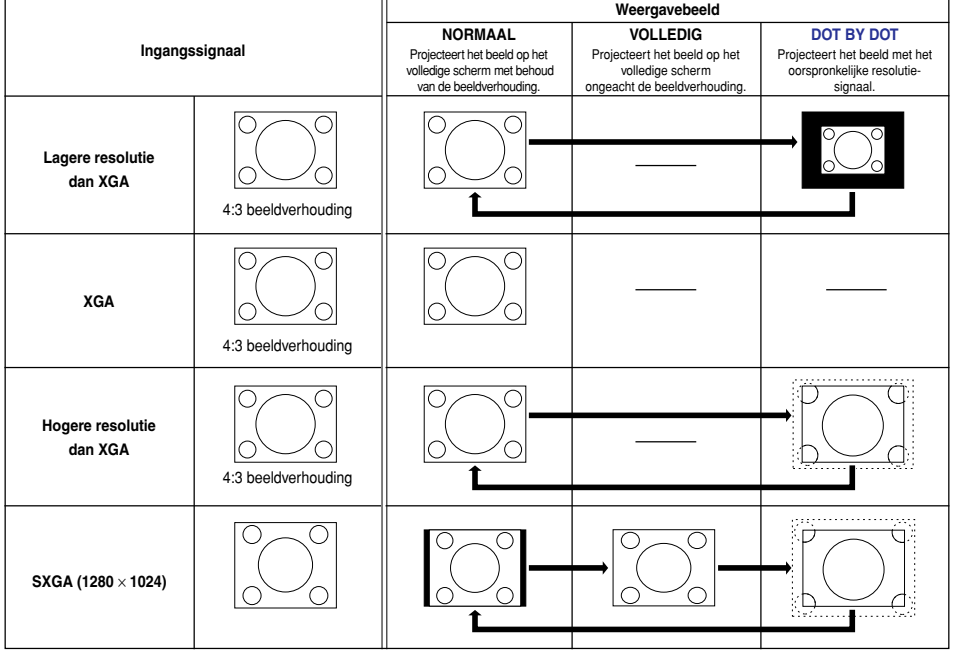

### <span id="page-54-0"></span>**VIDEO**

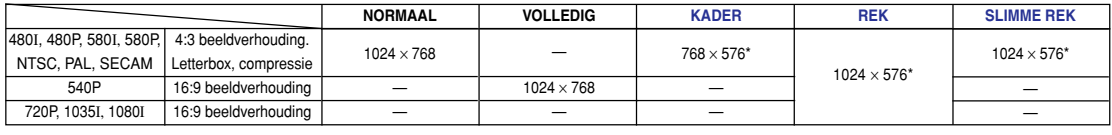

• "REK" wordt vastgelegd wanneer 720P-, 1035I- of1080I-signalen worden ingevoerd.

\* Bij deze beelden kunt u de digitale verschuivingsfunctie gebruiken.

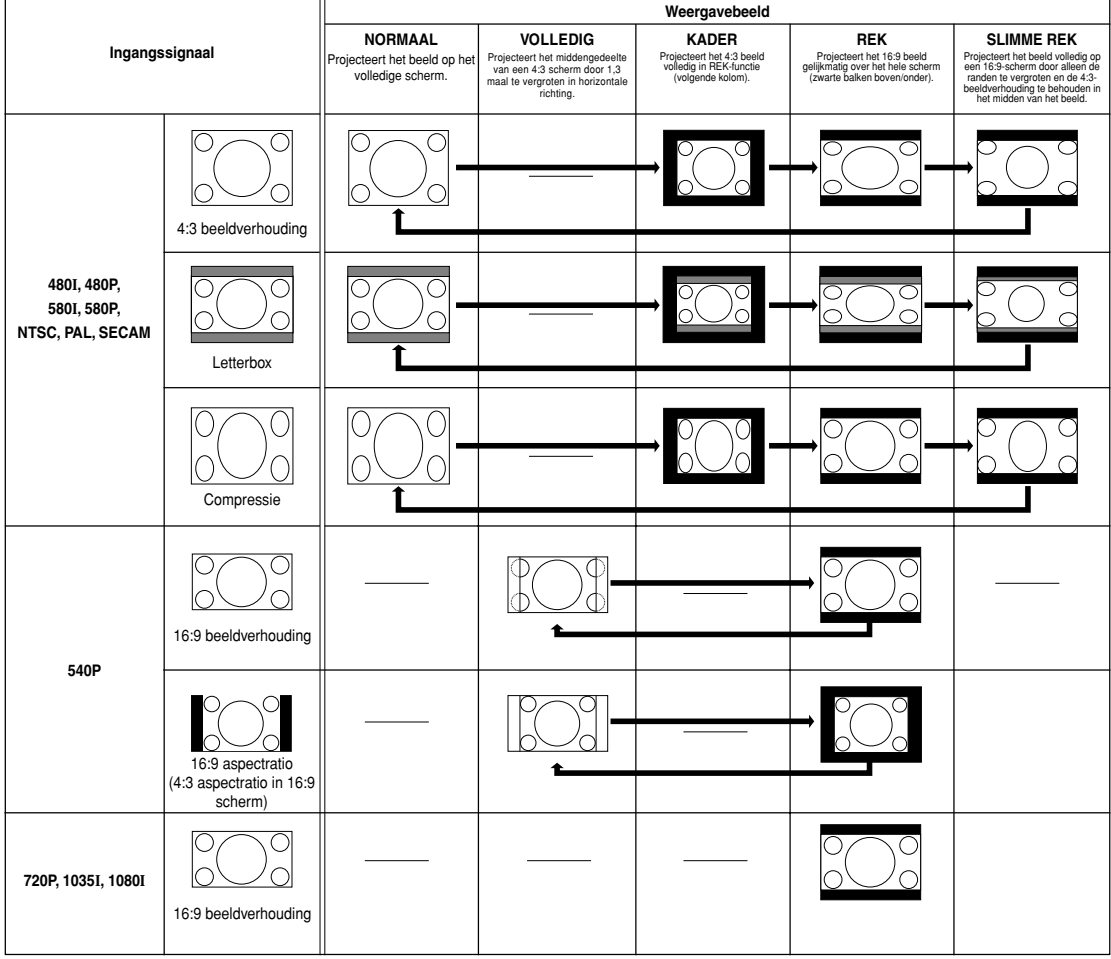

# **Weergeven van een stilstaand beeld**

**Deze functie stelt u in staat om een bewegend beeld onmiddellijk stil te zetten. Dit is handig om een beeld van een computer of video stilstaand weer te geven, zodat u meer tijd heeft om aan het publiek uitleg te geven over het beeld.**

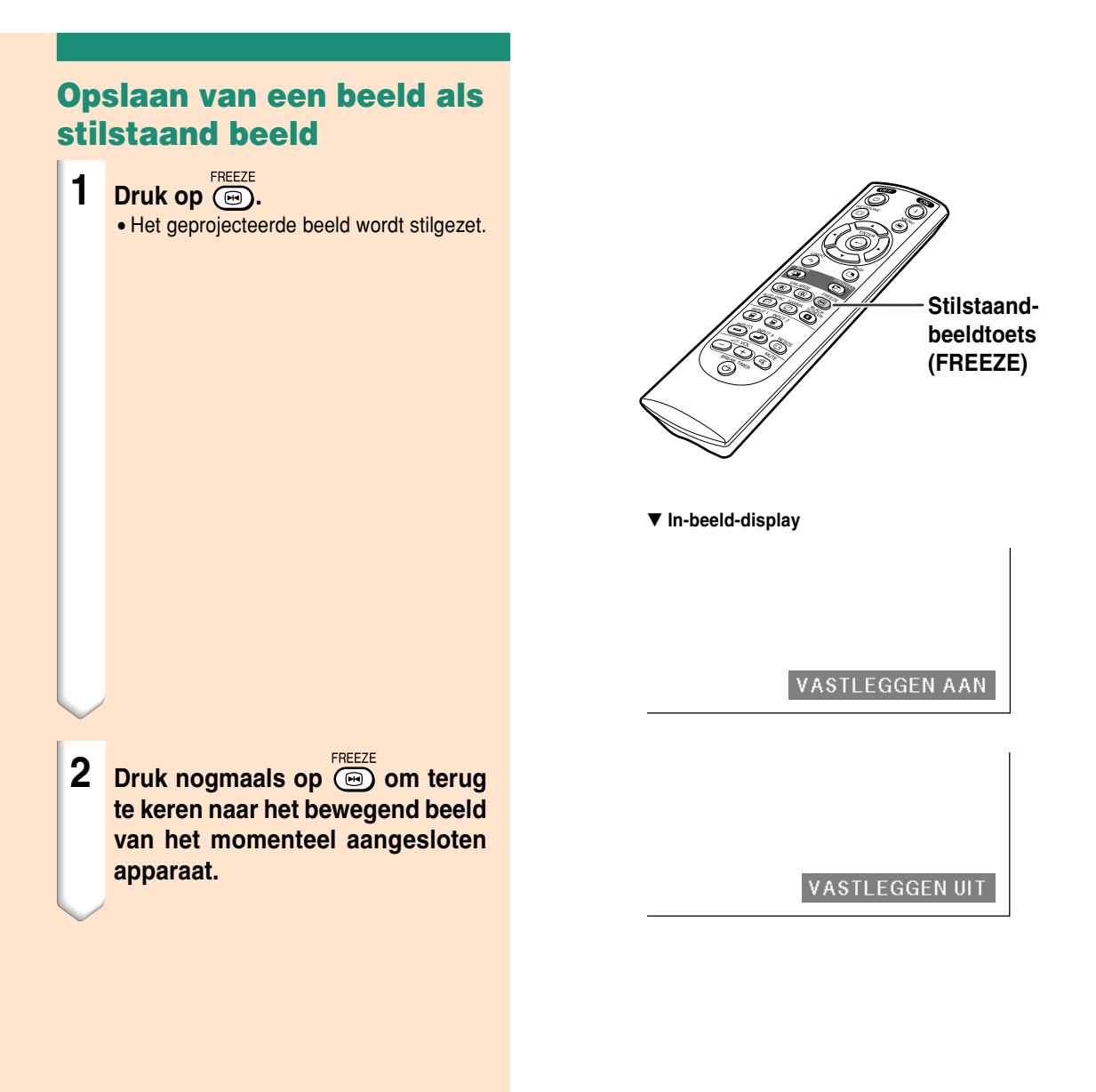

# **Vergroten van een deel van een beeld**

**Deze functie stelt u in staat om een bepaald deel van een beeld te vergroten. Dit is handig om een bepaald deel van het beeld gedetailleerd weer te geven.**

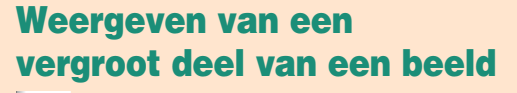

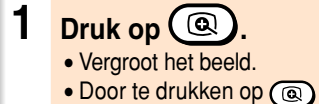

• Door te drukken op (a) of (a) vergroot of verkleint u het geprojecteerde beeld.

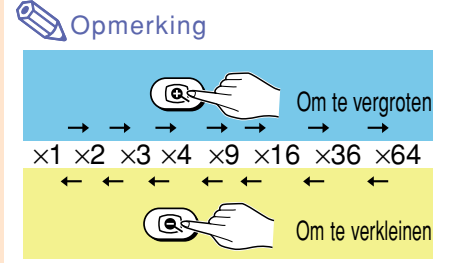

- U kunt de plaats van het vergrote beeld wiizigen met  $\blacktriangle$ ,  $\nabla$ ,  $\blacktriangleleft$  of  $\blacktriangleright$ .
- Wanneer een beeld met een resolutie hoger dan SXGA wordt getoond, kunnen "×2" en "×3" niet worden geselecteerd.
- **2 Druk op**  $\ddot{\odot}$  **om de bewerking te annuleren, zodat de vergroting terugkeert naar** ×**1.**

# **S**Opmerking

In de volgende gevallen zal het beeld naar de normale grootte terugkeren (×1).

- Wanneer de ingangsstand wordt veranderd.
- Wanneer u op  $\odot$  drukt.
- Wanneer het ingangssignaal gewijzigd wordt.
- Wanneer u de resolutie en de verversingsratio (verticale frequentie) van het ingangssignaal wijzigt.

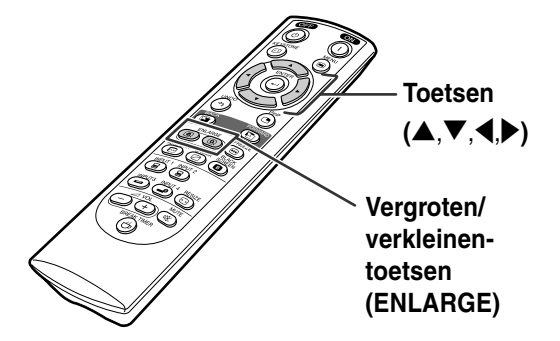

#### ▼ **In-beeld-display**

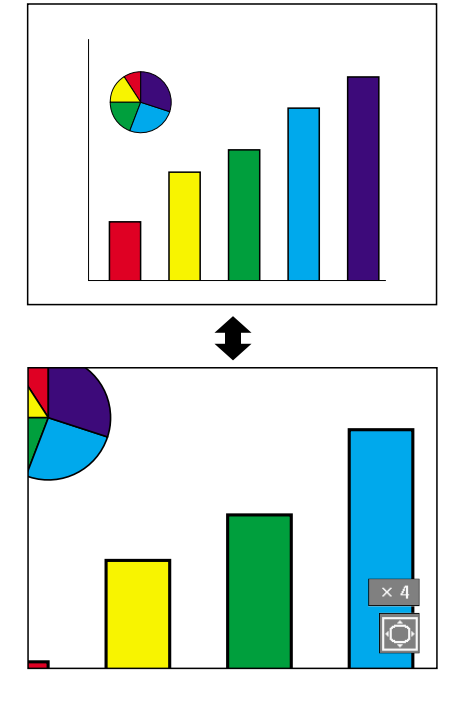

# **[Gamma-c](#page-100-0)orrectiefunctie**

**Gamma is een functie die de kwaliteit van het beeld verbetert en een rijker beeld creëert door de donkere gedeelten van het beeld helderder weer te geven zonder de helderheid van de heldere gedeelten te veranderen. Wanneer u beelden weergeeft met veel donkere scènes, zoals een film of een concert, of wanneer u beelden weergeeft in een helder verlichte ruimte, kan deze functie de donkere scènes beter zichtbaar maken en het beeld een grotere diepte geven.**

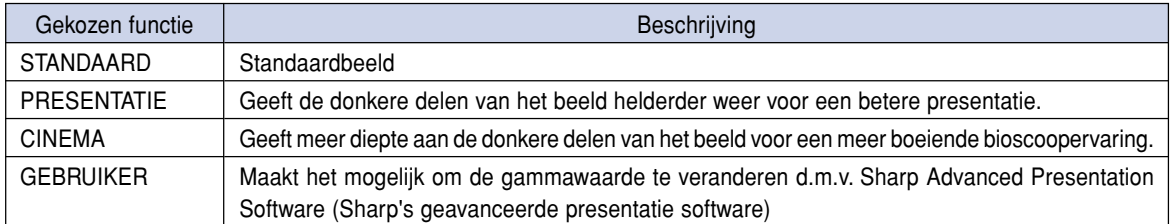

### **Instellen van de Gammacorrectie**

 $1$  **Druk op**  $\overset{\text{GAMMA}}{\textcircled{2}}$ . • Telkens wanneer wordt ingedrukt, zal

de gamma-functie wisselen tussen de verschillende types.

**2 Om terug te keren naar de standaardinstellingen, drukt u op wanneer "GAMMA" wordt aangegeven.**

### **Sopmerking**

• De Gamma-modus werkt niet bij INGANG 1 of INGANG 2 wanneer "Gesel. kleur" (geselecteerde kleur) in het C.M.S.-menu is ingesteld op "sRGB".

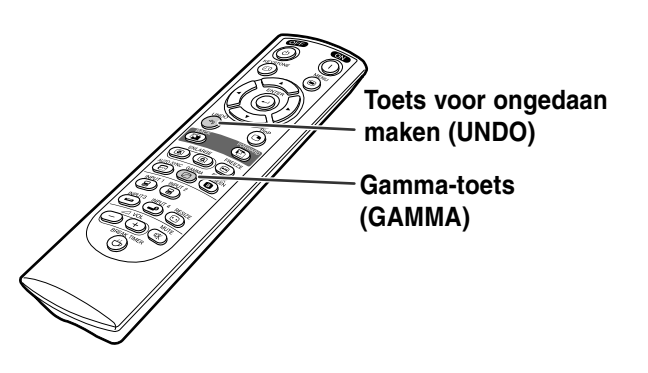

**STANDAARD GEBRUIKER**

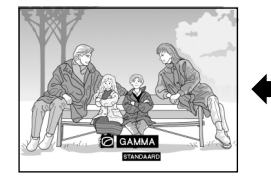

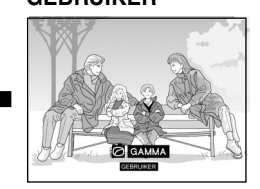

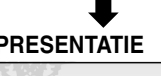

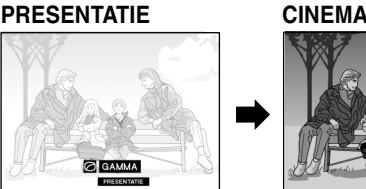

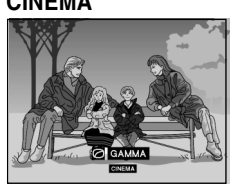

**56 56**

# **Weergeven van twee beelden [\(beeld-in-beeld\)](#page-100-0)**

**Met de beeld-in-beeld-functie kunt u twee beelden op hetzelfde scherm weergeven. U kunt het beeld dat via INPUT 3 of 4, binnenkomt als een inzetbeeld weergeven dat het hoofdbeeld, dat binnenkomt via INGANG 1 of 2 overlapt.**

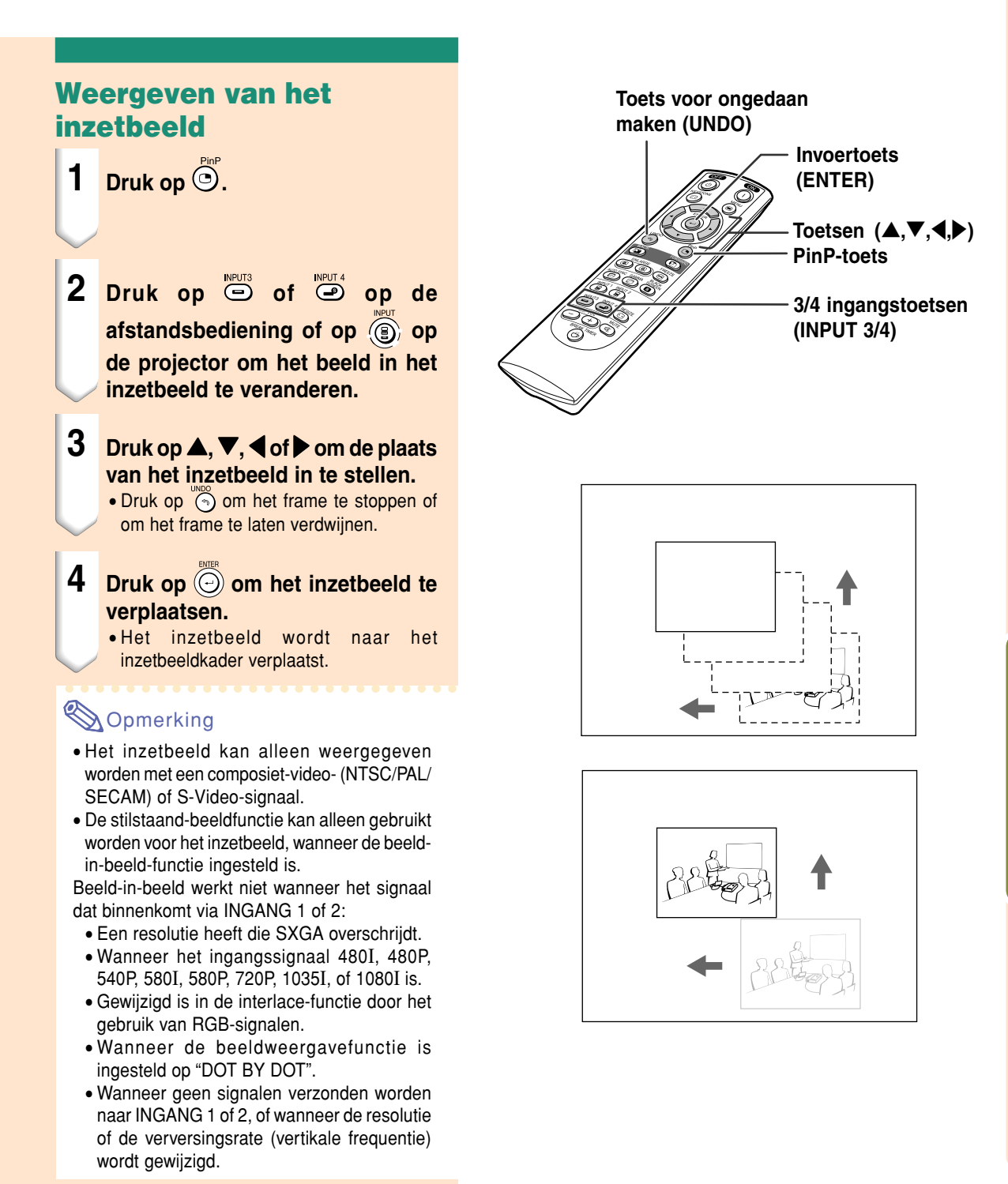

# **Functie zwart scherm**

# **Deze functie kan worden gebruikt om een zwart scherm weer te geven.**

- **1 Druk op C**<sub>c</sub> **C**<sub>c</sub>
	- Het scherm wordt zwart en "ZWART SCHERM" wordt weergegeven op het scherm.
- **2 Om terug te gaan naar het oorspronkelijke geprojecteerde beeld, drukt u nogmaals op <b>a**.

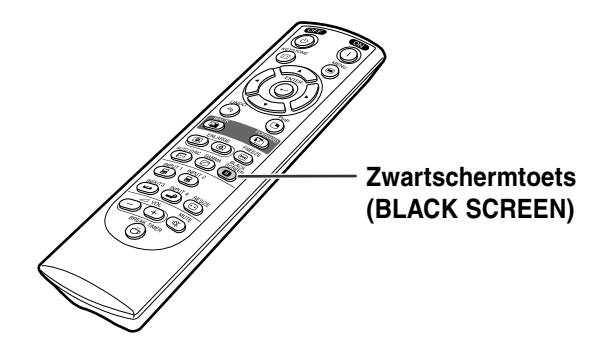

▼ Geprojecteerd beeld

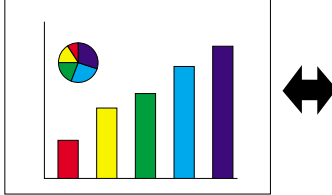

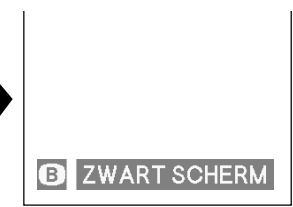

# **Weergeven van de pauzetimer**

**Deze functie kan worden gebruikt om de tijd die nog resteert voor pauze tijdens vergadering weer te geven.**

### **Weergave en instelling van de pauzetimer**

- **1 Druk op**  $\bigoplus_{\text{BREAK TIME}}$  **De break timer begint af te tellen vanaf 5 minuten.**
- **2 Wanneer " " verschijnt, drukt u op** '**,** "**,** \ **of** | **om de pauzetimer in te stellen.**
	- U kunt de timer instellen op een waarde tussen 1 en 60 minuten (met tussenstappen van 1 minuut).
	- De break timer begint af te tellen zodra  $\blacktriangle$ ,  $\nabla$ ,  $\blacktriangleleft$  of  $\blacktriangleright$  wordt ingedrukt.
- **3 Druk op om de pauzetimer te annuleren.**

# **S**Opmerking

• Tijdens het gebruik van de pauzetimer wordt de automatische uitschakeling tijdelijk buiten werking gesteld.

Wanneer geen invoersignaal wordt gedetecteerd gedurende meer dan 15 minuten, schakelt de projector automatisch af wanneer de break timer tot nul heeft afgeteld.

• De pauzetimer verschijnt op het startbeeld. Om het tijdens de pauzetimer getoonde scherm te wijzigen, verandert u de instelling van het "Startbeeld" (zie bladzijde **[68](#page-69-0)**).

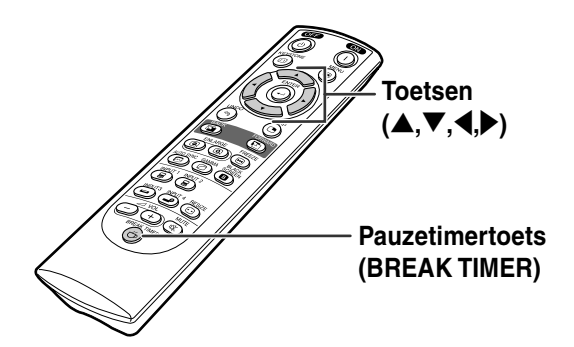

#### "**In-beeld-display**

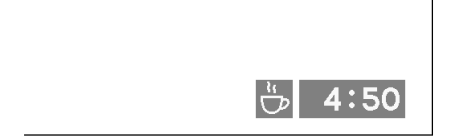

# <span id="page-61-0"></span>**[Color Management System \(C. M. S.\)](#page-100-0)**

**Met het kleurmanagementsysteem kunt u de eigenschappen van zes kleuren (R: rood, Y: geel, G: groen, C: cyaan, B: blauw, M: magenta) afzonderlijk instellen.**

Beeld Ш  $C.M.S.$ M Fijn sync. ch Opties **ි** Opties  $\odot$ Taal **Status** 

#### **De**

# **kleurreproductiemodus (Color Reproduction Mode) instellen**

**Kies "Gesel. kleur" in het menu "C.M.S." op het menuscherm**

➝ **Voor bediening van het menuscherm, zie pagina's [42 t/m 45.](#page-43-0)**

# **S**Opmerking

- Voor meer informatie over de sRGB-functie bezoekt u "http://www.srgb.com/".
- "sRGB" kan niet worden geselecteerd voor "Gesel. kleur" in het C.M.S.-menu wanneer "Component" is geselecteerd als "Signaaltype" in het "Beeld"-menu.
- Wanneer "sRGB" is geselecteerd,
	- kan de gammacorrectie niet worden ingesteld en
	- kunnen "Rood", "Blauw" of "Kleurtmp" in "Beeld" niet worden aangepast.
- Als "Standard" (standaard) of "sRGB" geselecteerd wordt bij "Color selected" (geselecteerde kleur) kunnen andere items (bijvoorbeeld "Target" (doel)) niet worden ingesteld.

#### **Info**

• Wanneer ["sRGB](#page-100-0)" is geselecteerd kan het geprojecteerde beeld donker worden; dit betekent echter niet dat een storing is opgetreden.

# **De doelkleur selecteren**

**Kies "Doel" in het menu "C.M.S." op het menuscherm**

➝ **Voor bediening van het menuscherm, zie pagina's [42 t/m 45.](#page-43-0)**

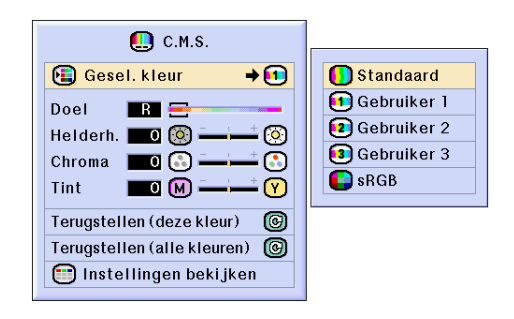

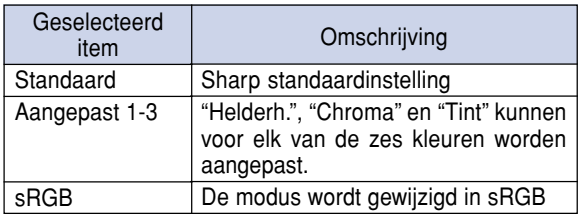

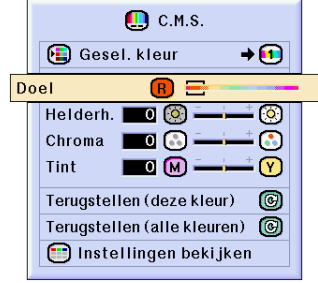

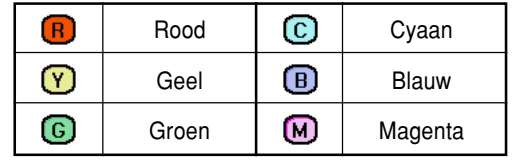

# **De helderheid van de doelkleur instellen**

**Selecteer "Helderh." in het "C.M.S."-menu op het menuscherm.**

➝ **Voor bediening van het menuscherm, zie pagina's [42 t/m 45.](#page-43-0)**

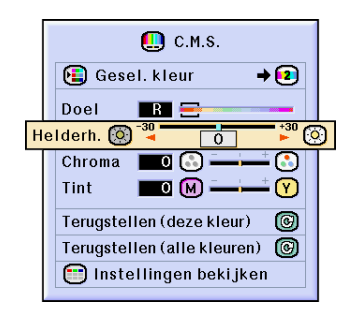

# **De chromatische waarde van de doelkleur instellen**

**Selecteer "Chroma" in het "C.M.S."-menu op het menuscherm.**

➝ **Voor bediening van het menuscherm, zie pagina's [42 t/m 45.](#page-43-0)**

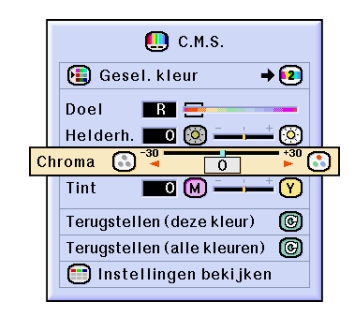

### **De tint van de doelkleur instellen**

**Selecteer "Tint" in het "C.M.S."-menu op het menuscherm.**

➝ **Voor bediening van het menuscherm, zie pagina's [42 t/m 45.](#page-43-0)**

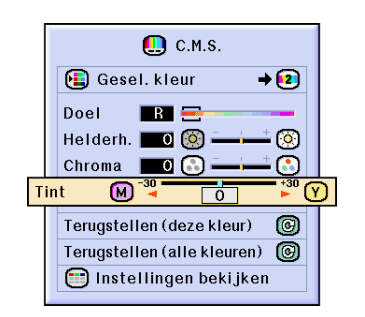

### **Door de gebruiker ingestelde kleurinstellingen herstellen**

**Kies "Terugstellen (deze kleur)" of "Terugstellen (alle kleuren)" in het menu "C.M.S." op het menuscherm** ➝ **Voor bediening van het menuscherm, zie pagina's [42 t/m 45.](#page-43-0)**

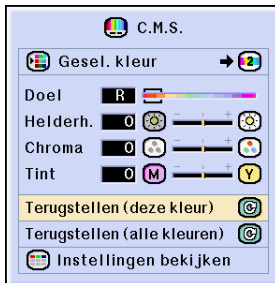

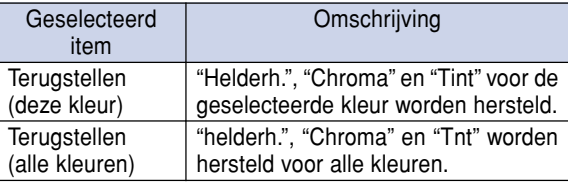

# **Overzicht van alle kleurinstellingen**

**Kies "Instellingen bekijken" in het menu "C.M.S." op het menuscherm** ➝ **Voor bediening van het menuscherm, zie pagina's [42 t/m 45.](#page-43-0)**

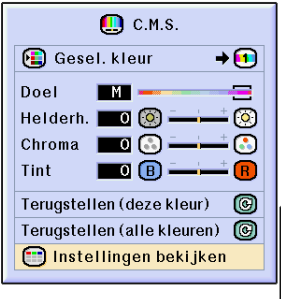

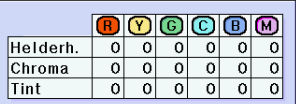

# <span id="page-64-0"></span>**Het audiouitvoertype instellen**

**Hiermee kunt u het uitvoertypevoor audiosignalen selecteren.**

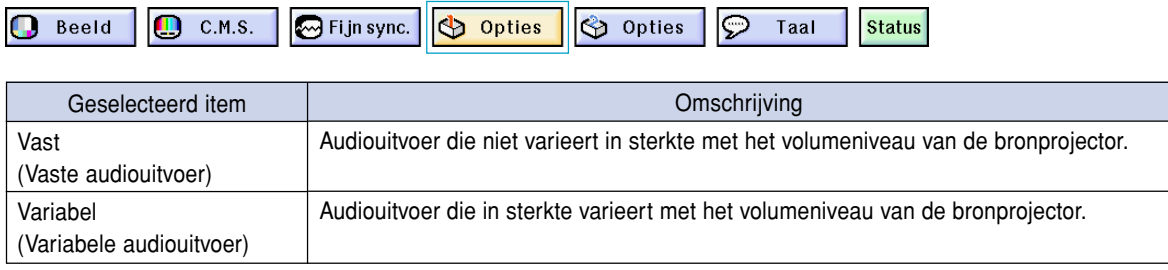

# **Het audiouitvoertype instellen**

**Kies "Audio uitgang" in het menu "Opties (1)" op het menuscherm** ➝ **Voor bediening van het menuscherm, zie pagina's [42 t/m 45.](#page-43-0)**

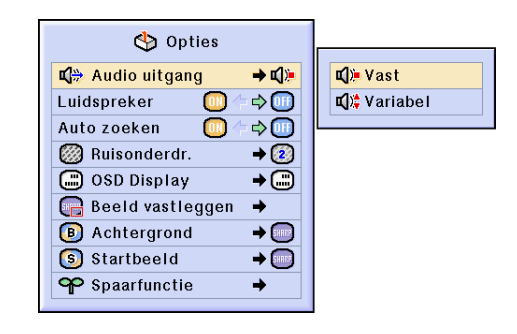

# **De interne speaker in/uitschakelen**

**Hiermee kunt u de interne speaker in- en uitschakelen.**

# **De interne speaker in- en uitschakelen**

**Kies "Luidspreker" in het menu "Opties (1)" op het menuscherm** ➝ **Voor bediening van het menuscherm, zie pagina's [42 t/m 45.](#page-43-0)**

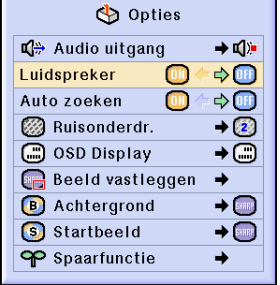

# <span id="page-65-0"></span>**Automatische zoekfunctie**

**Deze functie zoekt automatisch en schakelt over naar de ingangsfunctie waarin de signalen worden ontvangen wanneer de projector wordt ingeschakeld of wanneer de INPUT-toets wordt ingedrukt.**

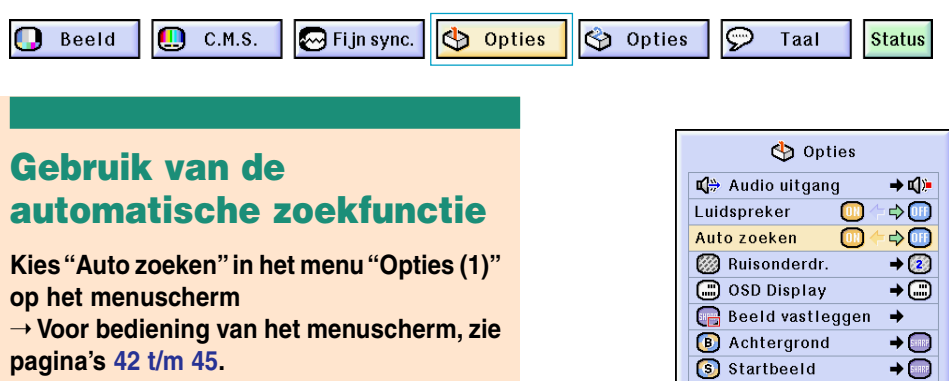

# **Sopmerking**

#### **FON** ON

Schakelt automatisch over naar de ingangsfunctie waarin de signalen worden ontvangen wanneer de projector wordt ingeschakeld of wanneer  $\circledcirc$ op de projector wordt ingedrukt.

• **OFF** OFF

In deze stand kunt u handmatig de ingangsfunctie in volgorde veranderen door op de projector in te drukken.

• Om te stoppen met zoeken naar de ingangsfunctie, drukt u @ op de projector of  $\overline{(\mathbf{s})}$ ,  $\overline{(\mathbf{s})}$ ,  $\overline{(\mathbf{s})}$  of  $\overline{(\mathbf{s})}$  op de afstandsbediening in.

#### **Info**

- Zelfs wanneer deze functie aan het zoeken is naar ingangssignalen, kunt u door het indrukken van  $\overline{B}$ ,  $\overline{B}$ ,  $\overline{D}$  of  $\overline{D}$  op de afstandsbediening overschakelen naar de desbetreffende ingangsfunctie.
- Zelfs terwijl de functie aan het zoeken is naar ingangssignalen zal de projector terugkeren naar de vorige ingangsfunctie als op (ingang) wordt gedrukt.

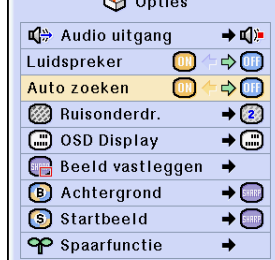

# <span id="page-66-0"></span>**Digitaal beeldruisonderdrukkingssysteem (Ruisonderdr.)**

**Digitale ruisonderdrukking biedt een hoge beeldkwaliteit met minimaal puntverloop en kleurvervorming.**

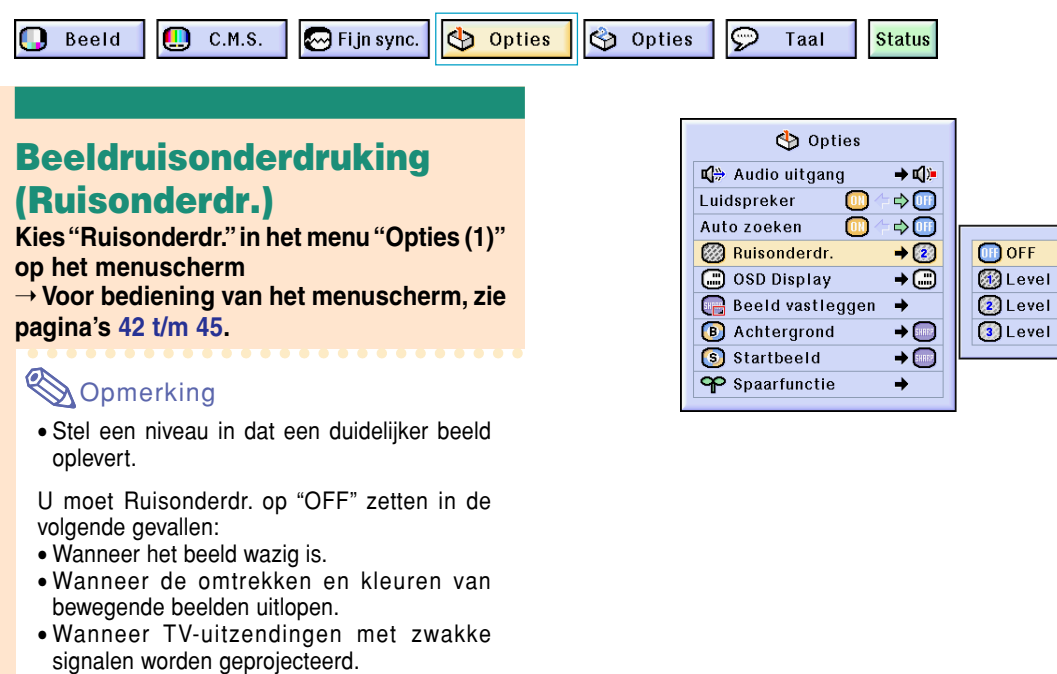

#### **Info**

• Deze functie is beschikbaar met INGANG 1, 2 (de signalen 480I, 480P, 580I en 580P) en INGANG 3, 4 (alle signalen).

# **Instellen van het in-beeld-display**

**Met deze functie kunt u de berichten die op het scherm verschijnen in- en uitschakelen. Wanneer u " Niveau A" of " Niveau B" instelt in "OSD Display", zal de ingangsfunctie (bijv. INGANG 1) niet op het display verschijnen, zelfs wanneer de INPUT-toets wordt ingedrukt.**

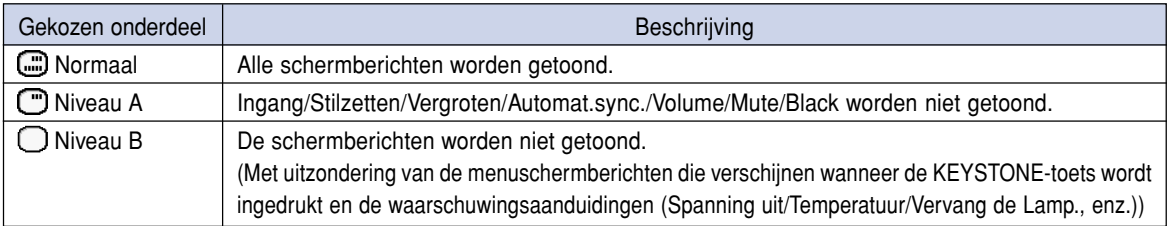

# **Uitschakelen van het in-beeld-display**

**Kies "OSD Display" in het menu "Opties (1)" op het menuscherm** ➝ **Voor bediening van het menuscherm, zie pagina's [42 t/m 45.](#page-43-0)**

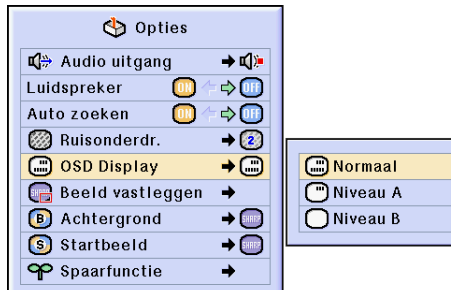

# **Instellen van het videosignaal**

**De standaardinstelling voor het videosysteem is "Auto"; het is echter mogelijk dat u geen duidelijk beeld kunt ontvangen van de aangesloten audiovisuele apparatuur omwille van verschillen in het signaal. In dat geval wijzigt u het videosignaal.**

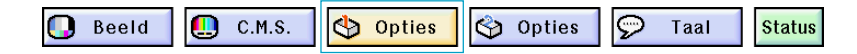

### **Instellen van het videosignaal**

**Kies "Videosysteem" in het menu "Opties (1)" op het menuscherm** ➝ **Voor bediening van het menuscherm, zie pagina's [42 t/m 45.](#page-43-0)**

# **S**Opmerking

- Het videosignaal kan alleen in de INGANG 3 of INGANG 4-functie worden ingesteld.
- In "Auto" worden de beelden weergegeven in PAL, zelfs wanneer er PAL-N of PAL-M ingangssignalen worden ontvangen.

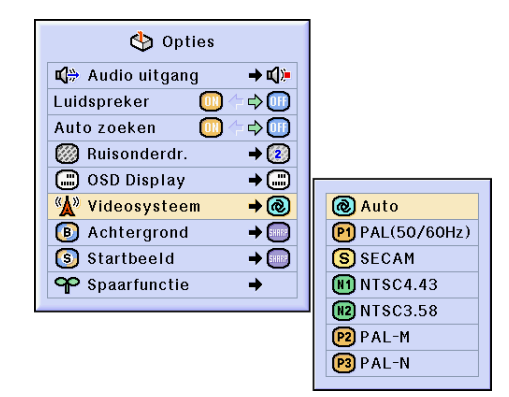

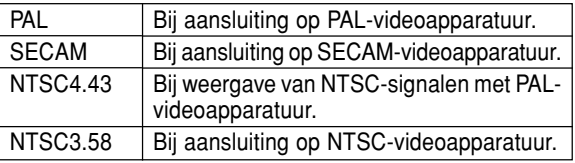

# **Opslaan van geprojecteerde beelden**

- **Met deze projector kunt u geprojecteerde beelden (RGB-signalen) vastleggen en ze instellen als startbeeld of achtergrondbeeld wanneer er geen signalen worden ontvangen.**
- **U kunt de beelden die worden ingevoerd met RGB-signalen weergeven.**

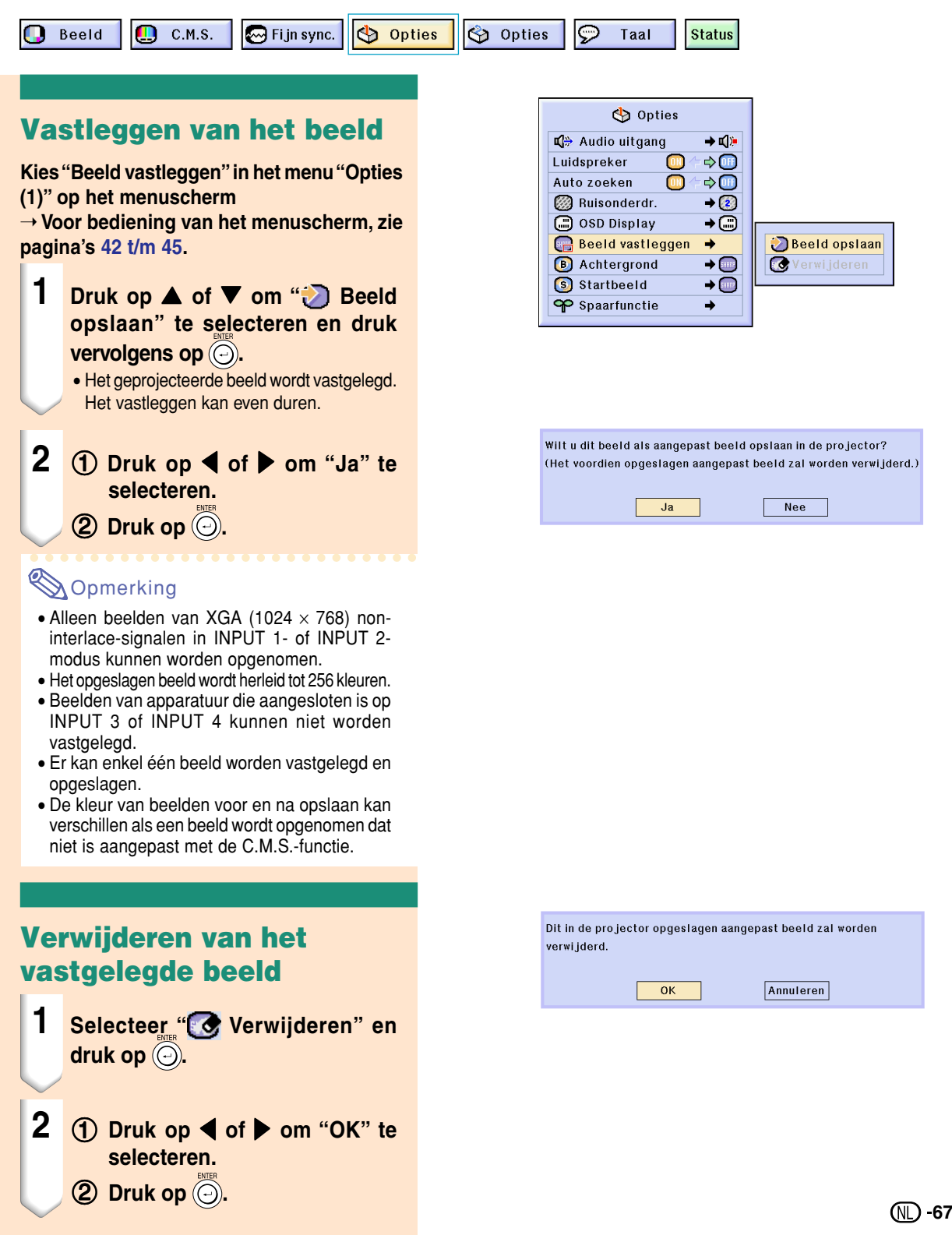

# <span id="page-69-0"></span>**Instellen van een achtergrondbeeld**

**Met deze functie kunt u het beeld kiezen dat wordt weergegeven wanneer er geen signaal door de projector ontvangen wordt.**

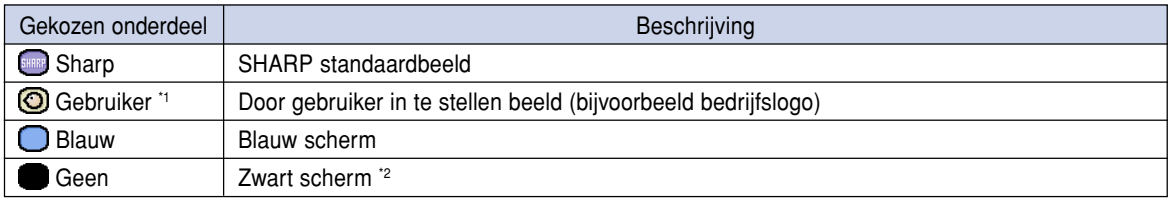

\*1 U kunt een vastgelegd beeld instellen als achtergrondbeeld door "Gebruiker" te kiezen.

\*2 Als er interferentie op het ingangssignaal voorkomt, zal het scherm met de interferentie worden weergegeven.

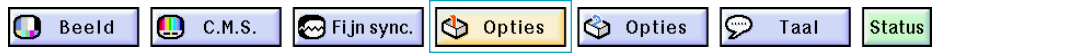

### **Kiezen van een achtergrondbeeld**

**Kies ["Achtergrond"](#page-100-0) in het menu "Opties (1)" op het menuscherm** ➝ **Voor bediening van het menuscherm, zie**

**pagina's [42 t/m 45.](#page-43-0)**

# **Sopmerking**

- Wanneer "Gebruiker" wordt gekozen, kunt u een beeld dat met "Beeld vastleggen" werd opgeslagen als achtergrondbeeld weergeven.
- Het standaardbeeld van "Gebruiker" is een zwart scherm.

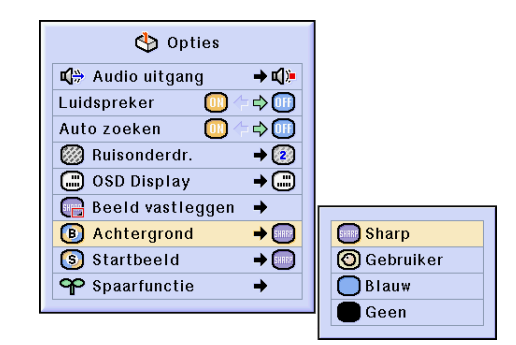

# **Kiezen van een startbeeld**

**Met deze functie kunt u bepalen welk beeld er zal verschijnen bij het opstarten van de projector.**

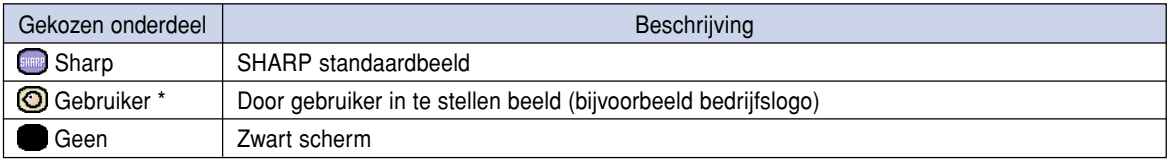

\* U kunt een vastgelegd beeld instellen als startbeeld door "Gebruiker" te kiezen.

### **Kiezen van een startbeeld**

**Kies "Startbeeld" in het menu "Opties (1)" op het menuscherm**

➝ **Voor bediening van het menuscherm, zie pagina's [42 t/m 45.](#page-43-0)**

### **Solution** Opmerking

- Wanneer "Gebruiker" wordt gekozen, kunt u een beeld dat met "Beeld vastleggen" werd opgeslagen als startbeeld weergeven.
- Het standaardbeeld van "Gebruiker" is een zwart scherm.

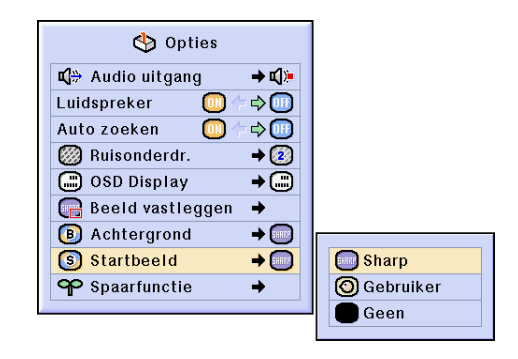

# <span id="page-70-0"></span>**De spaarmodus selecteren**

**Met deze functies kunt u het energieverbruik van de projector verlagen.**

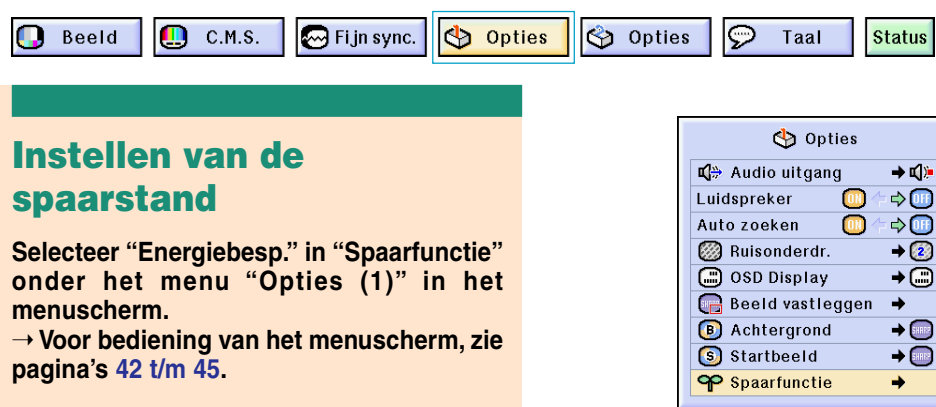

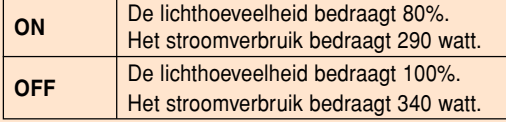

# **S**Opmerking

- Alhoewel de levensduur van de lamp en ruis verbeteren als "Energiebesp." is ingeschakeld ("ON"), vermindert de helderheid met 20%.
- De fabrieksinstelling voor de "Energiebesparingsfunctie" is "OFF".

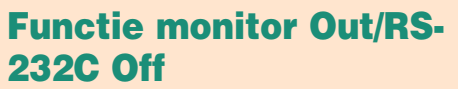

**Deze projector verbruikt energie wanneer een monitor is aangesloten op de OUTPUT (INPUT 1, 2) aansluiting en een computer is aangesloten op de RS-232C-aansluiting. Wanneer deze aansluitingen niet in gebruik zijn, kan "Mon/RS232C" worden ingesteld op "OFF" om het energieverbruik in standby te verlagen.**

**Selecteer "Mon/RS232C" in "Spaarfunctie" onder het menu "Opties (1)" in het menuscherm.**

➝ **Voor bediening van het menuscherm, zie pagina's [42 t/m 45.](#page-43-0)**

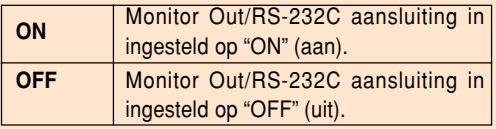

# **Sopmerking**

• Zet "Mon/RS232C" op "ON" wanneer u de Sharp Advanced Presentation Software gebruikt.

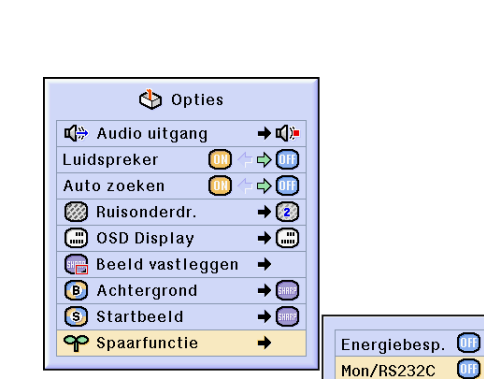

Helderheid

Stroom verbruik

Levensduur van de lamp

**OFF** 

Energiebesp.

Mon/RS232C Autom. uitsch O

2.000 uren

1.500 uren

Autom. uitsch

290 W

340 W

**Status** 

**ON** (Lage energiefunctie)

**OFF** (Standaardfunctie)

80%

100%

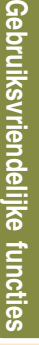

# <span id="page-71-0"></span>**Automatische uitschakeling**

**Als de projector is ingeschakeld "ON" en er gedurende meer dan 15 minuten geen ingangssignaal wordt waargenomen, zal de projector automatisch uitgeschakeld worden.**

**De automatische uitschakelfunctie werkt niet wanneer ze is ingesteld op " OFF".**

**Selecteer "Autom. uitsch." in "Spaarfunctie" onder het menu "Opties (1)" in het menuscherm.**

➝ **Voor bediening van het menuscherm, zie pagina's [42 t/m 45.](#page-43-0)**

# **Sopmerking**

• Wanneer de automatische uitschakelfunctie ingesteld is op "ON", zal 5 minuten voor de uitschakeling het bericht "Spanning uit in  $\times$  min." op het scherm verschijnen om de resterende minuten aan te geven.

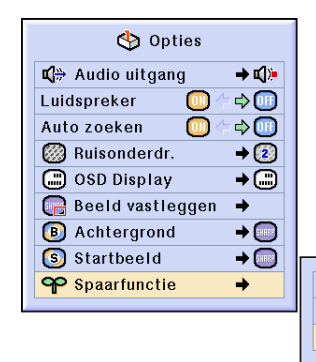

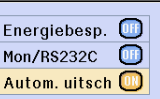

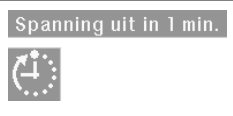

୭

# **De resterende levensduur van de lamp weergeven (percentage)**

Beeld

Ф

 $\bigotimes$  Fijn sync. Opties opties

Taal **Status** 

### **De resterende levensduur van de lamp controleren (percentage)**

 $C.M.S.$ 

**Met deze functie kunt u de resterende levensduur van de functie nagaan (percentage).**

**Selecteer het menu "Opties (2)" op het menuscherm.**

➝ **Voor bediening van het menuscherm, zie pagina's [42 t/m 45.](#page-43-0)**

# **Solution** Opmerking

- Wij raden u aan de lamp te vervangen wanneer de resterende levensduur is teruggelopen tot 6%. Voor een vervangende lamp kunt u contact opnemen met de dichtstbijzijnde Sharp projectordealer of het dichtstbijzijnde Service Center.
- De tabel rechts geeft ruwe schattingen in het geval van gebruik bij slechts één functie zoals getoond. De resterende levensduur van de lamp zal variëren binnen het bereik van de getoonde waarden afhankelijk van hoe vaak "Power Save" (energiebesparing) "ON" (aan) en "OFF" (uit) geschakeld wordt (zia pagina **[69](#page-70-0)**).

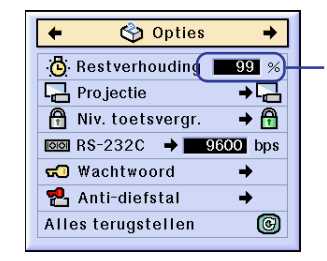

**Resterende levensduur van de lamp (Percentage)**

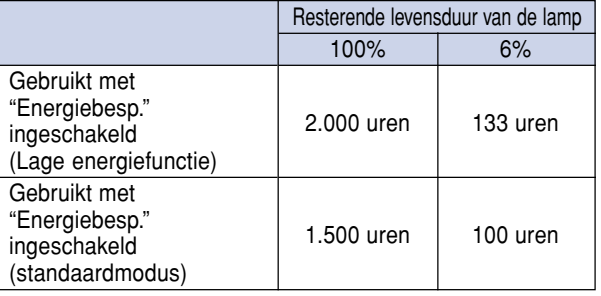
## <span id="page-72-0"></span>**De geprojecteerde beelden omkeren/weergeven in spiegelbeeld**

**Deze projector is voorzien van een functie om het geprojecteerde beeld om te keren of weer te geven in spiegelbeeld, wat handig is voor diverse toepassingen.**

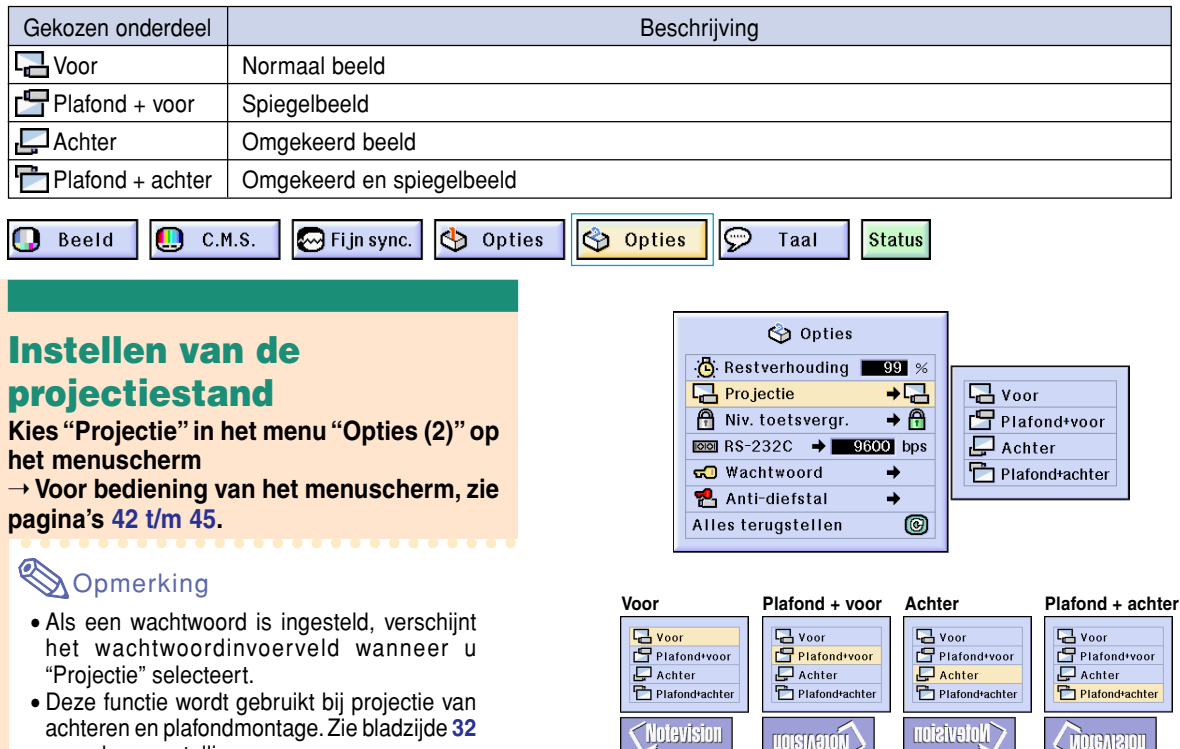

## **Vergrendelen van de bedieningstoetsen van de projector**

**Met deze functie kunt u het gebruik van bepaalde toetsen op de projector vergrendelen. De volgende drie toetsvergrendelingsniveaus zijn mogelijk.**

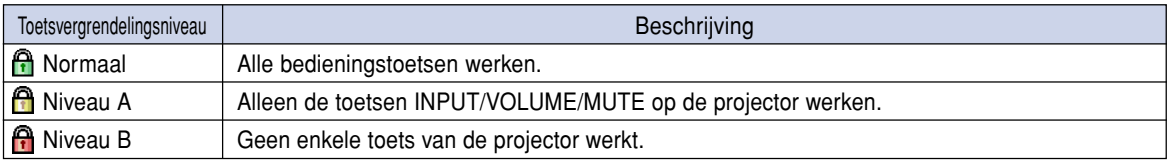

## **Instellen van de toetsvergrendeling**

voor deze opstellingen.

**Kies "Niv. toetsvergr." in het menu "Opties (2)" op het menuscherm** ➝ **Voor bediening van het menuscherm, zie**

**pagina's [42 t/m 45.](#page-43-0)**

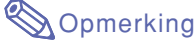

• Als een wachtwoord is ingesteld, verschijnt het wachtwoordinvoerveld wanneer u "Niv. toetsvergr." selecteert.

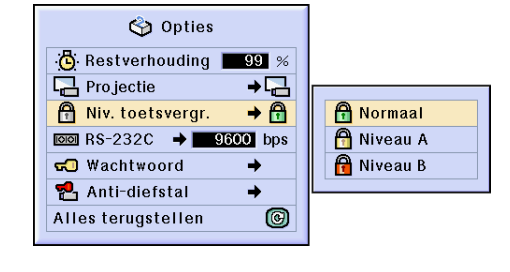

**Colevision** 

**CONSIDERED** 

 $\sim$   $\sim$   $\sim$   $\sim$   $\sim$ 

<span id="page-73-0"></span>**De geprojecteerde beelden omkeren/weergeven in spiegelbeeld**

### **Annuleren van het toetsvergrendelingsniveau**

**Wanneer het toetsvergrendelingsniveau "Normaal" is ingesteld, werken alle toetsen.**

**Selecteer ["Niv. toetsvergr."](#page-100-0) in het menu Opties (2)" en stel " Normaal" in op het menuscherm.**

➝ **Voor bediening van het menuscherm, zie pagina's [42 t/m 45.](#page-43-0)**

## **Sopmerking**

- Wanneer een wachtwoord is ingesteld en "Niv. toetsvergr." wordt gekozen, verschijnt het wachtwoordinvoerveld.
- Als zowel een wachtwoord als een toetsvergrendelingsniveau zijn ingesteld, zal het wachtwoord nodig zijn om het toetsvergrendelingsniveau te kunnen wijzigen.

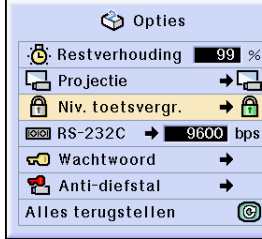

 $Wachtwoord$  ----

## **De transmissiesnelheid selecteren (RS-232C)**

**Met dit menu kunt u de transmissiesnelheid van de RS-232C-aansluiting bepalen door de baud rate te selecteren.**

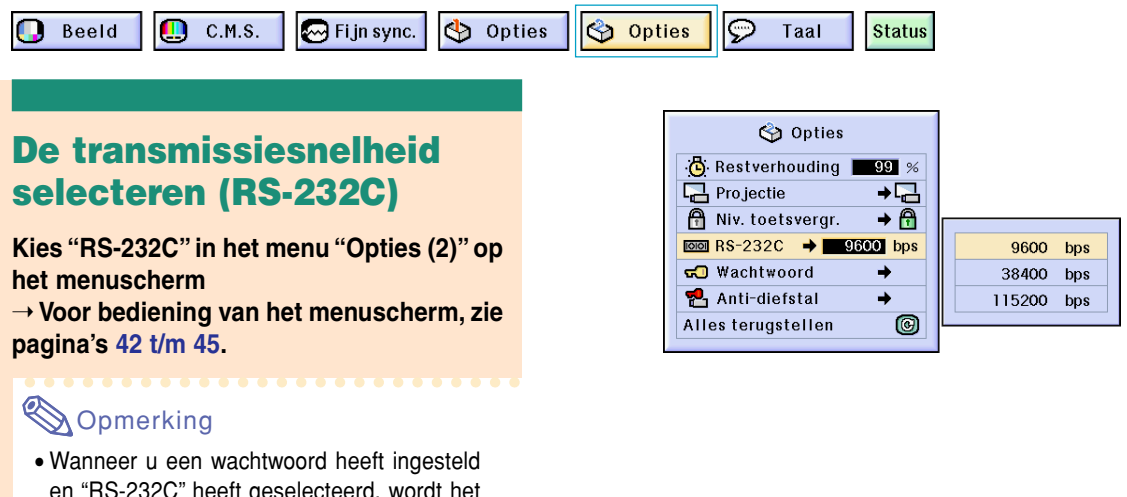

- en "RS-232C" heeft geselecteerd, wordt het invoerscherm voor het wachtwoord weergegeven.
- Controleer dat de projector en computer beide zijn geconfigureerd voor dezelfde baud rate. Raadpleeg de handleiding van de computer voor informatie over het instellen van de baud rate op de computer.

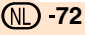

## <span id="page-74-0"></span>**Instellen van een wachtwoord**

**De gebruiker kan een wachtwoord instellen om te voorkomen dat bepaalde instellingen in het menu "Opties (2)" kunnen worden gewijzigd. Het gebruik van een wachtwoord in combinatie met het toetsvergrendelingsniveau (bladzijd[e 71\)](#page-72-0) is effectiever.**

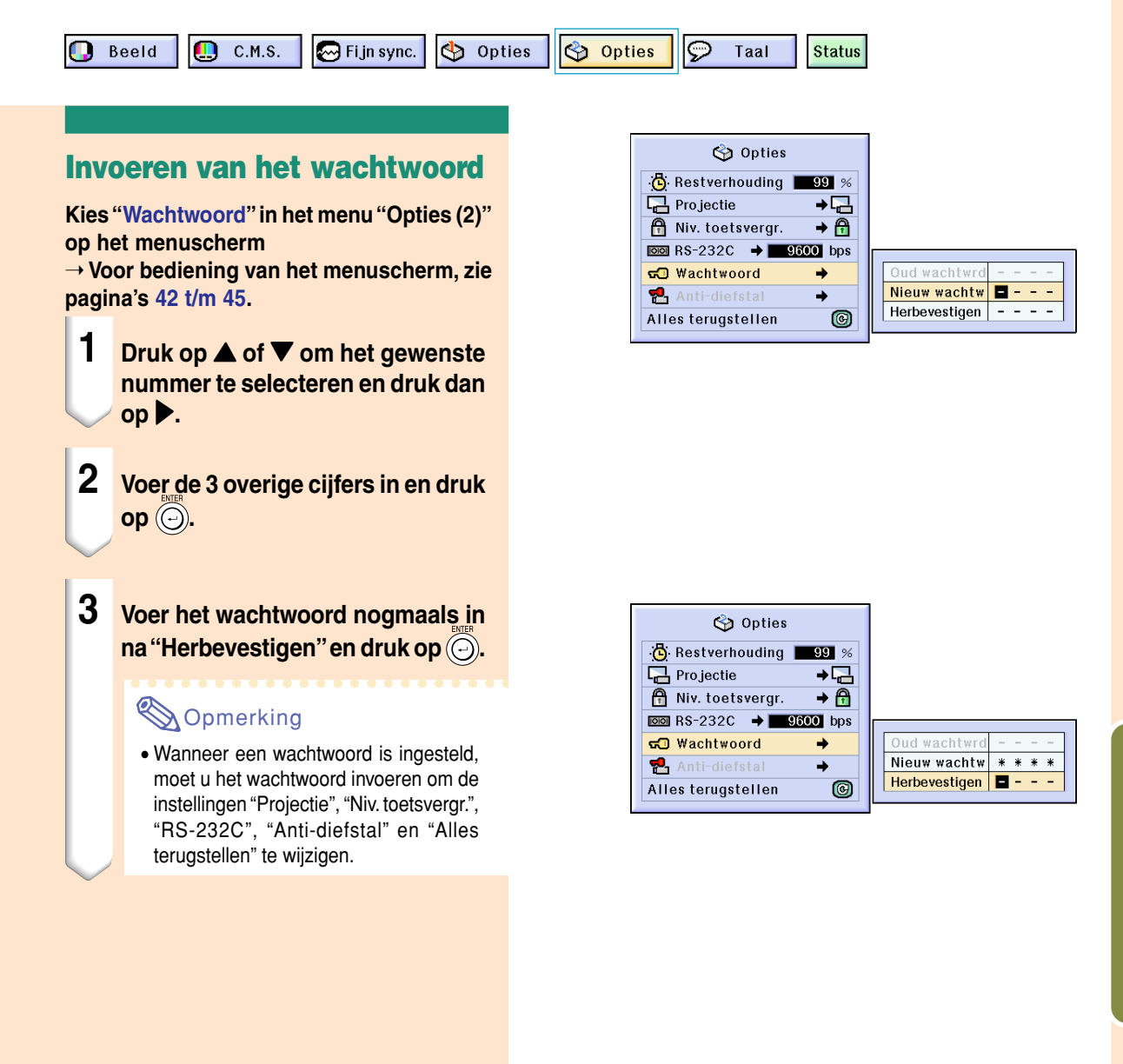

## **Wijzigen van het wachtwoord**

**Kies "Wachtwoord" in het menu "Opties (2)" op het menuscherm**

➝ **Voor bediening van het menuscherm, zie pagina's [42 t/m 45.](#page-43-0)**

- **1 Druk op** '**,** " **en** | **om het wachtwoord in te voeren in "Oud** wachtwrd" en druk op  $\textcircled{\scriptsize{\odot}}$ .
- **2 Druk op** '**,** " **en** | **om het nieuwe wachtwoord in te stellen en druk**  $op$   $\odot$ .
- **3 Voer het nieuwe wachtwoord van 4 cijfers nogmaals in na "Herbevestigen" en druk op**  $\widehat{(\cdot)}$ **.**

## **S**Opmerking

- Als u geen wachtwoord wenst in te stellen, laat u de velden in stappen 2 en 3 leeg en drukt u op  $\overline{\odot}$ .
- Om de wachtwoordinstellingen te annuleren, klikt u op  $\tilde{\odot}$ .

### **Als u uw wachtwoord vergeten bent**

**Als u uw wachtwoord vergeten bent, verwijdert u het en stelt u een nieuw wachtwoord in aan de hand van de volgende procedure.**

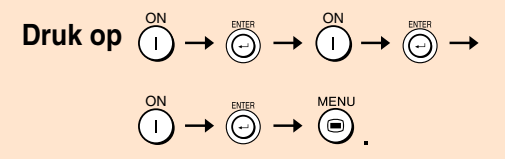

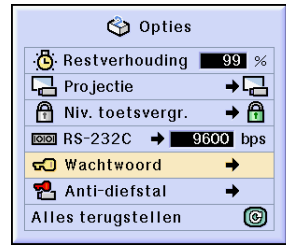

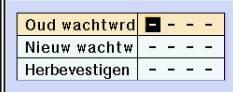

## <span id="page-76-0"></span>**Instellen va[n de Anti-die](#page-100-0)fstal**

**De anti-diefstalfunctie voorkomt dat onbevoegden de projector gebruiken. U kunt kiezen of u deze functie gebruikt of niet. Als u deze functie niet wenst te gebruiken, voert u gewoon de sleutelcode niet in. Zodra een andere functie wordt ingeschakeld, dienen gebruikers de juiste sleutelcode in te voeren telkens wanneer de projector wordt gestart. Zonder de juiste sleutelcode kunnen geen beelden worden geprojecteerd. Hierna wordt uitgelegd hoe u deze functie gebruikt.**

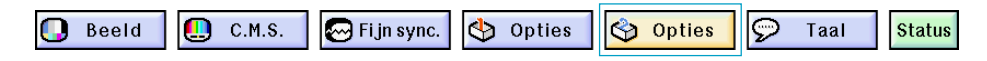

### **Invoeren van een sleutelcode**

- "Anti-diefstal" kan niet worden geselecteerd tenzij "Wachtwoord" is ingesteld. (Zie bladzijde **[73](#page-74-0)**.)
- Wanneer "Anti-diefstal" is geselecteerd, verschijnt het wachtwoordinvoervenster. Voer eerst het juiste wachtwoord en dan de sleutelcode in.

### **Kies "Anti-diefstal" in het menu "Opties (2)" op het menuscherm**

```
➝ Voor bediening van het menuscherm, zie
pagina's 42 t/m 45.
```
### **Info**

• Wanneer de functie is ingeschakeld, moet u de juiste sleutelcode kennen. Wij raden u aan de sleutelcode op een veilige plaats te bewaren, waartoe alleen bevoegde gebruikers toegang hebben. Als u uw sleutelcode verliest of vergeet, dient u contact op te nemen met uw dichtstbijzijnde erkende Sharp projector dealer of servicecentrum (zie blz. **[96](#page-97-0)**). Mogelijk moet u de projector terugbrengen om de oorspronkelijke fabrieksinstellingen te laten herstellen (terugstellen van wachtwoord en sleutelcode).

### **1 Druk op een willekeurige toets op de afstandsbediening of de projector om het eerste cijfer in "Nieuwe code" in te stellen.**

### **Sopmerking**

- De volgende toetsen op de afstandsbediening en de projector kunnen niet als sleutelcodes worden ingesteld:
	- Aan/uit-toetsen (ON/OFF)
	- Invoertoets (ENTER)
	- Toets voor ongedaan maken (UNDO)
	- MENU-toets
	- Vooruit-toets (FORWARD)
	- Terug-toets (BACK)

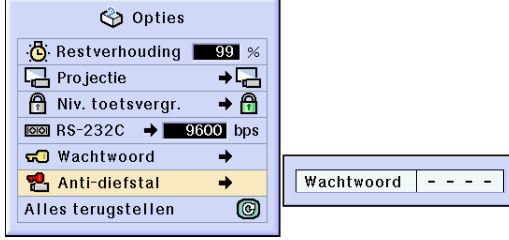

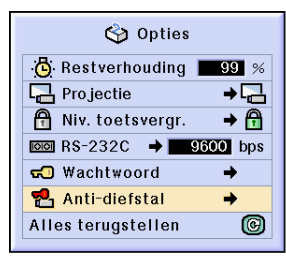

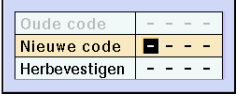

### **Instellen van de Anti-diefstal**

### **2 Voer de overige 3 cijfers in door willekeurige toetsen in te drukken.**

**3 Voer dezelfde sleutelcode nogmaals in "Herbevestigen".**

### **Sopmerking**

• De toetsvergrendelingsfunctie wordt tijdelijk uitgeschakeld.

**Wanneer u de diefstalbeveiliging heeft ingeschakeld, verschijnt het invoerscherm voor de code als u de projector inschakelt. Voer hier nu de correcte code in.**

• Druk op de toetsen op de afstandsbediening als u met de toetsen van de afstandsbediening de sleutelcode instelt. Druk op de toetsen op de projector als u met de toetsen van de projector de sleutelcode instelt.

### **Wijzigen van de sleutelcode**

• Wanneer "Anti-diefstal" is geselecteerd, verschijnt het wachtwoordinvoervenster. Zodra u het wachtwoord hebt ingevoerd, kunt u de sleutelcode veranderen.

**Kies "Anti-diefstal" in het menu "Opties (2)" op het menuscherm**

➝ **Voor bediening van het menuscherm, zie pagina's [42 t/m 45.](#page-43-0)**

- **1 Druk de toetsen op de afstandsbediening of op de projector in om de vooraf ingestelde code van 4 cijfers in te voeren na "Oude code".**
- **2 Druk op een willekeurige toets van de afstandsbediening of de projector om de nieuwe sleutelcode in te stellen.**
- **3 Voer hetzelfde sleutelcode van 4 cijfers nogmaals in "Herbevestigen"**

### **Sopmerking**

• Als u geen sleutelcode wenst in te stellen, laat u de sleutelcodeveld leeg in stappen 2 en 3 en drukt u op  $\circledcirc$ .

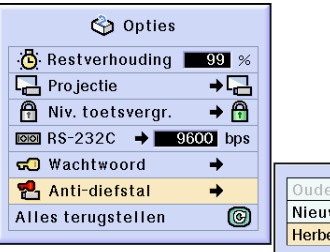

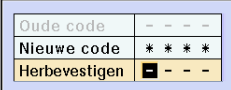

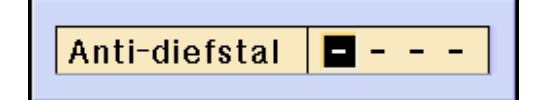

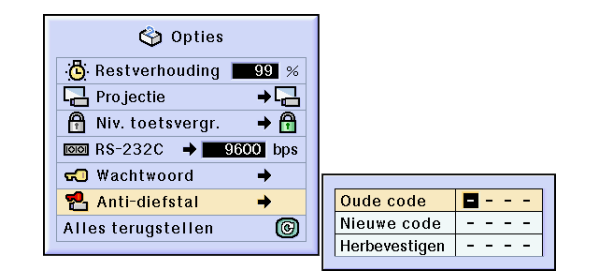

## <span id="page-78-0"></span>**Initialiseren van de instellingen**

**Met deze functie kunt u de gemaakte projectorinstellingen initialiseren.**

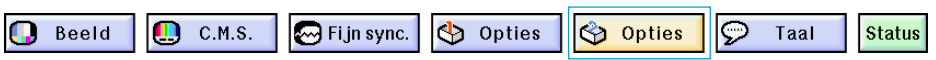

## **Terugkeren naar de standaardinstellingen**

**Kies "Alles terugstellen" in het menu "Opties (2)" op het menuscherm** ➝ **Voor bediening van het menuscherm, zie pagina's [42 t/m 45.](#page-43-0)**

## **S**Opmerking

• Als een wachtwoord is ingesteld, verschijnt het wachtwoordinvoervenster wanneer u "Alles terugstellen" selecteert.

De volgende instellingen kunnen niet worden geïnitialiseerd.

- C. M. S.
	- "Helderh.", "Chroma" en "Tint" opgeslagen in Gebruiker 1-3 in het C.M.S.-menu.
- Fijn sync.
	- Speciale functies
	- Signaal informatie
- Opties
	- Restverhouding
- Anti-diefstal
- Taal
- Beeld opgeslagen met "Beeld vastleggen"

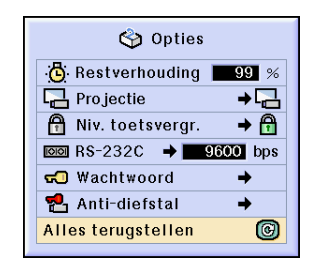

## <span id="page-79-0"></span>**Weergeven van alle instellingen**

**Met deze functie kunt u alle gemaakte instellingen in een lijst op het scherm weergeven.**

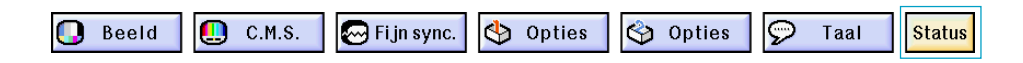

## **Overzicht van alle menu instellingen**

**Selecteer het menu "Status" in het menuscherm en druk op**  $\textcircled{e}$ **.** 

➝ **Voor bediening van het menuscherm, zie pagina's [42 t/m 45.](#page-43-0)**

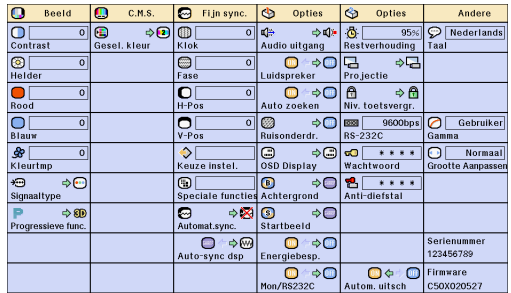

# **Aanhangsel**

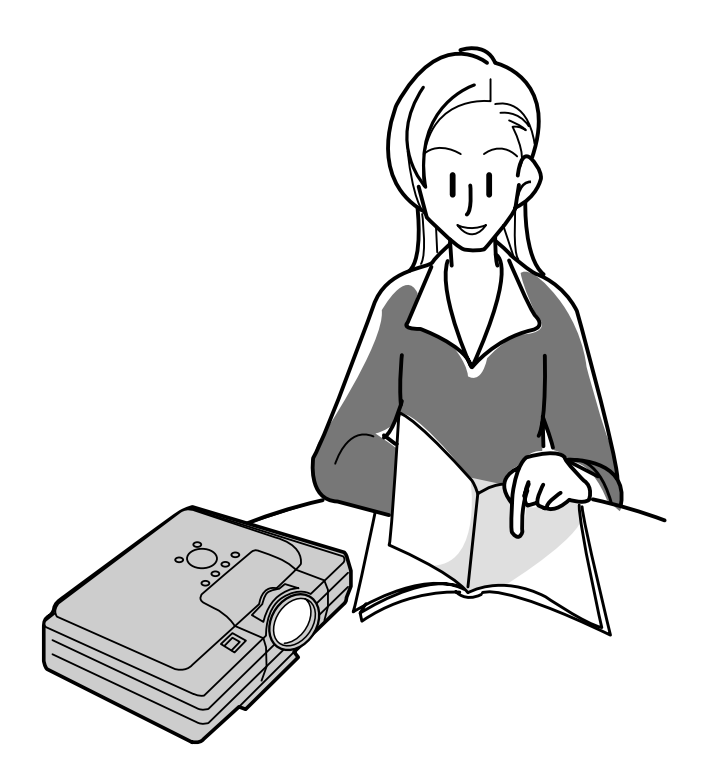

## <span id="page-81-0"></span>**Onderhoud**

### **Reinigen van de projector**

- Trek het netsnoer uit alvorens de projector te reinigen.
- De behuizing en het bedieningspaneel zijn van kunststof. Vermijd het gebruik van benzeen en verdunner, aangezien deze de behuizing kunnen beschadigen.
- Gebruik geen vluchtige middelen, bijvoorbeeld insecticiden, bij het reinigen van de projector. Bevestig geen rubber of kunststof voorwerpen op de projector gedurende een lange tijd.

De effecten van sommige bestanddelen van de kunststof kunnen de kwaliteit of de afwerking van de projector negatief beïnvloeden.

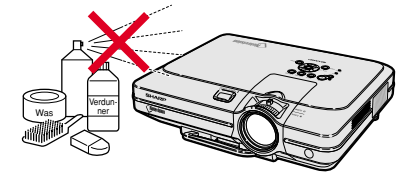

■ Veeg vuil voorzichtig weg met een zachte flanellen doek.

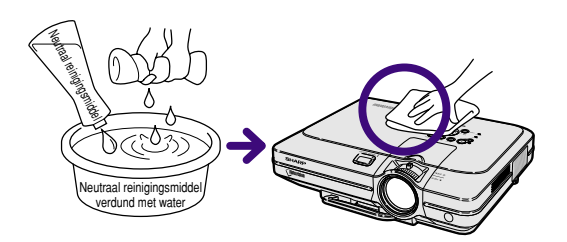

■ Voor het verwijderen van hardnekkig vuil gaat u als volgt te werk: drenk de doek in een in water opgelost neutraal reinigingsmiddel, wring hem goed uit en veeg vervolgens de projector schoon.

Sterke schoonmaakproducten kunnen de afwerking van de projector doen verkleuren, kromtrekken of beschadigen.

Probeer het product eerst uit op een klein en verborgen deel van de projector.

### **Reinigen van de lens**

- Reinig de lens met een in de handel verkrijgbaar blaaskwastje of met lensreinigingspapier (voor brillen en voor cameralenzen). Gebruik geen vloeibare reinigingsmiddelen, aangezien deze de beschermlaag op het lensoppervlak kunnen aantasten.
- Het lensoppervlak wordt makkelijk beschadigd. Let op dat u er niet tegen stoot of er krassen op maakt.

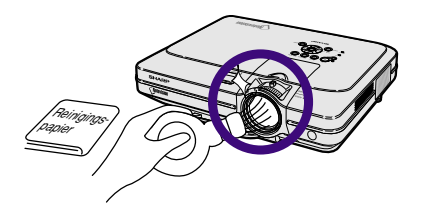

### **Reinigen van de uitlaat - en inlaatopeningen**

■ Gebruik een stofzuiger om stof in de uitlaat - en inlaatopeningen te verwijderen.

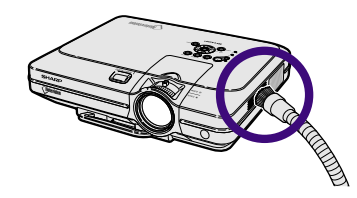

## <span id="page-82-0"></span>**De luchtfilter vervangen**

- **Deze projector is uitgerust met luchtfilters om te garanderen dat de projector optimaal blijft functioneren.**
- **De luchtfilters moeten elke 100 gebruiksuren worden schoongemaakt. Reinig ze vaker als de projector wordt gebruikt in een stoffige of rokerige omgeving.**
- **Vraag uw Sharp projectordealer of service center de filter (PFILDA005WJZZ) te vervangen als u het niet langer kunt schoonmaken.**

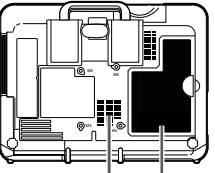

## **De onderste luchtfilter schoonmaken en vervangen**

- **1 Schakel het apparaat uit en trek de stekker uit het stopcontact.**
	- Druk op  $\circledcirc$ ). Wacht tot de koelventilator stopt.

### **2 Verwijder het deksel van de onderste filter.**

• Draai de projector op zijn kop. Trek aan de lip en schuif het deksel open in de richting van de pijl.

## **3 Verwijder de luchtfilter.**

• Til de luchtfilter op met uw vingers en trek hem uit het filterdeksel.

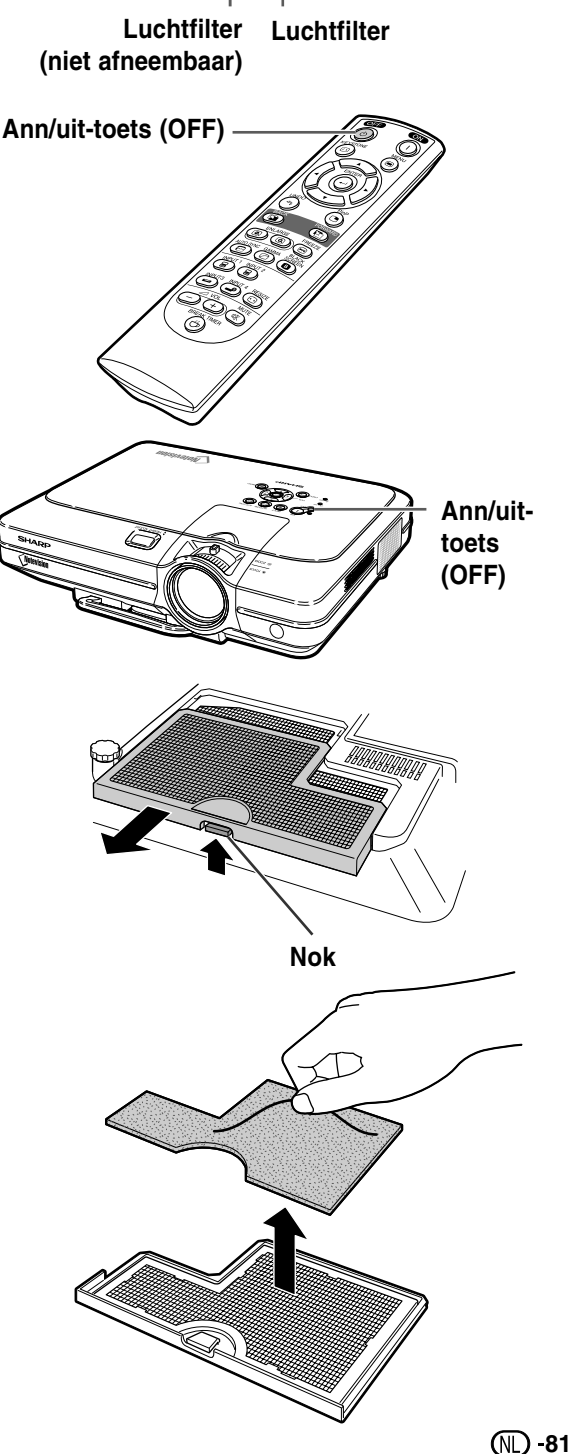

### <span id="page-83-0"></span>**De luchtfilter vervangen**

**4 Maak de filter schoon.**

stofzuiger.

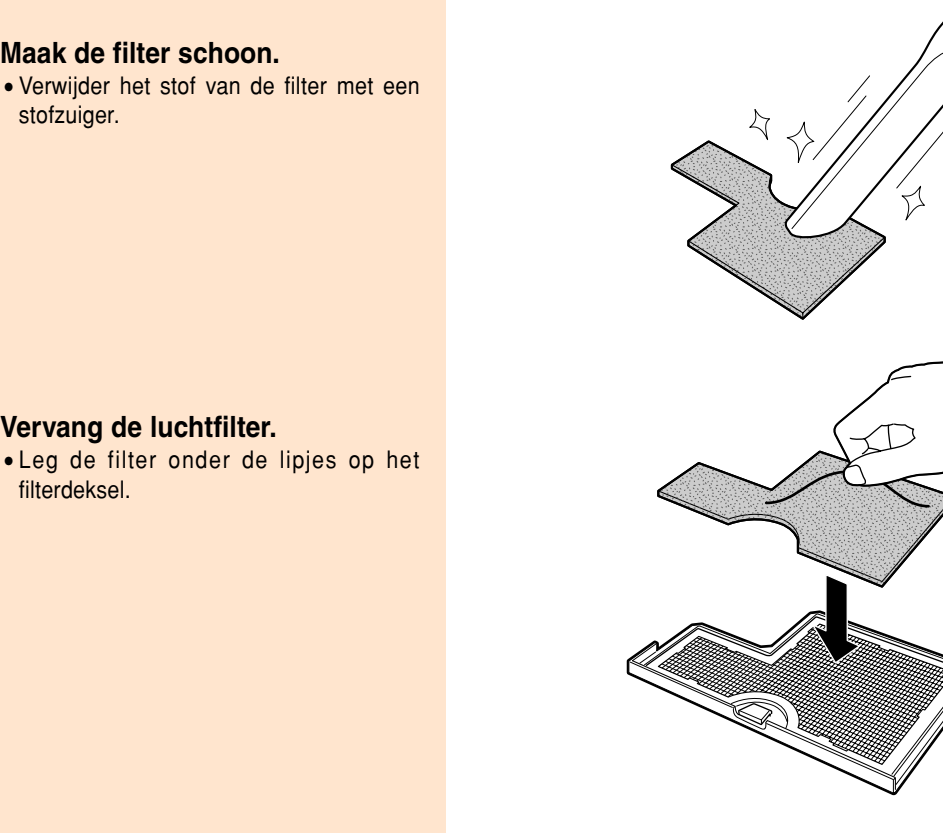

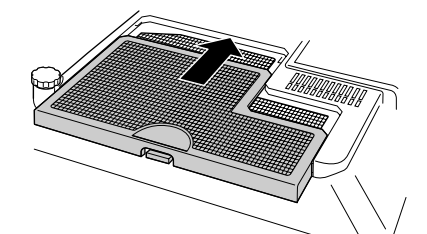

## **5 Vervang de luchtfilter.**

• Leg de filter onder de lipjes op het filterdeksel.

## **6 Plaats het filterdeksel weer.**

• Schuif het filterdeksel in de richting van de pijl om hem te sluiten.

## **S**Opmerking

- Controleer of het deksel goed vastzit. U kunt het apparaat niet aanzetten totdat het deksel correct is geïnstalleerd.
- Als zich stof of vuil heeft opgehoopt in de onderste luchtfilter (niet verwijderen), maakt u het filter schoon met een stofzuiger.

**82**

## <span id="page-84-0"></span>**Onderhoudsindicators**

- De verklikkerlampjes op de projector duiden problemen in de projector aan.
- Als er zich een probleem voordoet, licht ofwel de temperatuurindicator (TEMP.) ofwel de lampindicator (LAMP) **rood op en wordt de stroom uitgeschakeld. Volg na het uitschakelen van de stroom de onderstaande stappen.**

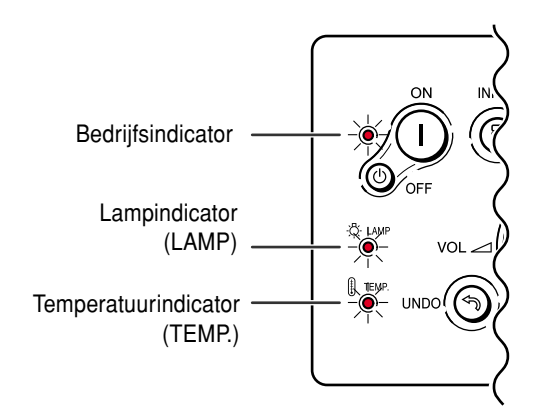

### **Over de temperatuurindicator (TEMP.)**

Als de temperatuur in de projector stijgt als gevolg van geblokkeerde ventilatiegleuven of omstandigheden in de installatieplaats, gaat "TEMPERATUUR" links onder in het beeld knipperen. Als de temperatuur blijft stijgen, wordt de lamp uitgeschakeld en gaat de temperatuurindicator (TEMP.) knipperen, blijft de koelventilator nog 90 seconden draaien, waarna de stroom wordt uitgeschakeld. Neem de volgende maatregelen wanneer "TEMPERATUUR" verschijnt.

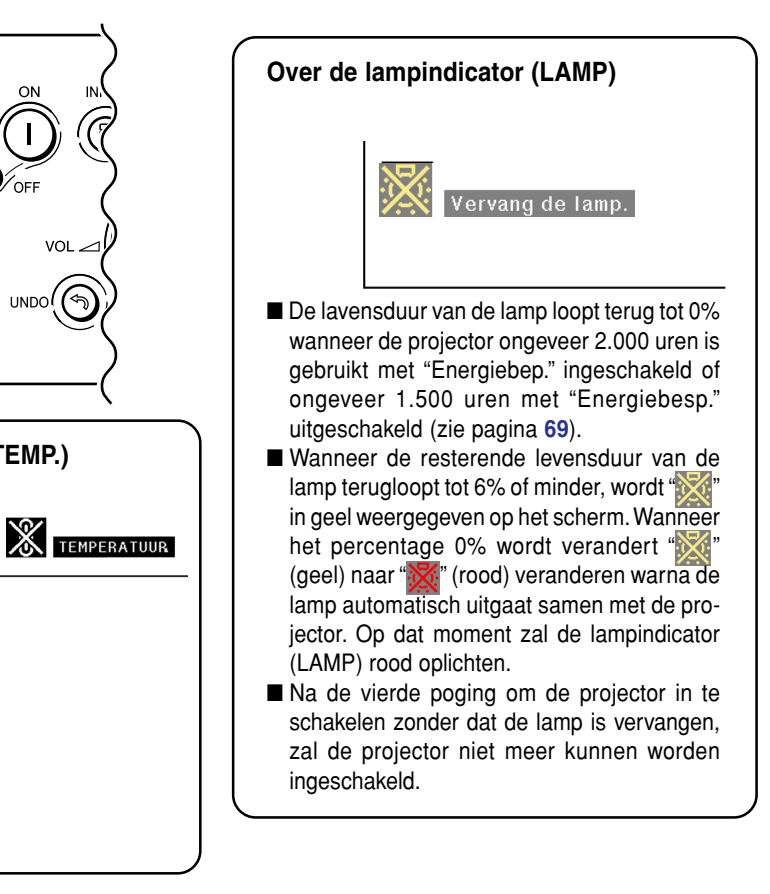

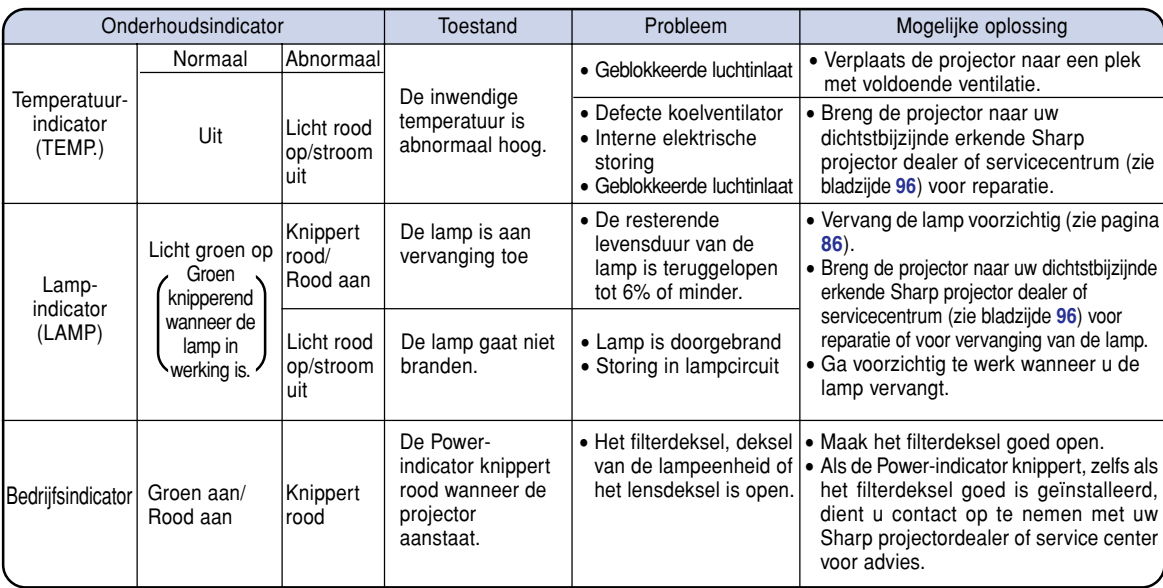

## **Onderhoudsondicators**

### **Info**

- Als de temperatuurindicator (TEMP.) oplicht en de stroom wordt uitgeschakeld, voer dan de bovenvermelde mogelijke oplossingen uit en wacht tot de projector helemaal is afgekoeld voordat u het netsnoer insteekt en de stroom weer inschakelt. (Minstens 5 minuten.)
- Als de stroom wordt uitgeschakeld en weer ingeschakeld, bijvoorbeeld tijdens een korte test, is het mogelijk dat de lampindicator (LAMP) in werking treedt en dat de stroom niet kan worden ingeschakeld. Trek in dat geval de stekker uit het stopcontact en steek hem er weer in.
- Om de luchtopeningen te reinigen tijdens het gebruik van de projector, moet u eerst op  $\circledcirc$  drukken en vervolgens, nadat de stroom is uitgeschakeld en de koelventilator is gestopt, de ventilatieopeningen reinigen.
- Trek het netsnoer niet uit nadat de stroom is uitgeschakeld terwijl de koelventilator nog werkt. De koelventilator werkt nog gedurende ongeveer 90 seconden.

## <span id="page-86-0"></span>**Over de lamp**

### **Lamp**

- Wij raden u aan de lamp (los verkrijgbaar) te vervangen wanneer de resterende levensduur van de lamp is **teruggelopen tot 6% of minder of als u merkt dat de beeld- en kleurkwaliteit sterk afnemen. U kunt de resterende levensduur van de lamp (percentage) nagaan via de weergave op het scherm. Ziebladzijde [70.](#page-71-0)**
- **U** kunt de lamp laten vervangen bij uw dichtstbijzijnde erkende Sharp projector dealer of servicecentrum.

#### **BELANGRIJKE MEDEDELING VOOR KLANTEN IN DE VERENIGDE STATEN:**

Voor de lamp die bij deze projector wordt geleverd geldt een beperkte garantie van 90 dagen op onderdelen en werkuren. Ieder onderhoud aan de projector dat onder de garantie valt, inclusief het vervangen van de lamp, moet worden uitgevoerd door een erkende Sharp projector dealer of servicecentrum. Voor de naam van de dichtstbijzijnde erkende Sharp projector dealer of servicecentrum belt u het gratis nummer: 1-888-GO-SHARP (1-888-467-4277). ALLEEN GELDIG VOOR DE V.S.

## **Waarschuwing in verband met de lamp**

- Deze projector maakt gebruik van een kwiklamp onder druk. Als u een luid geluid hoort, kan de lamp defect zijn. De lamp kan defect raken om allerlei redenen zoals: sterke schokken, onvoldoende afkoelen, krassen op de lamp of slijtage van de lamp door overschrijding van de gebruikstijd. Als gevolg van verschillen tussen de lampen en/of in de gebruiksomstandigheden en de frequentie van het gebruik zal de tijdsduur voordat de lamp defect raakt variëren. Belangrijke opmerking: defecte lampen barsten vaak.
- Wanneer de lampindicator (LAMP) en het in-beeld-display branden of knipperen, moet u de lamp onmiddellijk vervangen door een nieuwe, zelfs als de lamp nog normaal lijkt te werken.
- Als de lamp breekt, kunnen glassplinters in het lamphuis vliegen of kan er gas van de lamp ontsnappen via de uitlaatopening van de projector. Het in deze lamp aanwezige gas bevat kwik; verlucht de kamer goed als de lamp breekt en vermijd blootstelling aan het vrijgekomen gas. Als u wordt blootgesteld aan dit gas, moet u zo snel mogelijk een dokter raadplegen.
- Als de lamp breekt, kunnen glassplinters binnen in de projector terechtkomen. Neem in dat geval contact op met uw dichtstbijzijnde erkende Sharp projector dealer of servicecentrum om de beschadigde lamp te verwijderen en veilig verder te werken.

## **Vervangen van de lamp**

## **Let op**

- Verwijder de lampeenheid niet onmiddellijk na gebruik van de projector. De lamp is dan nog erg heet, waardoor u zich zou kunnen verbranden.
- Wacht minstens één uur na het uittrekken van het netsnoer zodat het oppervlak van de lampeenheid helemaal kan afkoelen alvorens de lampeenheid te verwijderen.
- Als na het vervangen van de lamp de nieuwe lamp niet gaat branden, moet u uw projector naar de dichtstbijzijnde **erkende Sharp projector dealer of servicecentrum brengen voor reparatie. Koop een vervangingslampeenheid van het type BQC-XGC50X//1 bij uw dichtstbijzijnde erkende Sharp projector dealer of servicecentrum. Vervang vervolgens voorzichtig de lamp volgens de instructies hierna. Indien gewenst kunt u de lamp laten vervangen bij uw dichtstbijzijnde erkende Sharp projector dealer of servicecentrum.**

## <span id="page-87-0"></span>**Verwijderen en installeren van de lampeenheid**

### **Info**

- Verwijder de lampeenheid met behulp van de handgreep. Raak het glas van de lampeenheid of de binnenkant van de projector niet aan.
- Volg de onderstaande aanwijzingen nauwkeurig om letsel en beschadiging van de lamp te voorkomen.
- Maak geen andere schroeven los dan die voor het deksel van de lampeenheid en de lampeenheid zelf.
	- (Alleen de zilverkleurige schroeven worden los gedraaid.)
- Zie de bij de lampeenheid geleverde handleiding.

### **1 Druk op op de projector om de stroom uit te schakelen.**

• Wacht tot de koelventilator tot stilstand komt.

### Waarschuwing!

• Verwijder de lampeenheid niet van de projector onmiddellijk na gebruik. De lamp zal immers erg heet zijn en dit kan brandwonden en andere letsels veroorzaken.

## **2 Trek het netsnoer uit.**

- Trek het netsnoer uit de netingang.
- Wacht tot de lamp volledig is afgekoeld (ongeveer 1 uur).

## **3 Vervang het luchtfilter.**

• Vervang het luchtfilter wanneer u de lampeenheid installeert. (zie pagina **[81](#page-82-0)** en **[82](#page-83-0)**)

### **4 Verwijder het deksel van de lampeenheid.**

• Draai de gebruiker-onderhoudsschroef waarmee het deksel van de lampeenheid is bevestigd los. Schuif vervolgens het deksel in de richting van de pijl.

Lamp-Lamp-<br>eenheid BQC-XGC50X//1

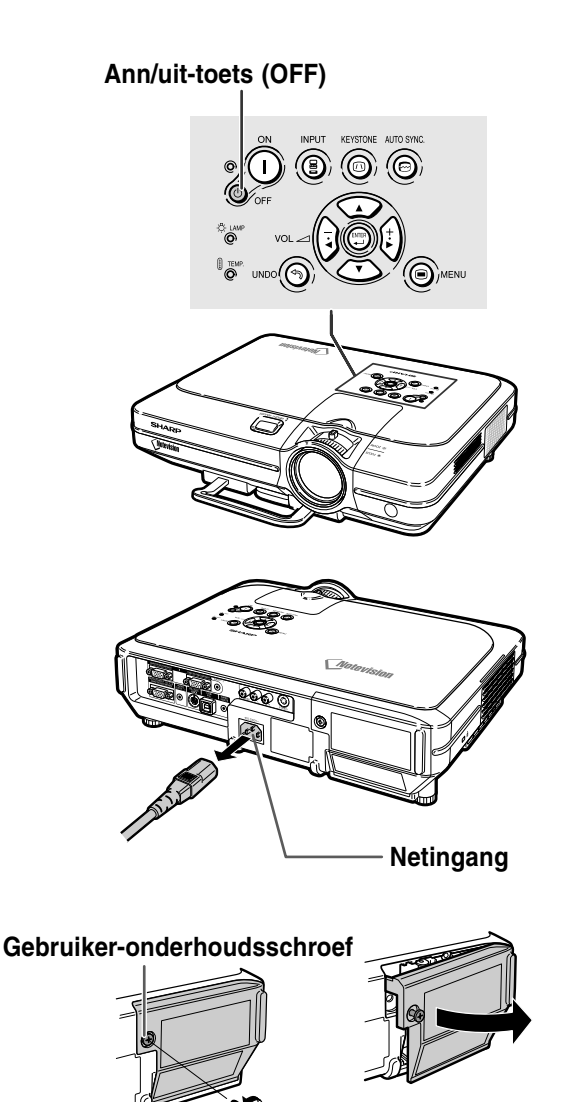

## <span id="page-88-0"></span>**5 Verwijder de lampeenheid.**

• Draai de bevestigingsschroeven van de lampeenheid los. Neem de lampeenheid vast bij de handgreep en trek ze in de richting van de pijl.

## **6 Installeer de nieuwe lampeenheid.**

• Druk de lampeenheid stevig vast in het lampeenheidvak. Draai de bevestigingsschroeven vast.

### **7 Bevestig het deksel van de lampeenheid.**

• Steek de lip van het deksel van de lampeenheid in de opening en druk op het deksel tot het op zijn plaats klikt.

### **Info**

• Als de lampeenheid en het deksel van de lampeenheid niet correct geïnstalleerd zijn. kunt u het toestel niet inschakelen, zelfs als het netsnoer is aangesloten op de projector.

### **Terugstellen van de lamptimer**

**Stel na het vervangen van de lamp de lamptimer terug.**

### **1 Sluit het netsnoer aan.**

• Steek het netsnoer in de netingang van de projector.

## **2 Stel de lamptimer terug.**

- Druk (i), (i), en (c) op de projector samen met  $\bigcap_{n=0}^{\infty}$  op de projector in.
- "LAMP 100%" verschijnt om aan te geven dat de lamptimer is teruggesteld.

### **Info**

• Stel de lamptimer alleen terug na het vervangen van de lamp. Als u de lamptimer terugstelt en dezelfde lamp blijft gebruiken, bestaat het gevaar dat de lamp beschadigd wordt of ontploft.

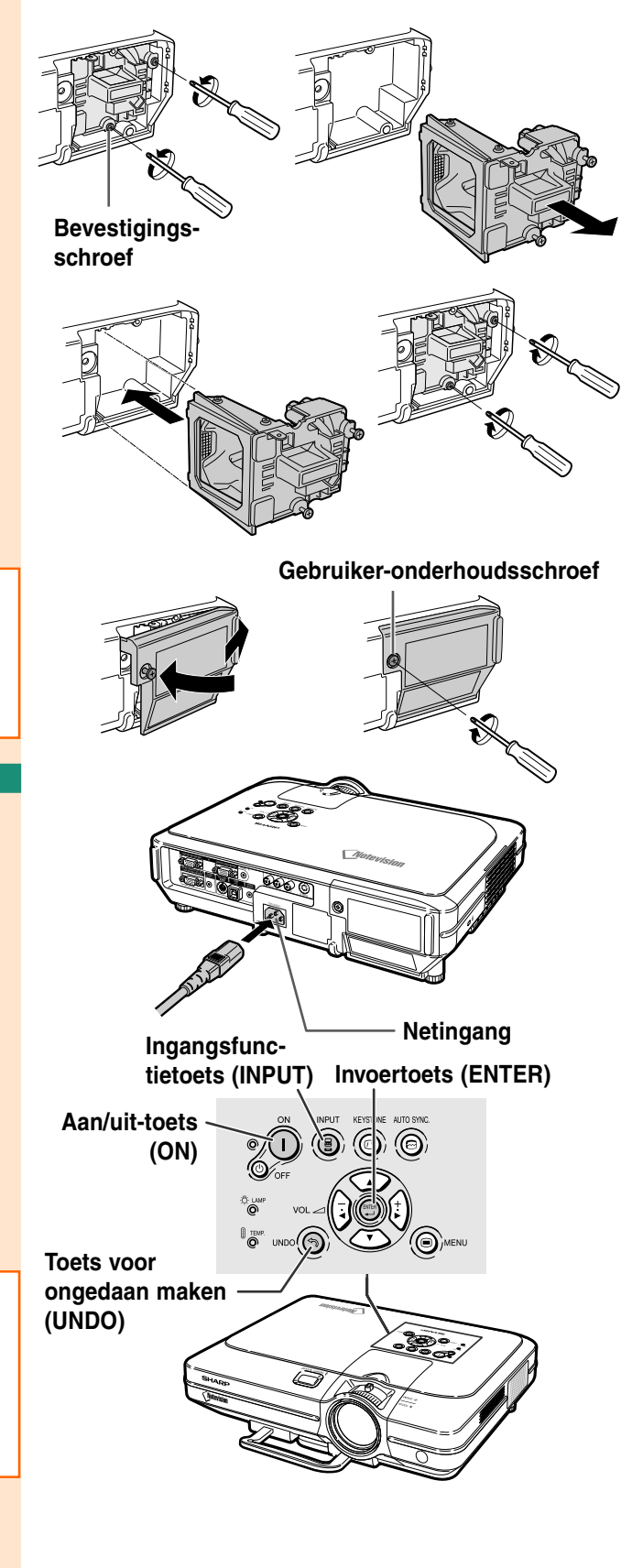

## **Toeknning van de aansluitpinnen**

### **INPUT 1/2 RGB en OUTPUT-signaalaansluiting:** 15-pins Mini D-sub vrouwelijke aansluiting

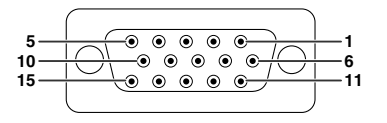

- **RGB Input**<br>1. Video
	- 1. Video input (rood)<br>2. Video input (groen
	- 2. Video input (groen/sync op groen)<br>3. Video input (blauw)
	- 3. Video input (blauw)
	- 4. Reserve input 1<br>5. Composite sync
	- 5. Composite sync
	- 6. Aarde (rood)<br>7. Aarde (groen 7. Aarde (groen/sync op groen)<br>8. Aarde (blauw)
	- 8. Aarde (blauw)<br>9. Niet aangeslo
	- Niet aangesloten
	- 10. GND<br>11. GND
		- GND
	-
	- 12. Bidirectionele data<br>13. Horizontaal sync-si 13. Horizontaal sync-signaal<br>14 Verticaal sync-signaal
	- Verticaal sync-signaal
	- 15. Dataklok

### **RS-232C-aansluiting:** 9-pins Mini DIN vrouwelijke aansluiting

**Pinnummer** 

**Pinnummer** 

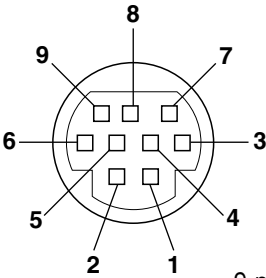

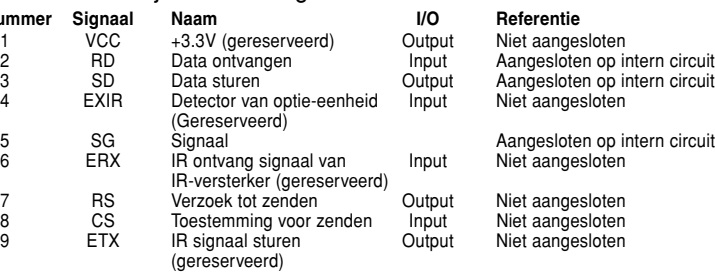

**Component Input** 1. P<sub>R</sub> (C<sub>R</sub>)<br>2. Y 3.  $P_B$  (C<sub>B</sub>)<br>4. Niet aar 4. Niet aangesloten 5. Niet aangesloten<br>6. Aarde ( $P_R$ ) 6. Aarde (P<sub>R</sub>)<br>7. Aarde (Y) Aarde (Y) 8. Aarde  $(P_B)$ <br>9. Niet aange Niet aangesloten 10. Niet aangesloten<br>11. Niet aangesloten Niet aangesloten 12. Niet aangesloten 13. Niet aangesloten 14. Niet aangesloten 15. Niet aangesloten

#### 9-pins D-sub mannelijke aansluiting van de DIN-D-sub RS-232C adapter

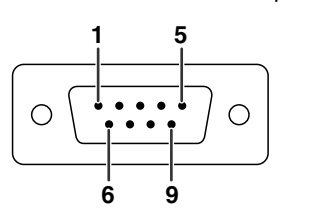

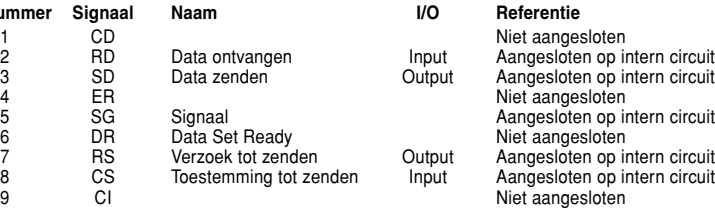

### **RS-232C-kabel, aanbevolen aansluiting:** 9-pins D-sub vrouwelijke aansluiting

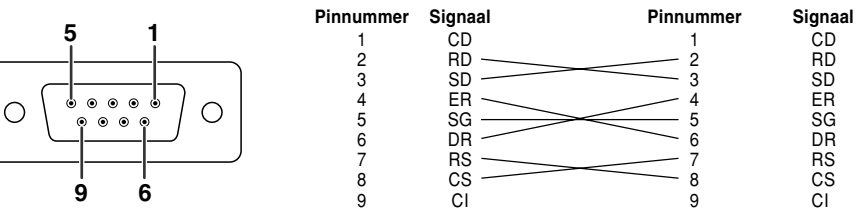

## **S**Opmerking

• Afhankelijk van de layout van het systeem moet u pin 4 en pin 6 aansluiten op het bedienende apparaat (bijv. PC).

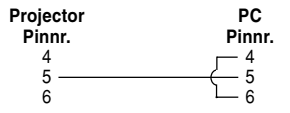

### **USB-aansluiting:** 4-pins B-type USB-connector

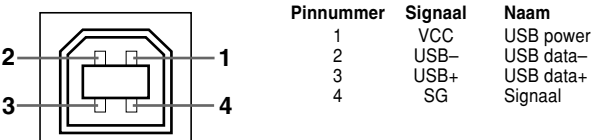

## <span id="page-90-0"></span>**(RS-232C) Specificatie en opdrachtinstellingen**

## **Computerbediening**

**U kunt een computer gebruiken om de projector te bedienen door een RS-232C seriële kabel (kruistype, los verkrijgbaar) aan te sluiten op de projector (zie pagina [23](#page-24-0) voor aansluiting).**

### **Voorwaarden voor communicatie**

**Stel de seriële poort op de computer in overeenkomstig de tabel. Signaalformaat: Voldoet aan RS-232C norm. Baud rate: 9.600 bps Datalengte: 8 bits Parity bit: Geen Stop bit: 1 bit Flow control: Geen**

## **Basisformaat**

**Opdrachten van de computer worden in de volgende volgorde verzonden: opdracht, parameter en return code. Nadat de projector de opdracht van de computer heeft verwerkt, stuurt hij een responscode naar de computer.**

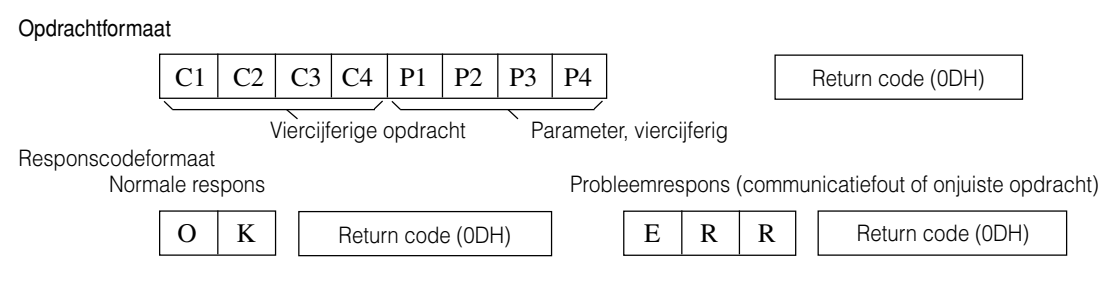

### **Info**

- Wanneer meer dan 1 code wordt verzonden, dient u elke opdracht pas te versturen nadat de responscode van de projector (OK) voor de vorige opdracht is gecontroleerd.
- Tijdens het oversturen van opdrachten tijdens standby kan het maximaal 30 seconden duren voordat de antwoordcode wordt ontvangen.
- Als de spanning tijdens standby wordt ingeschakeld d.m.v. de "POWER ON" (spanning aan) opdracht dient u minstens 30 seconden na inschakelen van de spanning te wachten voordat u de volgende opdracht overstuurt.

## **Sopmerking**

• Als u de projector met de computer bedient, kan de status van de projector niet door de computer worden ingelezen. U dient dus de status te bevestigen door de weergaveopdrachten voor elk aanpasmenu te verzenden en de status via de weergave op het scherm te controleren. Als de projector een opdracht ontvangt die geen opdracht tot menuweergave is, voert hij de opdracht uit zonder de weergave op het scherm te tonen.

## **Opdrachten**

### **Voorbeeld:**

• Wanneer "Helder" voor beeldaanpassing voor INGANG 1 is ingesteld op –10.

RABR 1 0 \_ – O K Computer **Computer** Projector  $\rightarrow$  $\rightleftarrows$ 

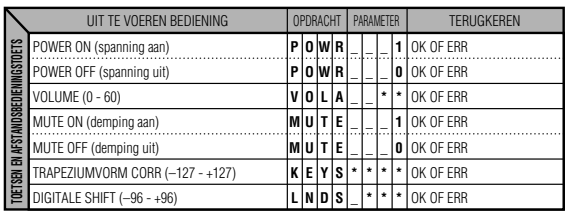

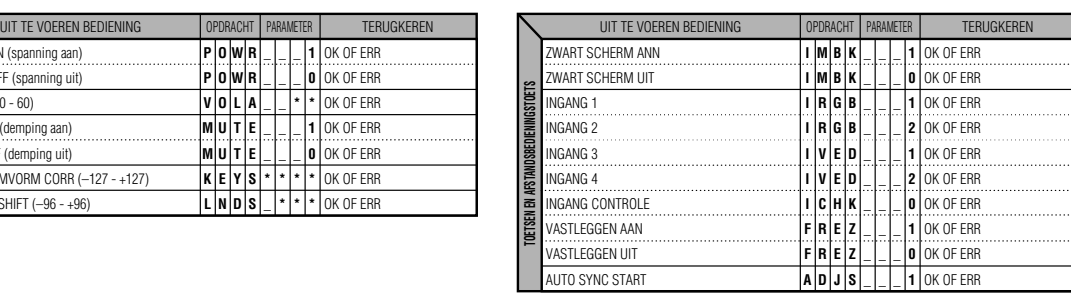

₫

## **(RS-232C) Specificatie en opdrachtinstellingen**

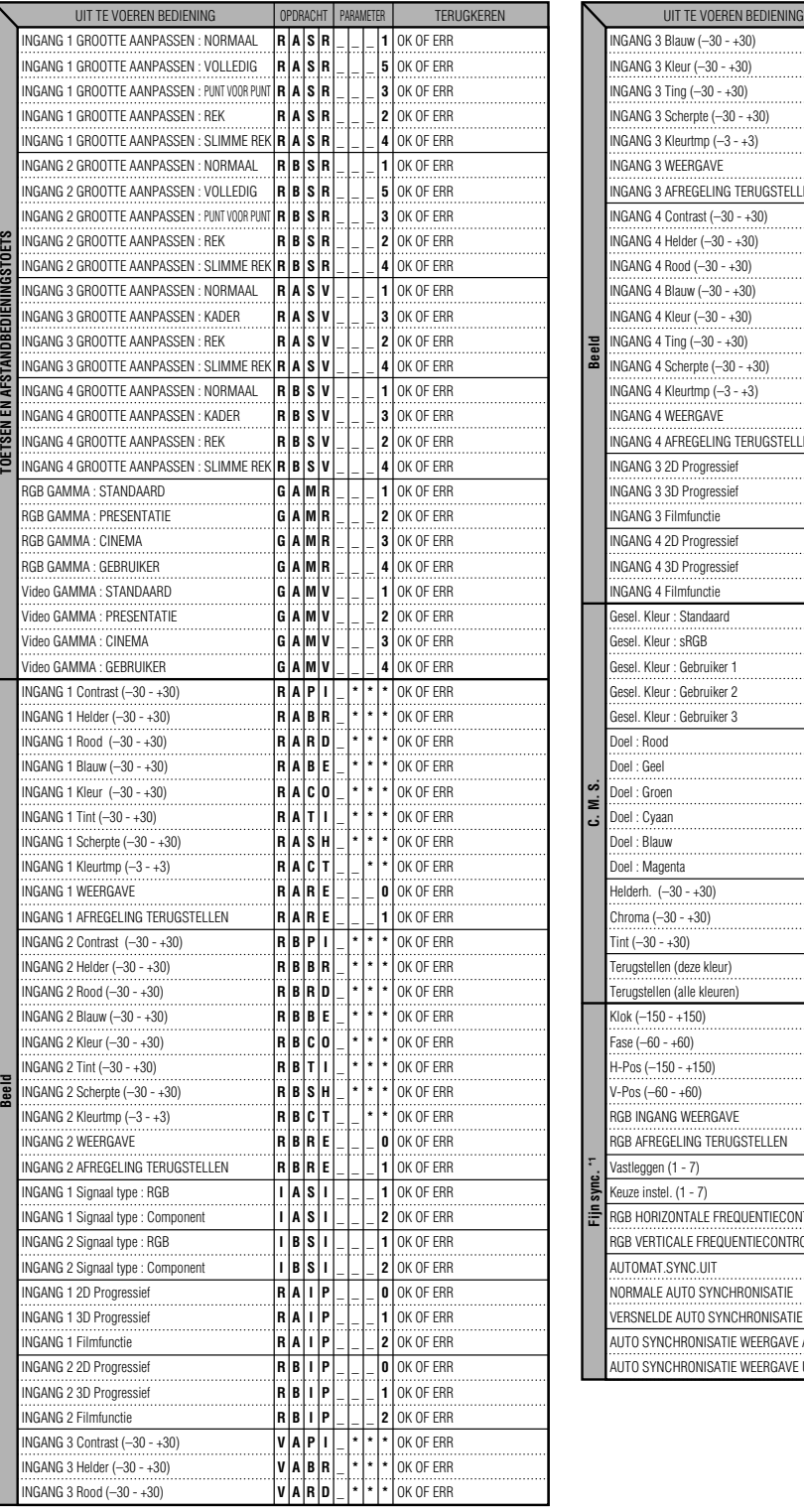

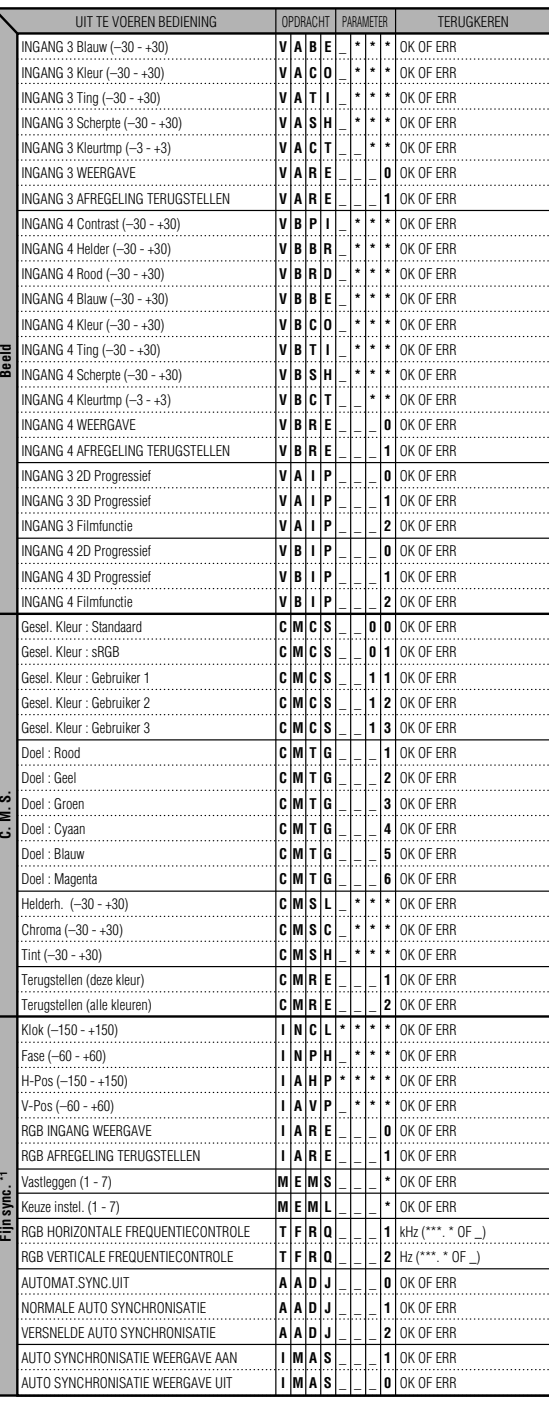

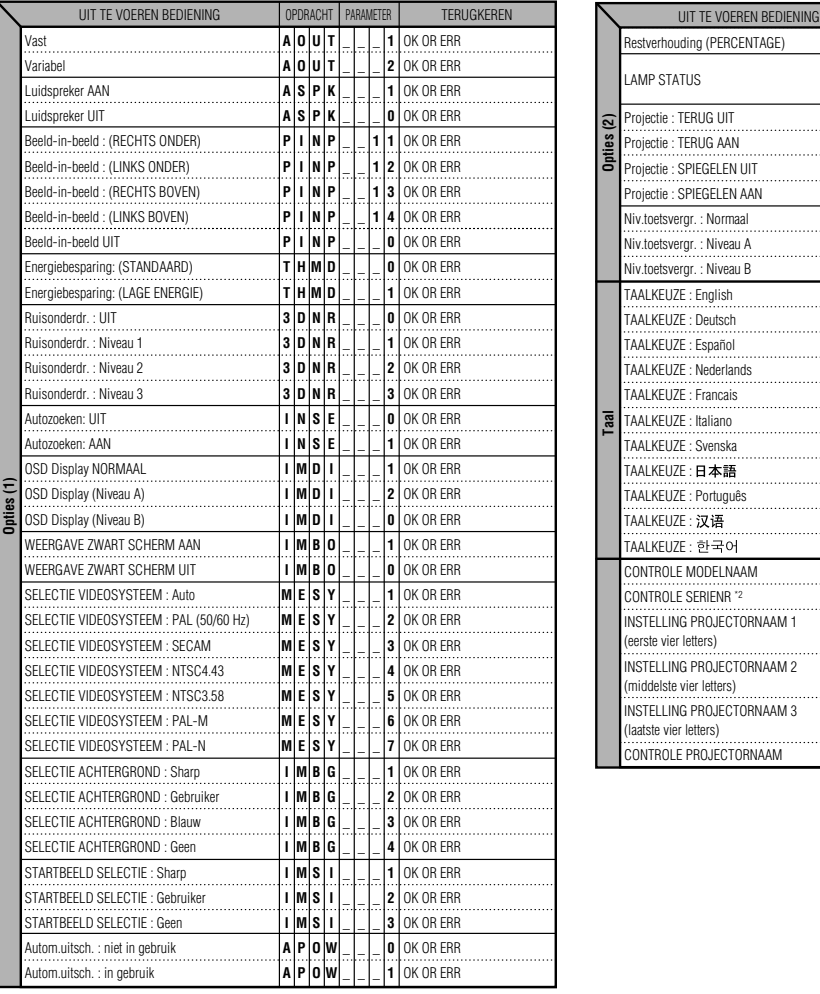

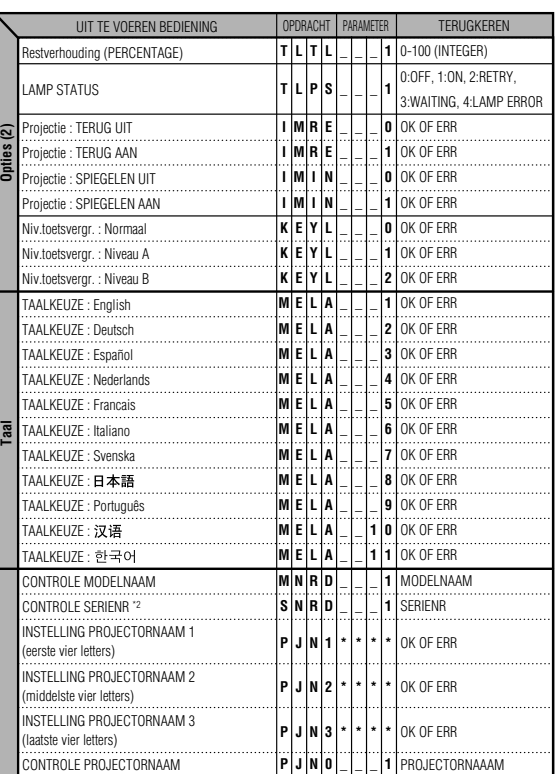

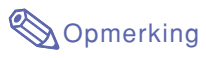

- Als een underscore (\_) verschijnt in de parameterkolom, voert u een spatie in. Als een sterretje (\*) verschijnt, voert u een waarde in binnen het bereik dat tussen haakjes onder INHOUD BEDIENING staat.
- \*1 FIJN SYNC. kan uitsluitend worden ingesteld in de weergegeven RGB-modus.
- <sup>2</sup> De opdracht CONTROLE SERIENR. wordt gebruikt om de 12 cijfers van het serienummer weer te geven.

## **Specificatie afstandsbediening met kabel**

## **Specificatie van invoer met afstandsbediening met kabel**

- **ø3.5 mm minijack**
- **Extern: +5 V (1 A)**
- **Intern: GND**

## **Functie- en transmissiecodes**

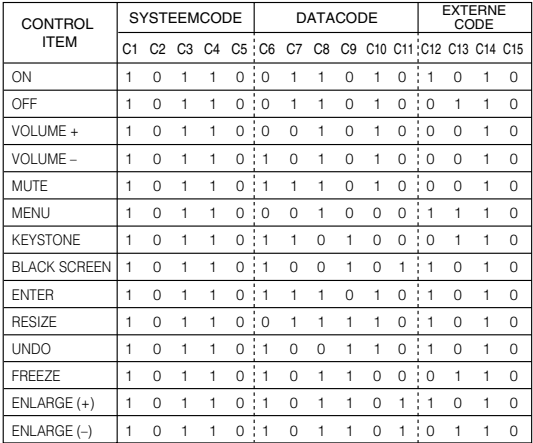

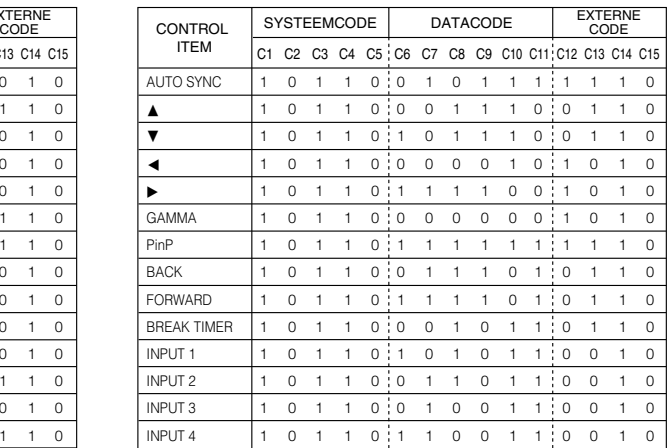

Functiecode AB met kabel

LSB MSB

10110 \* \* \* \* \* \* \* \*10 C1 System Code C5 C6 Data Code C13 C14 C15

- Systeemcodes C1 tot C5 zijn vastgelegd op "10110".
- Codes C14 en C15 zijn reverse confirmation bits, waarbij "10" "Voor" betekent en "01" "Achter".

## **Signaalformaat Sharp afstandsbediening**

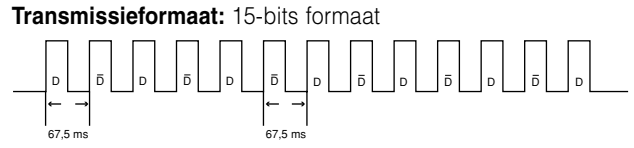

**Golfvorm van uitvoersignaal:** Uitvoer met Pulse Position Modulation

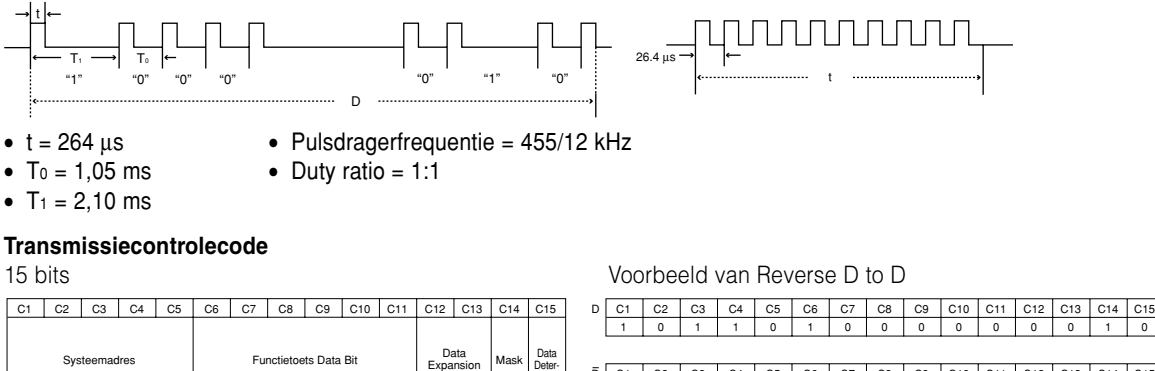

mination

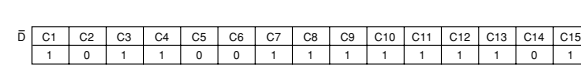

 $\overline{\phantom{a}}$ 

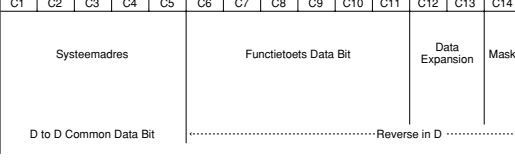

## **Tabel met compatibele computers**

#### **Computer**

- Ondersteuning van merdere signalen
- Horizontale frequentie: 15-126 kHz, Verticale frequentie: 43-200 Hz, Pixelkloksnelheid' 12-230 MHz
- Compatibel met sync. op groen en samengestelde sync. signalen
- Compatibel met UXGA en SXGA bij geavanceerde intelligente compressie
- AICS-technologie (Advanced Intelligent Compression and Expansion System) voor aanpassing van de grootte

#### **Hierna volgt een lijst van functies die voldoen aan VESA. Deze projector ondersteunt echter ook andere signalen die geen VESA-standaarden zijn.**

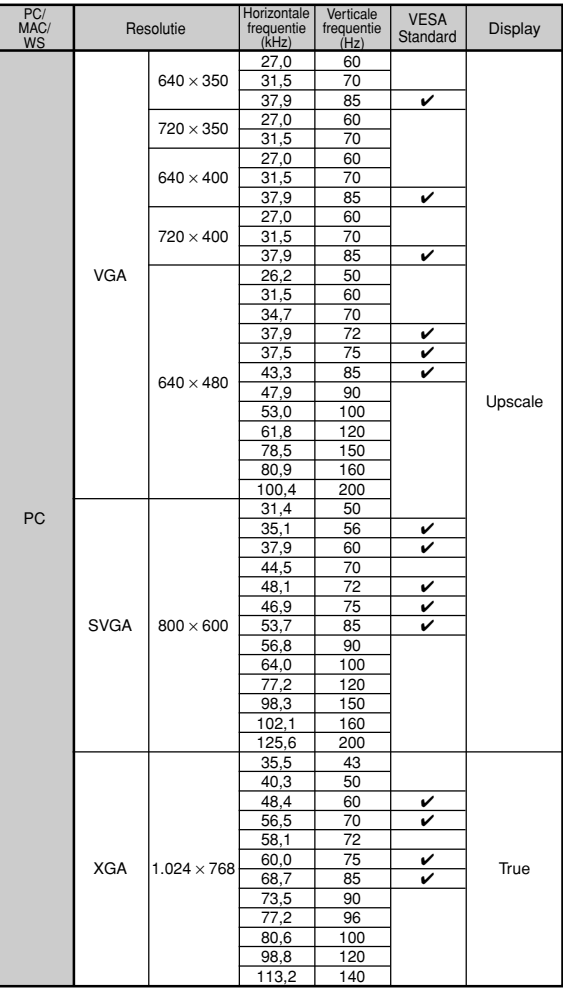

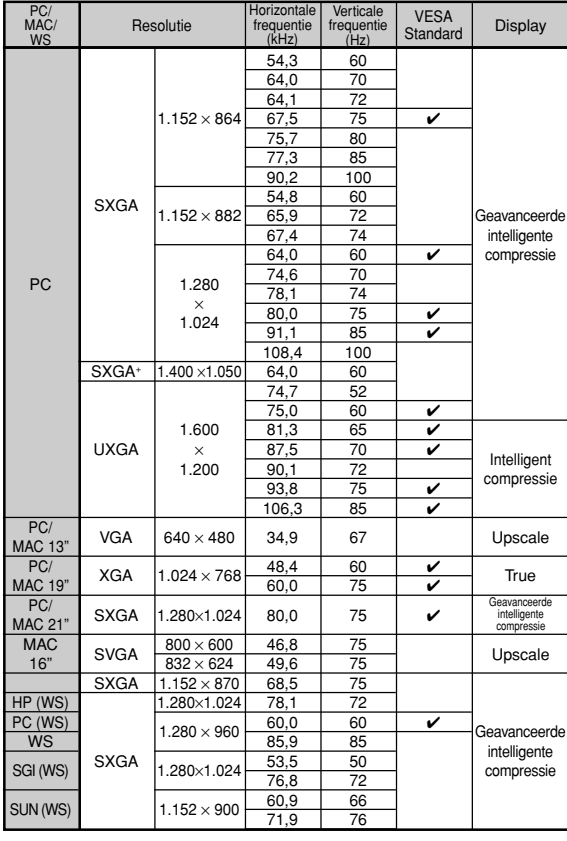

\* Er kan tijdelijk beeldruis optreden bij verticale frequenties boven 100 Hz als de OSD-functies geactiveerd worden.

## **S**Opmerking

- Het is mogelijk dat deze projector niet in staat blijkt beelden weer te geven van notebookcomputers in de simultane (CRT/LCD) weergavestand. In dat geval moet u het LCD-display van de notebookcomputer uitschakelen en de weergave op "CRT alleen" instellen. Raadpleeg voor meer bijzonderheden over het omschakelen van de weergavestand de handleiding van uw notebookcomputer.
- Wanneer deze projector 640 x 350 VESA-formaat VGA-signalen ontvangt, verschijnt "640 × 400" op het scherm.
- Bij ontvangst van 1.600 x 1.200 VESA-formaat signalen zal het beeld worden gesampled en worden weergegeven met 1.024 lijnen, waardoor een deel van het beeld afgesneden wordt.

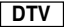

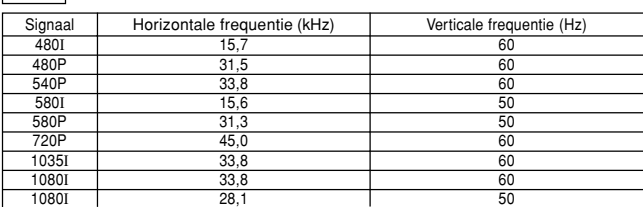

# <span id="page-95-0"></span>**Oplossen van problemen**

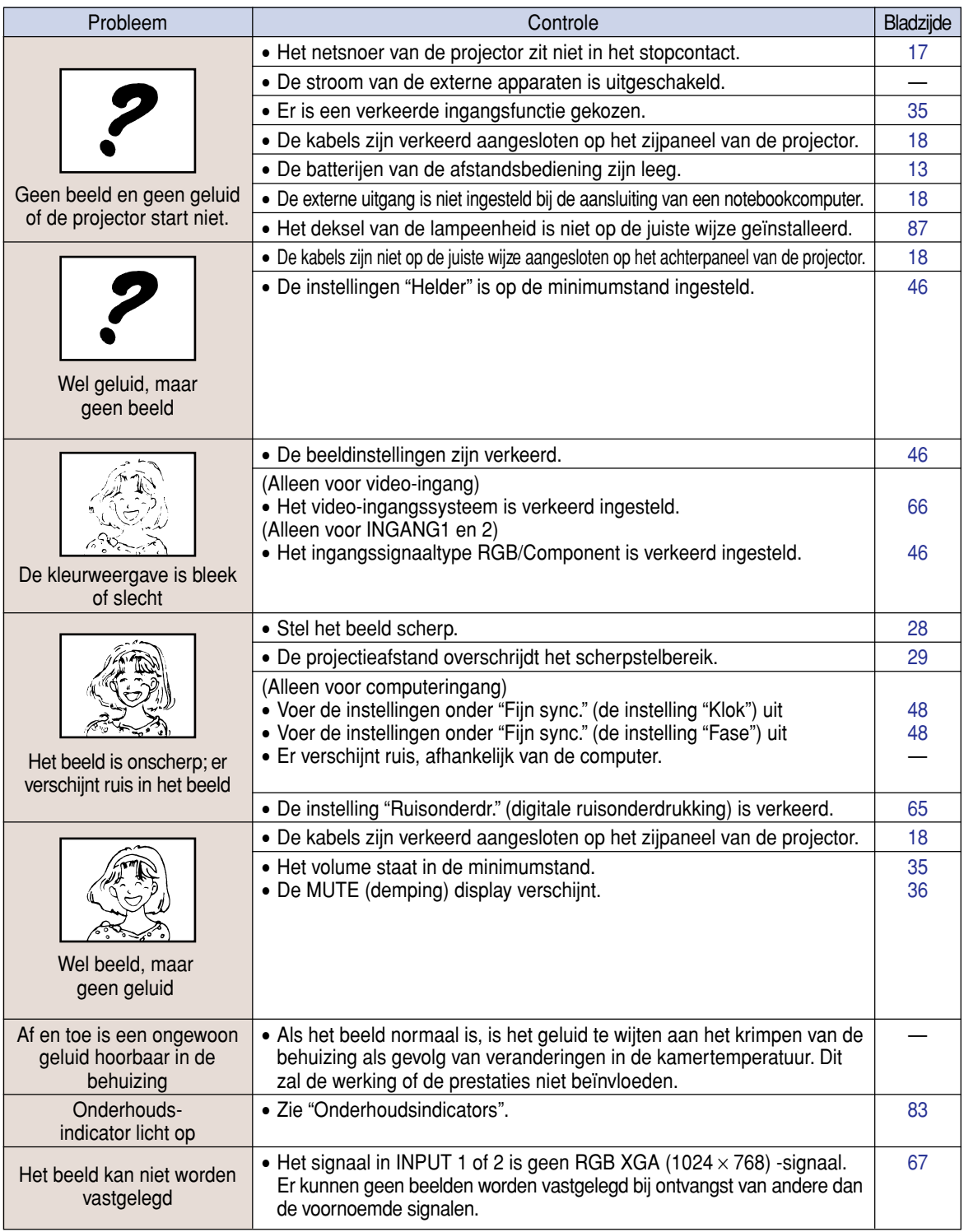

## <span id="page-96-0"></span>**Oplossen van problemen**

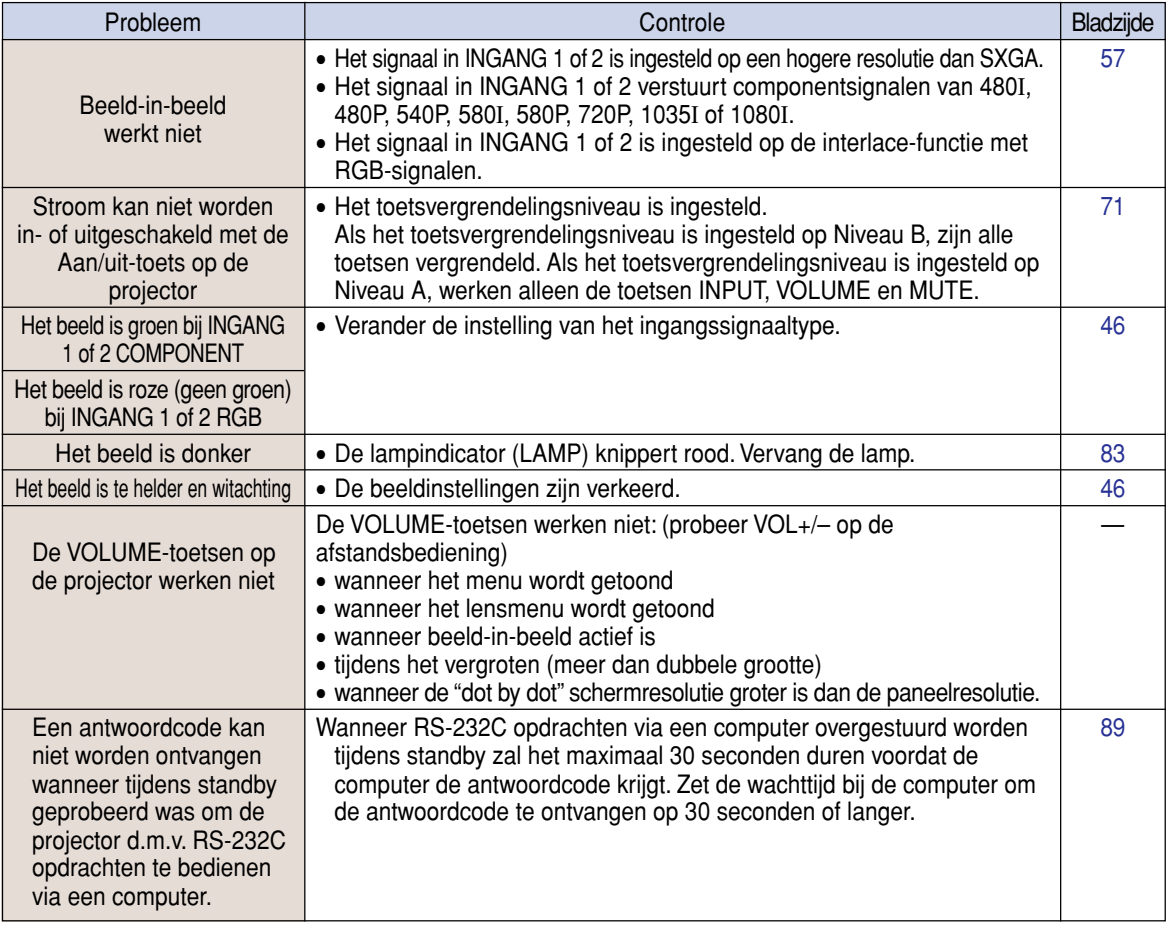

## <span id="page-97-0"></span>**Voor SHARP Assistance**

**Als u problemen ondervindt tijdens de installatie of bediening van deze projector, raadpleegt u eerst het deel "Oplossen van problemen" op bladzijde [94](#page-95-0) en [95.](#page-96-0) Als deze gebruiksaanwijzing geen oplossing biedt voor uw probleem, neemt u contact op met de hieronder vermelde SHARP serviceafdelingen.**

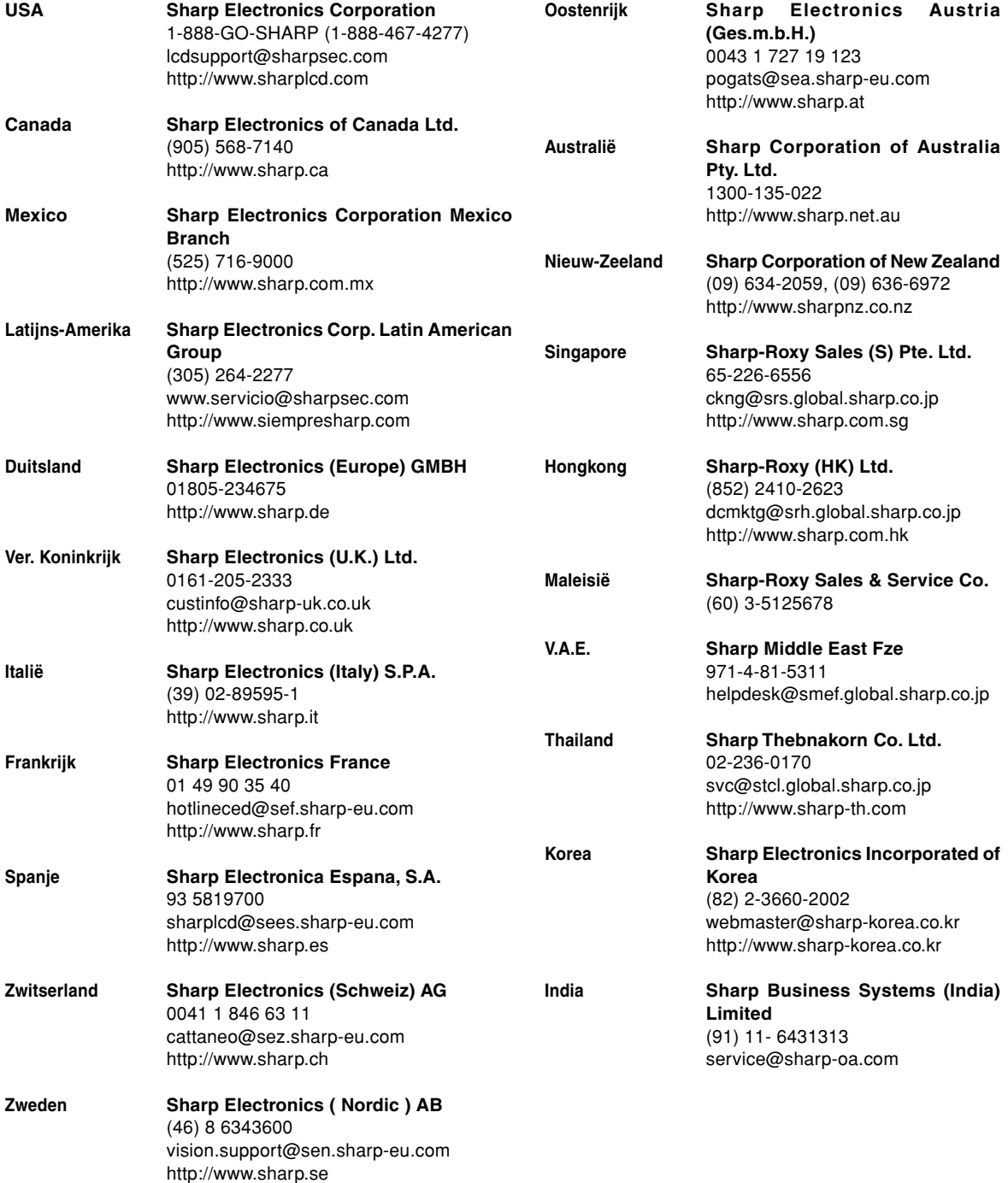

## **Technische gegevens**

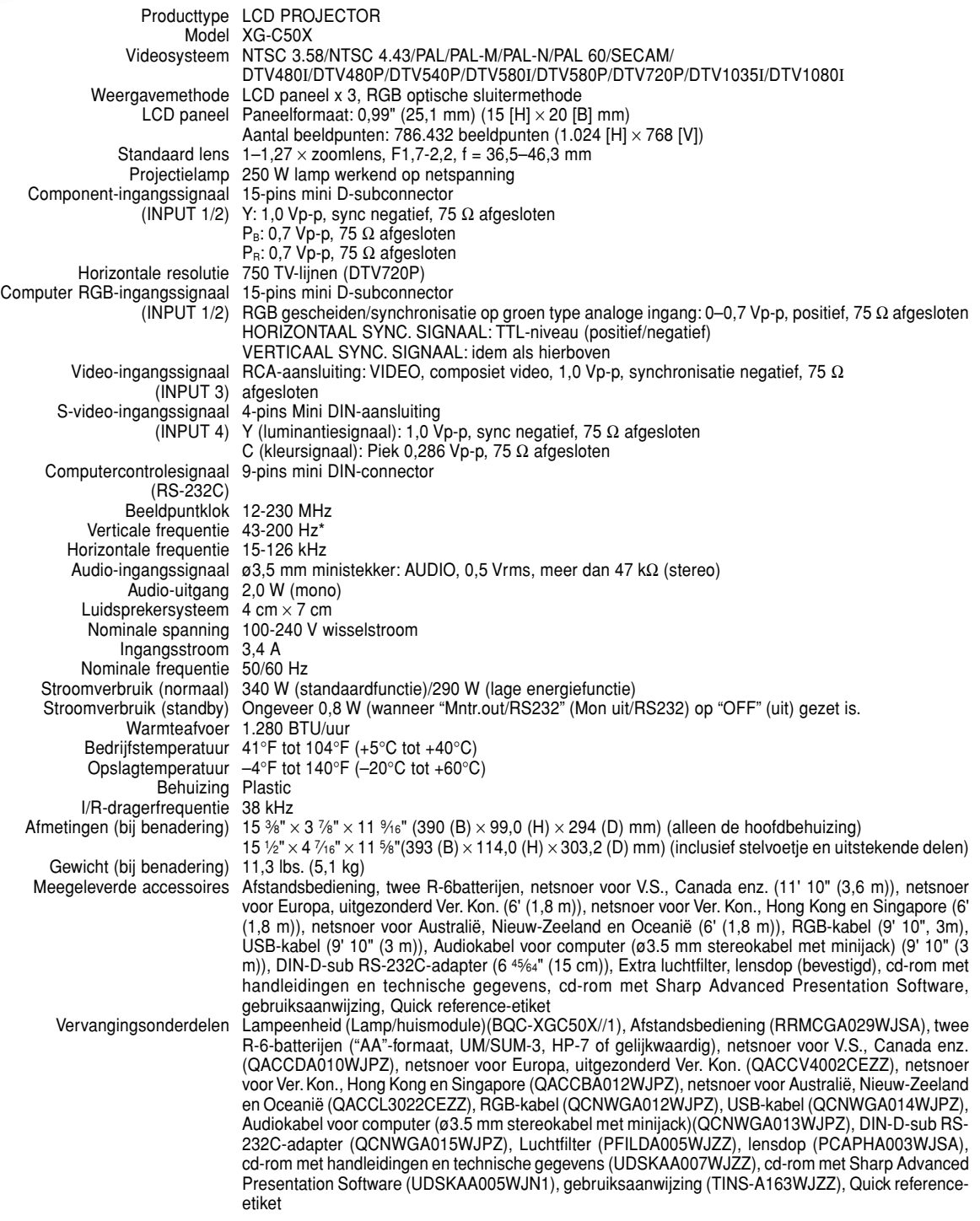

\* Er kan tijdelijk beeldruis optreden bij verticale frequenties boven 100 Hz als de OSD-functies geactiveerd worden.

Deze SHARP-projector maakt gebruik van een LCD-paneel (Liquid Crystal Display). Dit state-of-the-art paneel bevat 786.432 pixels (x RGB) TFTs (Thin Film Transistors). Net als andere hoogwaardige elektronische producten, zoals grootbeeld-TV's, videosystemen en videocamera's, moeten projectoren voldoen aan bepaalde tolerantienormen.

Dit apparaat heeft enkele, binnen de tolerantienormen vallende, inactieve beeldpunten die kunnen resulteren in inactieve punten op het beeldscherm. Dit heeft geen invloed op de beeldkwaliteit of de levensduur van het apparaat.

De technische gegevens kunnen zonder voorafgaande kennisgeving worden veranderd.

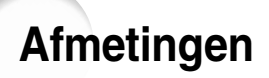

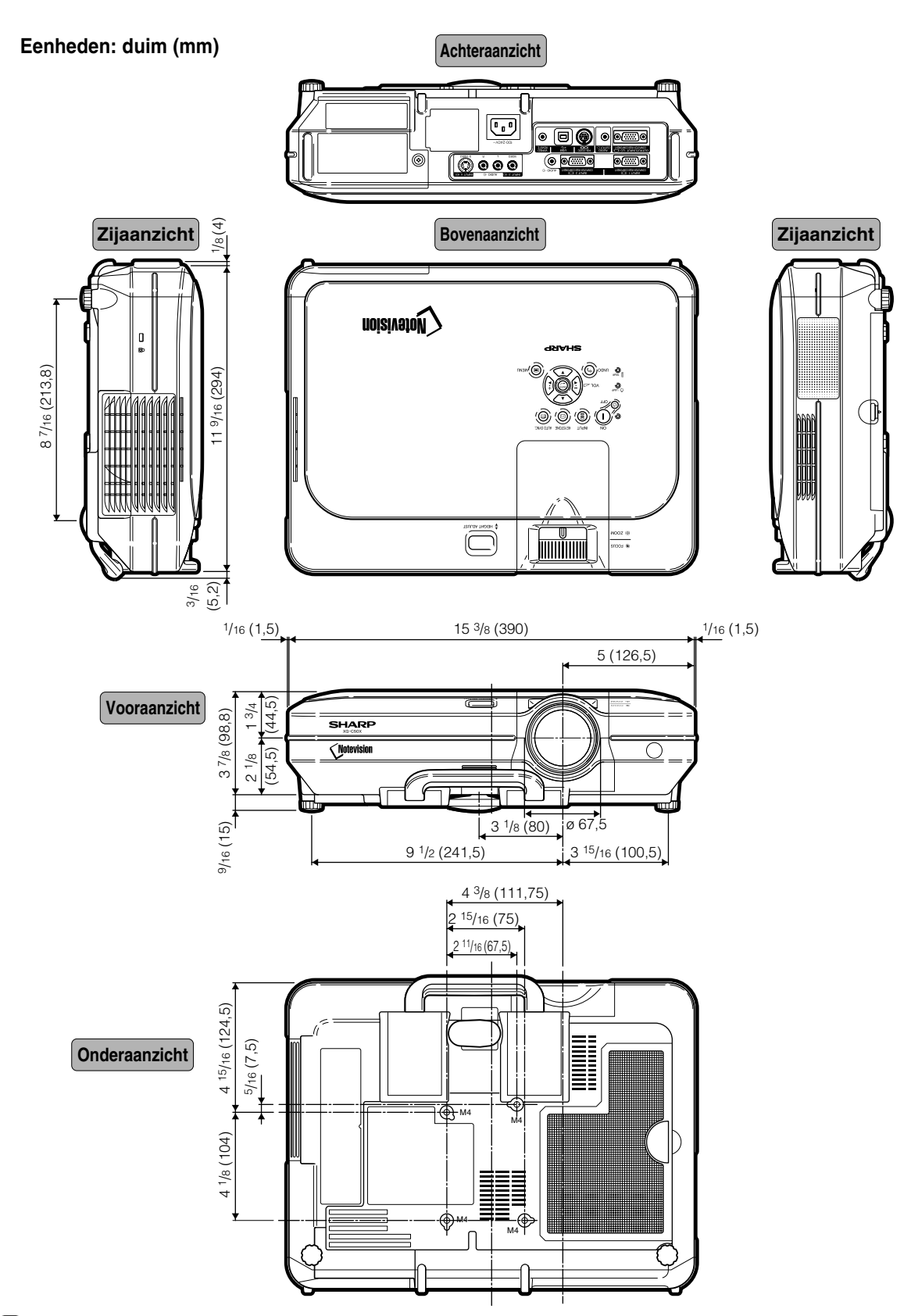

## <span id="page-100-0"></span>**Verklarende woordenlijst**

### **[Achtergrond](#page-69-0)**

Als standaard in te stellen beeld dat geprojecteerd wordt wanneer er geen ingangssignaal ontvangen wordt.

### **[Antiidiefstal](#page-76-0)**

Als de code (keycode) die is ingesteld in de projectorniet correct wordt ingevoerd, werkt de projector niet, zelfs als signalen warden ingevoerd.

### **[Automatische synchronisatie](#page-49-0)**

Zorgt voor een optimale weergave van computergegenereerde beelden door automatisch bepaalde instellingen te regelen.

#### **[Beeld-in-beeld](#page-58-0)**

Biedt u de mogelijkheid om videobeelden aan een gegevensscherm toe te voegen, voor nog effectievere presentaties.

#### **[Beeldverhouding](#page-53-0)**

De breedte-hoogteverhouding van een beeld. De normale beeldverhouding voor computer- en videobeelden is 4:3. Er bestaan ook breedbeeldformaten met verhoudingen van 16:9 en 21:9.

### **[C.M.S . \(Color Management System\)](#page-61-0)**

Met deze functie kunt u de eigenschappen van zes kleuren apart instellen (R: rood, Y: geel, G: groen, C: cyaan, B: blauw, M: magenta)

### **[Dot by dot](#page-53-0)**

Deze functie projecteert beelden in hun oorspronkelijke resolutie.

#### **[Fase](#page-49-0)**

Een faseverschil is een verschil in timing tussen isomorfe signalen met dezelfde resolutie. Bij een onjuist faseniveau zal het geprojecteerde beeld een typische horizontale flikkering vertonen.

#### **[Gamma](#page-57-0)**

Functie die de beeldkwaliteit verbetert door het verhelderen van de donkere delen van het beeld zonder de helderheid van de heldere delen te veranderen. U kunt uit vier verschillende instellingen kiezen: STANDAARD, PRESENTATIE, CINEMA en SPEL.

### **[Geavanceerde intelligente compressie](#page-4-0)**

Via deze kwalitatief hoogstaande methode worden beelden van een hogere en lagere resolutie aangepast aan de eigen resolutie van de projector

### **[GROOTTE AANPASSEN](#page-53-0)**

Deze functie stelt u in staat om de beeldweergave te wijzigen of aan te passen om het ontvangen beeld te verbeteren. U kunt uit zes verschillende instellingen kiezen: NORMAAL, VOLLEDIG, DOT BY DOT, KADER, REK en SLIMME REK.

### **[Instellen van de digitale vershuiving](#page-40-0)**

Verschuift het beeld makkelijk naar boven of naar onder met de toetsen  $\blacktriangle$  en  $\nabla$  wanneer de functie GROOTTE AANPASSEN van het ingangsbeeld KADER, REK of SLIMME REK is van de video- of DTV-signalen.

#### **[Kader](#page-54-0)**

Projecteert een 4:3-beeld volledig op een 16:9-scherm door de 4:3-beeldverhouding te behouden.

### **[Kleurtmp \(kleurtemperatuur\)](#page-47-0)**

Functie voor het afstellen van de kleurtemperatuur overeenkomstig het type beeld dat de projector ontvangt. Verlaag de kleurtemperatuur voor een warmer, roodachtig beeld met natuurlijke huidskleuren of verhoog de kleurtemperatuur voor een koeler, blauwachtig beeld met meer helderheid.

#### **[Klok](#page-49-0)**

De klok wordt aangepast om verticale ruis op te heffen die het gevolg is van een verkeerde klokinstelling.

#### **[Niv. toetsvergr](#page-73-0)**

Functie die toetsen kan vergrendelen om ongewenste bediening te voorkomen.

#### **[Notevision Lock Down](#page-4-0)**

Een nieuw mechanisme voor montage aan het plafond, dat functioneert als doeltreffende diefstalbeveiliging en de projector nog steviger aan het plafond vastzet.

#### **[Progressieve functie](#page-48-0)**

De progressieve weergavefunctie zorgt voor een gelijkmatiger videobeeld. U kunt uit drie verschillende instellingen kiezen: 2D Progressief, 3D Progressief en Filmfunctie.

#### **[Rek](#page-54-0)**

Functie die het 4:3-beeld horizontaal uitrekt om het volledig te kunnen weergeven op een 16:9-scherm.

#### **[Slimme rek](#page-54-0)**

Projecteert het beeld volledig op een 16:9-scherm door alleen de randen te vergroten en de 4:3-beeldverhouding te behouden in het midden van het beeld.

#### **[sRGB](#page-61-0)**

Een internationale norm voor kleurweergave opgesteld door de IEC (International Electrotechnical Commission). Aangezien het vaste kleurgebied door de IEC is bepaald, verandert de kleur volgens DLP-functies zodat de beelden natuurlijk worden weergegeven op basis van een origineel beeld wanneer u de "sRGB"-functie inschakelt.

#### **[Trapeziumvorm-correctie](#page-39-0)**

Functie voor het digitaal corrigeren van een vervormd beeld wanneer de projector onder een hoek staat, het zaagtandeffect vermindert en het beeld niet alleen horizontaal maar ook verticaal comprimeert om de 4:3 beeldverhouding te behouden.

#### **[Wachtwoord](#page-74-0)**

Een wachtwoord wordt ingesteld om te voorkomen dat de instellingen van het menu "Opties (2)" kunnen worden gewijzigd.

## Index

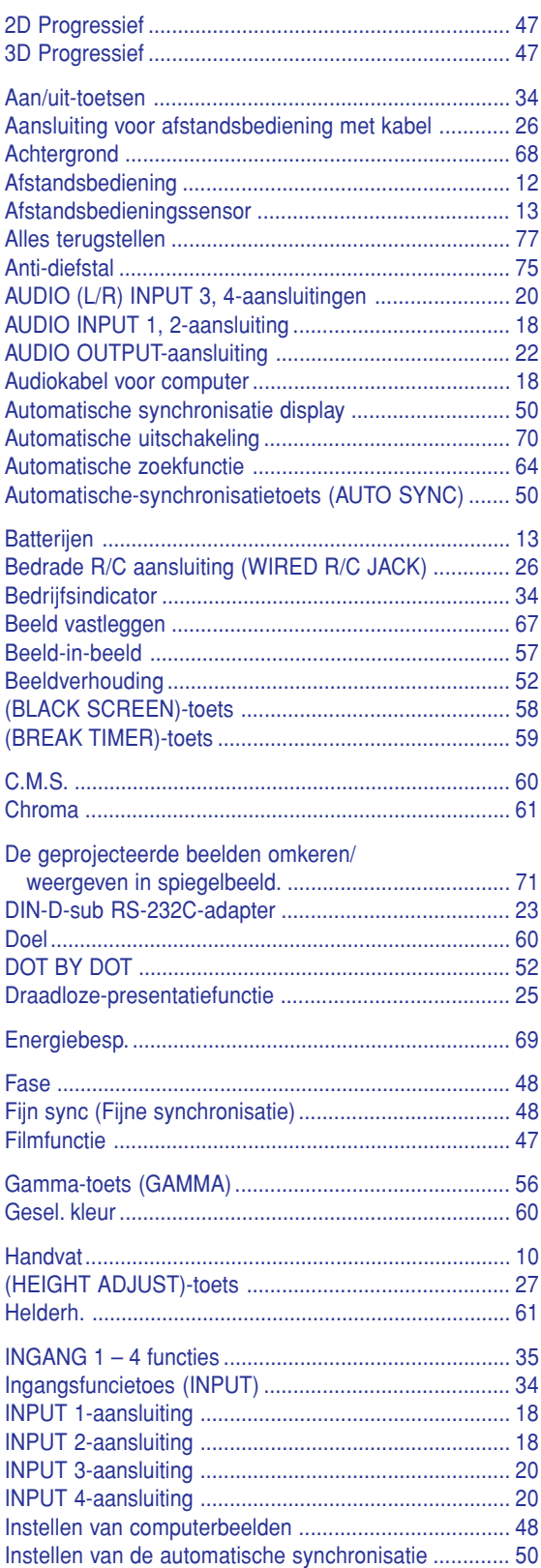

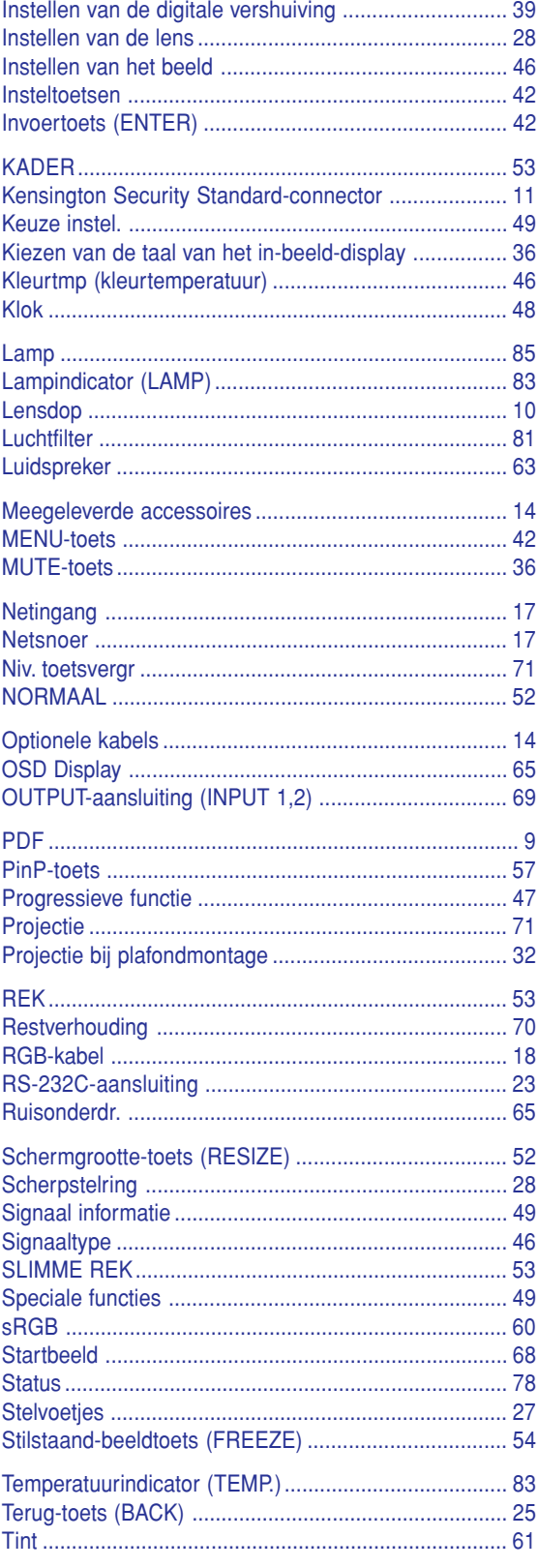

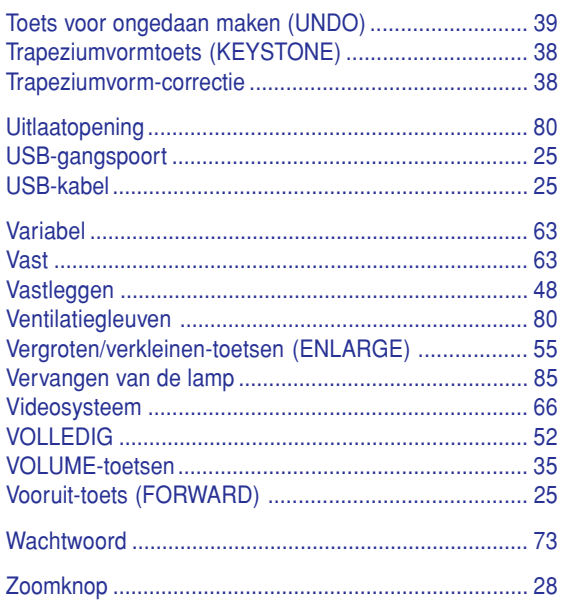

# **SHARP SHARP CORPORATION**